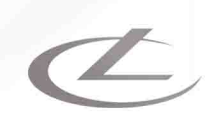

# LIGHTCONVERSE

# JUser Manual

Release 41

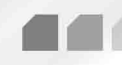

www.lightconverse.net

LIGHTCONVERSE - VIRTUAL 3D SHOW PLATFORM

⊿ FOR THEATRE ⊿ CONCERT ⊿ CLUB ⊿ CORPORATE EVENTS ⊿ ARCHITECTURAL PROJECTS

LIGHTCONVERSE User Manual - v.41

Copyright ©LightConverse Ltd. 2009 (Dmitriy Giventar, Alexandr Berenok) All Rights Reserved. Manual written by Gord McVicar.

Light Converse Ltd. shall not be held liable or responsible for any errors or omissions that may appear in this manual. Information contained herein is subject to change without prior notice.

LIGHTCONVERSE software is released as per the LIGHTCONVERSE End-User License Agreement (EULA). For further details, please refer to the eula.txt file located on the LIGHTCONVERSE installation CD.

This manual may be printed provided that its contents are not modified or changed.

# **Table of Contents**

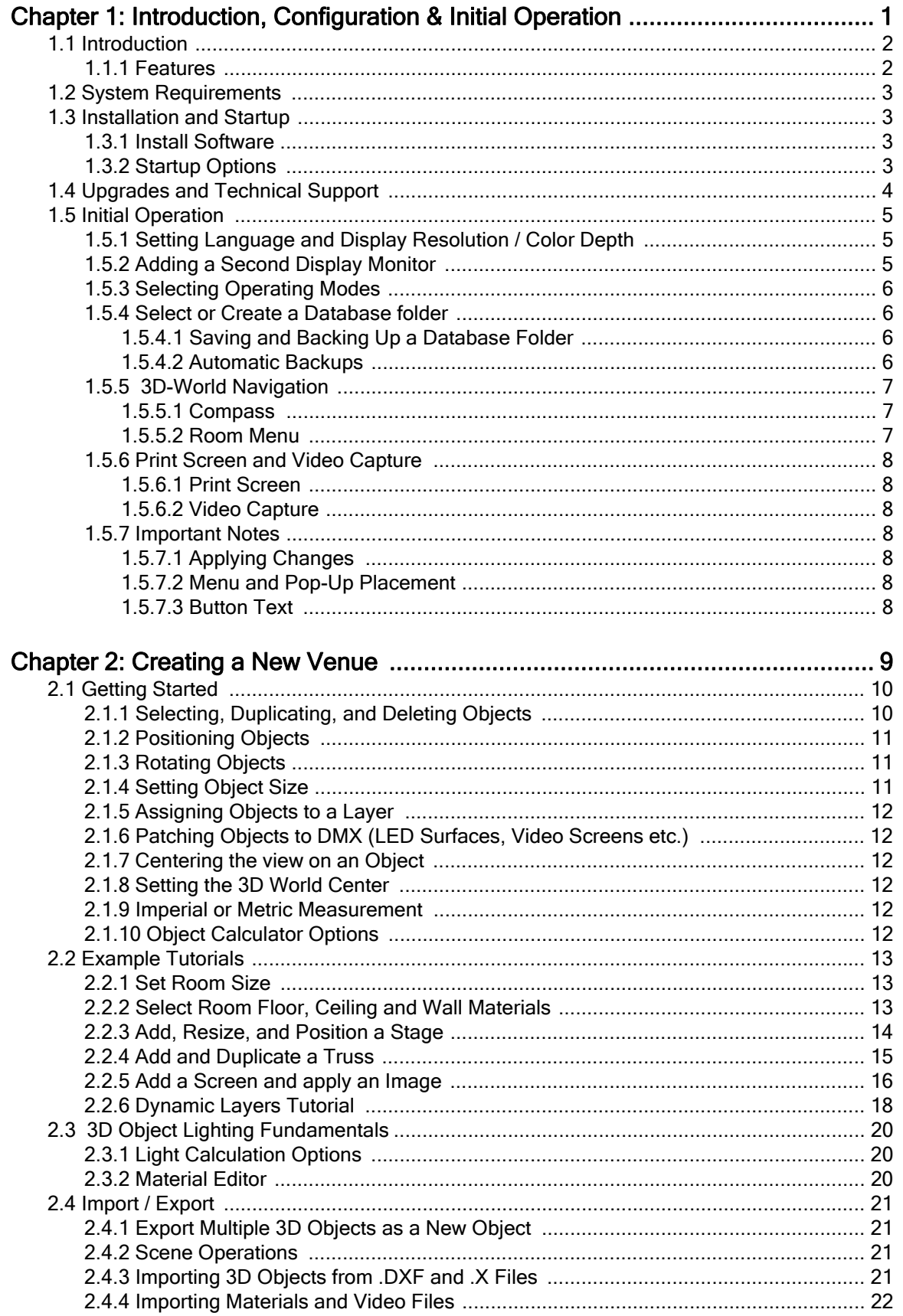

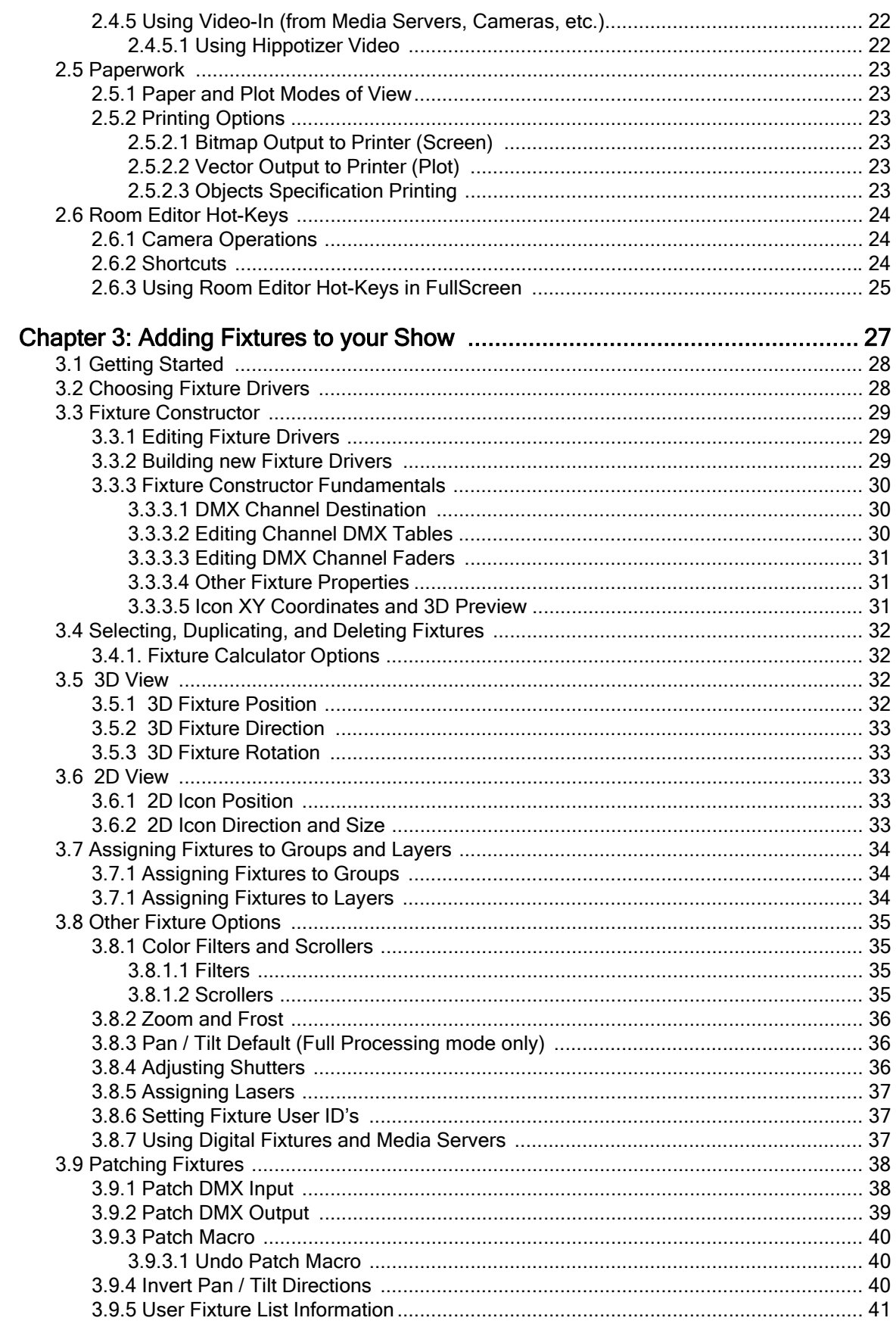

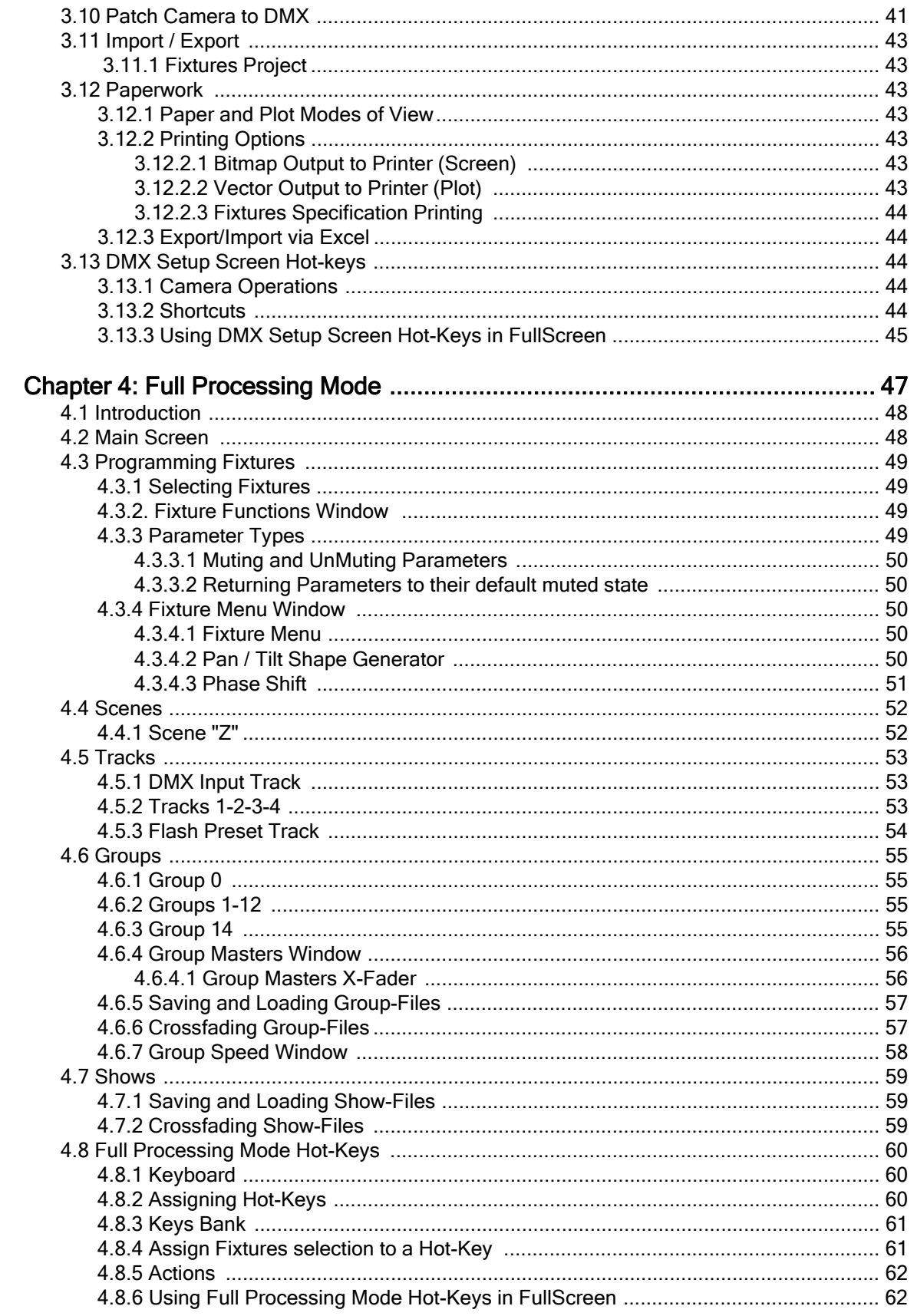

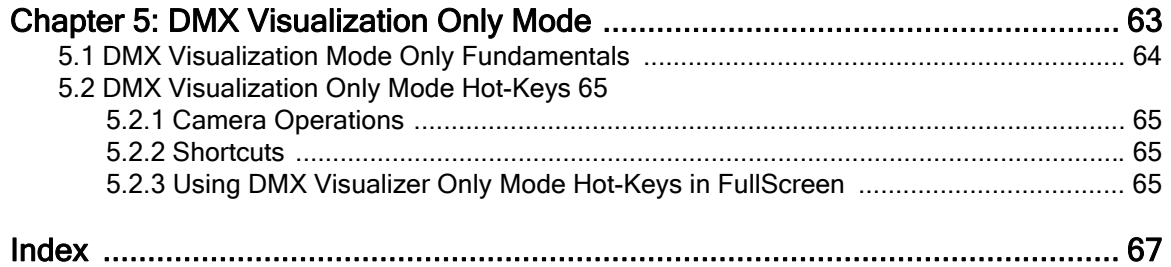

LIGHTCONVERSE User Manual - v.41

Copyright ©LightConverse Ltd. 2009 (Dmitriy Giventar, Alexandr Berenok) All Rights Reserved. Manual written by Gord McVicar.

Light Converse Ltd. shall not be held liable or responsible for any errors or omissions that may appear in this manual. Information contained herein is subject to change without prior notice.

LIGHTCONVERSE software is released as per the LIGHTCONVERSE End-User License Agreement (EULA). For further details, please refer to the eula.txt file located on the LIGHTCONVERSE installation CD.

This manual may be printed provided that its contents are not modified or changed.

# <span id="page-6-0"></span> Chapter 1: Introduction, Configuration & Initial Operation

This chapter covers the following topics:

- **•**1.1 Introduction
	- **•**1.1.1 Features
- **•**1.2 Hardware and Software Requirements
- **•**1.3 Installation and Startup
	- **•**1.3.1 Install Software
		- **•**1.3.2 Startup Options
- **•**1.4 Upgrades and Technical Support
- **•**1.5 Initial Operation
	- **•**1.5.1 Setting Language and Display Resolution / Color Depth
	- **•**1.5.2 Adding a Second Display Monitor
	- **•**1.5.3 Selecting Operating Modes
	- **•**1.5.4 Select or Create a Database Folder
		- **•**1.5.4.1 Saving and Backing Up a Database Folder
		- **•**1.5.4.2 Automatic Backups
	- **•**1.5.5 3D-World Navigation
		- **•**1.5.5.1 Compass
		- **•**1.5.5.2 Room Menu
	- **•**1.5.6 Print Screen and Video Capture
		- **•**1.5.6.1 Print Screen
		- **•**1.5.6.2 Video Capture
	- **•**1.5.7 Important Notes
		- **•** 1.5.7.1 Applying Changes
		- **•** 1.5.7.2 Menu and Pop-Up Placement
		- **•** 1.5.7.3 Button Text

# <span id="page-7-0"></span>1.1 Introduction

Thank you for purchasing LIGHTCONVERSE, a powerful Virtual 3D Show Platform for integrating and visualizing multiple show disciplines including lighting, video, laser, pyrotechnics and moving objects (such as trussing, video screens, staging, sets, and performers).

In addition to a photo-realistic, real-time 3D Visualizer, LIGHTCONVERSE offers an optional on-board control software ("Full Processing Mode") for customizable programming and playback solutions of any size show, including theatre, concert, corporate, club and architectural applications.

The 3D Visualizer can be used in conjunction with the on-board control software, or independently ("DMX Visualization Only Mode") with any DMX, ArtNet, or sACN capable lighting control console.

# <span id="page-7-1"></span>1.1.1 Features

- **•** 17 MP renderings (when 8192\*2100 resolution is used. Dependent on monitor aspect ratio and video card).
- **•** 32 DMX universes over ArtNet and sACN protocols.
- **•** Connectivity with HES Hog3 (bidirectional), Hippotizer, Pangolin Laser software, Zero88 consoles (bidirectional), Avolites, GrandMA, ETC (sACN) and Interactive Technologies CueServer.
- **•** Optional DMX In/Out hardware interface for connection to any type of DMX lighting control console or fixture.
- **•** User selectable resolution and video quality, frame rates of 25 100 FPS on most PCs.
- **•** Customizable 3D libraries include fixtures, staging, trussing, speakers, furniture, people, etc.
- **•** Simulation of Digital Lighting fixtures such as High-End DL, Barco and others.
- **•**·Dynamic layers for DMX controlled moving objects truss, sets, staging, video screens, even performers can be moved to multiple positions, rotated and scaled in any cue.
- **•**·DMX controlled modulation of Diffuse, Specular and Emissive RGB objects.
- **•**·Transparent objects lighting (glass, water, water screens, etc.).
- **•** 32 independent video streams can be applied to any object (video screens, walls, etc.) and triggered by DMX.
- **•** Accepts 32 live video inputs (via USB or FireWire) for use with Media Servers and other video devices.
- **•** Animated objects (lasers, pyrotechnic, video screens including HD).
- **•** Animated smoke simulation (Room and Open-Air behavior).
- **•** Manual and DMX control of the view, camera moves, ambient light level, and smoke level.
- **•** 3D Import / Export of .DXF, .X (DirectX), and .3DL (LIGHTCONVERSE) files.
- **•** Show data paperwork Import / Export with MS Excel.
- **•** 3D stereo glasses mode for added 3D realism.
- **•** Automatic horizontal and vertical view rotation.
- **•** Fixture features include:
	- **•** Realistic moving light and conventional fixtures with accurate simulation of split colors, parameter timing channels, black-out while move, etc.
	- **•** Fixture Constructor for adding new fixtures to the library.
	- **•** Realistic fixture body visualization.
	- **•** Complete photometric visualization. Bloom, HDR and Specular light effects.
	- **•** Per-pixel light calculations.
	- **•** Photo-realistic gobos and colors (6 wheels per fixture, static and rotating).
	- **•** Zoom, Iris, Prism, Dimmer, Strobe, CMY, Frost, Saturation effects. Gobo and prism rotation.
	- **•** Shutter cuts. Customizable Scroller options.
	- **•** Photo shadow for gobo projection. Volume shadow for beams.
	- **•** Manual beam (follow-mode) Pan / Tilt positioning & Pan / Tilt Shape generator (using onboard controller).

# <span id="page-8-0"></span>1.2 System Requirements

#### Critical Minimum Configuration

- CPU: AMD Athlon X2, Intel Core Duo.
- 3D Video Card: Any card with Shader-Model 2 or 3 capabilities.
- RAM: 512 MB.
- OS: Windows XP SP2.
- HDD free space: 350 MB.
- USB Port.

#### Recommended Configuration

- CPU: Intel Core i7.
- 3D Video card: nVidia GeForce GTX285.
- Dual channel RAM 6 Gb (3 x 1024MB).
- OS: Windows 7 x64.
- HDD free space: 500 MB.
- 2 USB Ports.

# <span id="page-8-1"></span>1.3 Installation and Startup

# <span id="page-8-2"></span>1.3.1 Install Software

- 1. Insert the LIGHTCONVERSE DVD in DVD drive. If DVD does not automatically start, navigate to the DVD drive root and run autorun.exe.
- 2. Select INSTALL in splash screen to begin setup.
- 3. Select Next in the Setup Wizard.
- 4. Select Next in Information Screen.
- 5. Select destination folder location where the program will be installed (default is C:\LIGHTCONVERSE\_41). Select Next.
- 6. Select additional tasks if desired (Desktop & Quick Launch icons, USB driver for Replay interface). Select Next.
- 7. Setup is now ready to begin installation. Select Install to proceed.
- 8. Once installation is completed, select Finish to end operation.

# <span id="page-8-3"></span>1.3.2 Startup Options

#### Regular Startup

To start LIGHTCONVERSE, select "LightConverse" from Windows Start Menu / Programs / LightConverse, or run "lc.exe" in the folder in which the program was installed (default is C:\LIGHTCONVERSE\_41\lc.exe).

#### Windowed Mode Startup

To start LIGHTCONVERSE in a Window, select "LIGHTCONVERSE in Window" from Windows Start Menu / Programs / LightConverse or enter "C:\LIGHTCONVERSE\_41\lc.exe window" command in Windows Start Menu / Run. Please note that although windowed mode is more convenient when running multiple applications on one PC, LIGHTCONVERSE will have slower performance and lower picture quality.

#### Maxpower Startup

To start LIGHTCONVERSE in "Maxpower" mode, enter "C:\LIGHTCONVERSE\_41\lc.exe maxpower" command in Windows Start Menu / Run. Maxpower mode allows the software to operate more aggressively by disabling CPU power-save and resource sharing functions. Maxpower mode will also disable monitor synchronization in order to increase frame-rate (FPS). Please note that this mode is not recommended for single-core CPU's.

Note: If your video card supports NVIDIA TurboCache technology, you may want to consider turning off TurboCache. TurboCache allows the video card to dynamically use a portion of the system memory. Disabling TurboCache will allow LIGHTCONVERSE to only use the video card memory, thus increasing performance. For more information, see [http://howtotroubleshoot.blogspot.com/2007/05/how-to-disable-turbocache.html.](http://howtotroubleshoot.blogspot.com/2007/05/how-to-disable-turbocache.html)

# <span id="page-9-1"></span><span id="page-9-0"></span>1.4 Upgrades and Technical Support

- **•** To upgrade your version of LIGHTCONVERSE to a higher level, please contact us. You will only be required to pay the difference in price between versions.
- **•** For quick help in any screen, hover your mouse over the area that you would like help in and watch the top of the screen for a short scrolling message.
- **•** Video tutorials of many of the topics described in this manual are available on the installation CD or at <www.lightconverse.net/lc/download-l.htm>.
- An online support forum of LIGHTCONVERSE users is available at [www.lightconverse.net/lc/lc\\_forum.htm.](http://lightconverse.de/lc/lc_forum.htm)
- **•** For additional technical support or to upgrade your version of LIGHTCONVERSE, please see below or [www.lightconverse.net/lc/lc\\_contact.htm.](http://lightconverse.net/lc/lc_contact.htm)

#### Light Converse LTD (World Headquarters)

02002, Raisy Okipnoy str., 4a, ap.37. Kiev, Ukraine.

Tel. +38044-5929015 (GMT+02), Tel/Fax. +38044-5411386 Email: office@lightconverse.net Website: [www.lightconverse.net, www.lightconverse.de](www.lightconverse.de) 

#### Light Converse North America

 35 St. George Montreal, QC, Canada H9X 1J7

 Tel: 1-514-972-8130 (GMT-05), Fax: 1-866-435-7145 Toll Free US and Canada: 1-866-922-9088 Email: info@atfull.com  [Website: w](www.lightconverse.atfull.com)ww.lightconverse.atfull.com

# <span id="page-10-0"></span>1.5 Initial Operation

# <span id="page-10-1"></span>1.5.1 Setting Language and Display Resolution / Color Depth

If necessary, select the operating language from the top left area of the Start-up Screen:

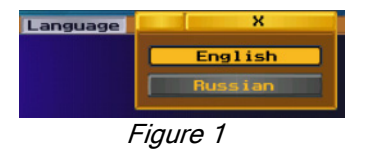

The Display Resolution [1] may be selected from the top left area of the Start-up Screen also. It is advisable to run LIGHTCONVERSE in your default Windows desktop resolution.

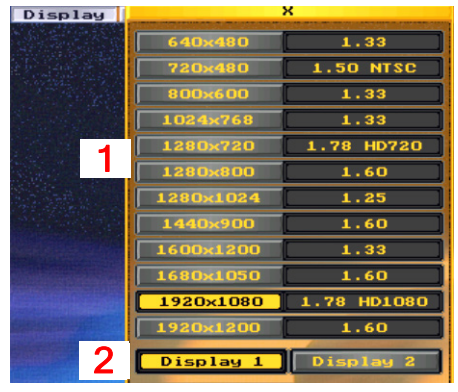

Figure 2

**Note:** When recording AVI movies to send to clients, the resolution should be changed to match the video size and standard (NTSC, PAL, HD) that the movie will be played back in. If the movie will be played back on a PC, all resolutions will work fine, however, the size should be selected to be as close as possible to the aspect ratio of the client's monitor to allow for a proper fit. (See [Section 1.5.6.2 f](#page-13-2)or more information on recording an AVI.)

The Color Depth is automatically set to 32 bit. (Note that 16 bit is supported if the Color Depth is configured as16 bit in Windows. This will give a small increase in performance when using slow video cards.)

**Note:** Display resolution changes are not available if LIGHTCONVERSE is run in windowed mode (see [Section 1.3.2\)](#page-8-3).

# <span id="page-10-2"></span>1.5.2 Adding a Second Display Monitor

If you are using a second monitor, you can display LIGHTCONVERSE on either monitor by pressing one of the Display buttons [2] as shown in *Figure 2* above.

Pressing the Scroll-Lock key on your keyboard will also switch the displays (does not apply when running in windowed mode).

Note: You must configure Windows to extend the Windows Desktop for a second monitor before starting LIGHTCONVERSE.

# <span id="page-11-0"></span>1.5.3 Selecting Operating Modes

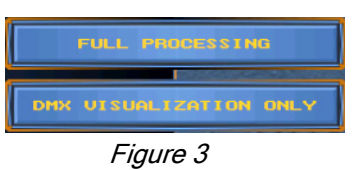

As mentioned in the Introduction section, LIGHTCONVERSE can be operated in two modes: Full Processing *[\(Chapter 4\)](#page-52-1)* or DMX Visualization Only *[\(Chapter 5\)](#page-68-1)*. The mode is selected from the bottom right area of the Start-up Screen.

Note: Full Processing Mode is only available with Design, Media, and Unlimited versions of LIGHTCONVERSE. If you are using Net-In, Full Processing Mode will not be available.

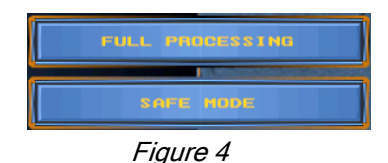

**Note:** If have not purchased LIGHTCONVERSE yet and are evaluating our main demo version without a USB license dongle, you will not be able save any data. However, you can use LIGHTCONVERSE in 2D "Safe Mode" to run software for free lighting control without save limitations.

Note: If you are evaluating one of our OEM demo versions (Avolites, HES Hog3, Hippotizer, Pangolin, Z88): You can directly connect without a USB license

dongle The OEM demo versions are fully functional (with each specific manufacturer) and completely unlocked for one hour blocks.

### <span id="page-11-4"></span><span id="page-11-1"></span>1.5.4 Select or Create a Database folder

After selecting the operating mode, the Main Screen will open. (If this is the first time operating LIGHTCONVERSE, the default demo database will load. Otherwise, the last opened database will load.)

**Note:** The database is saved automatically when closing the program!

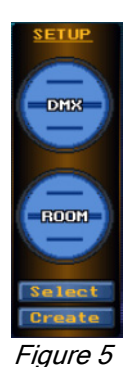

- To select an existing Database Folder:
- 1. Press Select (located in Setup Menu at top right of Main Screen).
- 2. Select Database Folder name from Folders List.
- 3. Press Select Database Folder button.
- To create a new Database Folder:
- 1. Press Create (located in Setup menu in top right of Main Screen).
- 2. Type new Database Folder name.
- 3. Press OK.

Note: The Database Folder contains all your project files and is located where LIGHTCONVERSE was initially installed (for example, C:\LIGHTCONVERSE\_41\Database\_MyShows).

#### <span id="page-11-2"></span>1.5.4.1 Saving and Backing Up a Database Folder

As mentioned above, the database is saved automatically when closing the program. To make a full copy (for backup) of the Database Folder, simply copy it via Windows Explorer. The Database Folder can then be saved to another location, i.e., USB memory drive or CD-ROM.

#### <span id="page-11-3"></span>1.5.4.2 Automatic Backups

Note: Backups of database fixture and furniture information in the Database Folder are automatically saved every three minutes, i.e., backup fixture.lcini and backup furniture.lcini.

Backup files are automatically erased after successful write of main configuration files (fixture.lcini and furniture.lcini). If Backup files are present (due to emergency exit), they will be loaded instead of main configuration files so that your work will be automatically restored.

# <span id="page-12-0"></span>1.5.5 3D-World Navigation

**•** To move the camera up or down, use the Up / Down arrow keys on your keyboard. To move the camera left or right, use the Left / Right arrow keys. To zoom the camera in and out, press the Home / End keys.

Note: In Full Processing Mode Main Screen *only:* Camera keys must first be assigned as Hot-Keys, see [sec. 4.8](#page-65-3)

**•** The mouse scroll wheel can be used for up/down camera moves while outside of the Compass area.

### <span id="page-12-1"></span>1.5.5.1 Compass

To zoom or rotate the view, place the mouse inside the Compass area (lower right area of the 3D View) and use one of the following methods:

**•** To zoom the camera in and out, press and hold the left mouse button while moving the mouse vertically.

- **•** To rotate the room in the horizontal plane, press and hold the left mouse button while moving the mouse horizontally.
- **•** To rotate the room in the vertical plane, rotate the mouse scroll wheel.

Figure 6

### <span id="page-12-3"></span><span id="page-12-2"></span>1.5.5.2 Room Menu

To open the Room Menu, right click in the Compass area of the 3D View in the Main Screen.

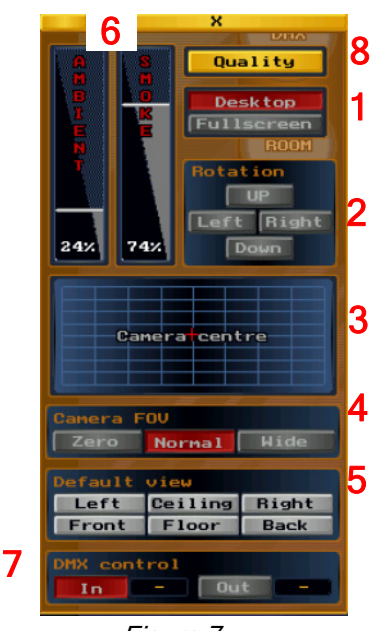

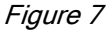

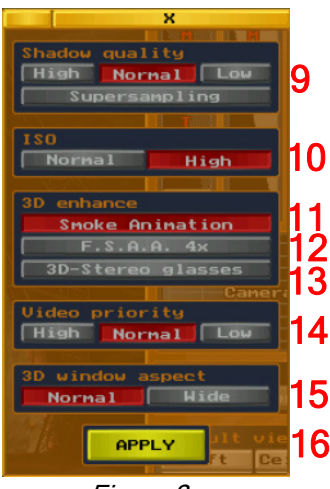

Figure 8

To switch to FullScreen view in the Main Screen, select FullScreen [1]. Select Desktop to return to the desktop view.

To automatically pan or tilt the room, select the Left/Right or Up/Down Rotation buttons [2].

The camera position X/Y coordinates may be adjusted via the camera centre coordinates cross-section area  $[3]$ . (Left click and drag the  $+$ )

The Camera FOV (field of view) may be changed between Zero, Normal, and Wide perspectives [4]. Default View [5] options can also be selected.

Ambient light and Smoke levels of the room may be adjusted from 0 to 100% by dragging their respective sliders [6] with the mouse.

Select DMX control [7] for DMX control of ambient light, smoke levels and camera functions with a lighting console (DMX-in) or LIGHTCONVERSE in Full Processing mode (DMX-out). Note that this mode will automatically be turned off whenever any of the functions are operated manually via the Room Menu. (See [Section 3.10](#page-46-2), Patch Camera to DMX, for more information.)

Pressing the Quality button [8] in the Room Menu will open the following menu:

Shadow Quality [9] can be set to three different levels, High, Normal, and Low. Using **Low** allows you to operate more fixtures in the visualizer because it takes a smaller size of video memory. Supersampling allows for more accurate shadows (generates 1 gray pixel between black and white pixels).

Normal or High ISO quality [10] can be selected. Selecting High allows for greater light sensitivity in the camera view.

Pressing Smoke Animation [11] will show simulated smoke movement in the light beams. F.S.A.A. 4X [12] is a screen anti-aliasing mode used for highest quality operation, especially with video cards capable of 20 FPS or higher - also recommended when low screen resolution is used for AVI recording (see Section [1.5.6.2\)](#page-13-2). Press 3D-Stereo glasses  $[13]$  when using 3D glasses for added realism. (When using 3D glasses, make sure your left eye is lined up with the red lens.)

Video Priority [14] can be set to three different levels, High, Normal, and Low. Selecting Low allows for smooth video playback even if your CPU is overloaded.

The 3D window aspect can be set to Normal or Wide angle views [15]. Wide angle is used for horizontal compensation of wide monitor distortion when using a 4:3 format.

# <span id="page-13-0"></span>1.5.6 Print Screen and Video Capture

#### <span id="page-13-7"></span><span id="page-13-1"></span>1.5.6.1 Print Screen

Screenshots of your design can be captured instantly thus enabling you to send photo-realistic images to your clients without having to wait for rendering.

To capture and save a screenshot, press the Print Screen key on your keyboard. The screenshot files are saved in a .JPG file format and are located in the **Screenshots** folder where the program was installed (for example, C:\LIGHTCONVERSE\_41\\_ScreenShots).

Note: Screenshots of the 3D Visualizer are always captured as a Full Screen view.

**Note:** Capturing screenshots is an actual independent rendering process, not just a copy of the screen!

Rendering resolution depends on your videocard and what version of LIGHTCONVERSE you are using:

Unlimited, Media: 2100 pixels horizontal using current monitor aspect ratio.

Net-In, Design: 1050 pixels horizontal using current monitor aspect ratio.

Note: Using FSAA-4x will not affect the screenshot quality. Thus, it's better to turn it off in order to save video memory and increase the screenshot resolution.

#### <span id="page-13-2"></span>1.5.6.2 Video Capture

Live fullscreen video of your show can be captured in AVI format by using a video capture software that uses standard video codecs (Catch3D is one example). A list of some available choices can be found at [www.brothersoft.com/graphics\\_design/screen\\_capture](www.brothersoft.com/graphics_design/screen_capture).

[A recommended video capture software \(FRAPS\) can be found at w](www.fraps.com)ww.fraps.com. Note that although this video capture software offers very high quality results, it uses its own high-power codec and this requires some knowledge of how video codecs work. The special real-time FRAPS video codec will need to be converted to a public codec format before sending to a client [\(www.virtualdub.org](www.virtualdub.org) provides a free conversion software). Alternatively, the client can install the FRAPS software on their PC in order to view the AVI. If FRAPS is used, the following FRAPS settings should be applied for best results: FRAPS Movies-menu: Full-Size, 25 FPS, No cursor, No sync. Note that if "No sync" is selected, the resulting video will be 25 FPS even if your PC can't provide that frame-rate due to a slow video card.

Note: If you are using a slow, low-end video card, the captured video may be faster than the actual show. When in Full Processing mode, Grand-speed correction must be used in this case (see [Section 4.6.7\)](#page-63-1). When in DMX Visualization Only mode, the speed corrections can be made with the console.

Before recording, the resolution should be changed to match the video size and standard (NTSC, PAL, HD) that the movie will be played back in. If the movie will be played back on a PC, all resolutions will work fine, however, the size should be selected to be as close as possible to the aspect ratio of the client's monitor to allow for a proper fit. (See [Section 1.5.1](#page-10-1) for information on changing screen resolution.)

**Note:** Using FSAA 4x is recommended when recording AVI at low screen resolution.

# <span id="page-13-3"></span>1.5.7 Important Notes

#### <span id="page-13-4"></span>1.5.7.1 Applying Changes

Some pop-up windows in LIGHTCONVERSE require confirmation of changes made by pressing an Apply or OK button. If there is no such button in a pop-up window, any changes made will have an immediate result - simply close the pop-up window thereafter.

#### <span id="page-13-5"></span>1.5.7.2 Menu and Pop-Up Placement

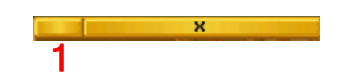

To move various menus and pop-up windows within the program, simply left-click and drag [1] to desired location.

#### <span id="page-13-6"></span>1.5.7.3 Button Text

DMX input DMX output

The text of certain buttons will turn red to indicate changes from default have been made. In the example on the left, the DMX input patch has been altered.

# <span id="page-14-1"></span><span id="page-14-0"></span> Chapter 2: Creating a New Venue

This chapter covers the following topics:

- **•**2.1 Getting Started
	- **•**2.1.1 Selecting, Duplicating, and Deleting Objects
	- **•**2.1.2 Positioning Objects
	- **•**2.1.3 Rotating Objects
	- **•**2.1.4 Setting Object Size
	- **•**2.1.5 Assigning Objects to a Layer
	- **•**2.1.6 Patching Objects to DMX-512
	- **•**2.1.7 Centering the view on an Object
	- **•**2.1.8 Setting the 3D World Center
	- **•**2.1.9 Imperial or Metric Measurement
	- **•**2.1.10 Calculator Options
- **•**2.2 Example Tutorials
	- **•**2.2.1 Set Room Size
	- **•**2.2.2 Select Room Floor, Ceiling, and Wall Materials
	- **•**2.2.3 Add, Resize, and Position a Stage
	- **•**2.2.4 Add and Duplicate a Truss
	- **•**2.2.5 Add a Screen and apply an Image
	- **•**2.2.6 Dynamic Layers Tutorial
- **•**2.3 3D Object Lighting Fundamentals
	- **•**2.3.1 Light Calculation Options
	- **•**2.3.2 Material Editor
- **•**2.4 Import / Export
	- **•**2.4.1 Export Multiple 3D Objects as a New Object
	- **•**2.4.2 Scene Operations
	- **•**2.4.3 Importing 3D Objects from .DXF and .X Files
	- **•**2.4.4 Importing Materials and Video Files
	- **•**2.4.5 Using Video-In (from Media Servers, Cameras, etc.) **•**2.4.5.1 Using Hippotizer Video
- **•**2.5 Paperwork
	- **•**2.5.1 Paper and Plot Modes of View
	- **•**2.5.2 Printing Options
- **•**2.5.2.1 Bitmap Output to Printer (Screen)
- **•**2.5.2.2 Vector Output to Printer (Plot)
- **•**2.5.2.3 Objects Specification Printing
- **•**2.6 Room Editor Hot-Keys
	- **•**2.6.1 Camera Operations
	- **•**2.6.2 Shortcuts
	- **•**2.6.3 Using Room Editor Hot-Keys in FullScreen

# <span id="page-15-0"></span>2.1 Getting Started

Before starting, create a new database folder that you will use to save your project in (see [Section 1.5.4\)](#page-11-4).

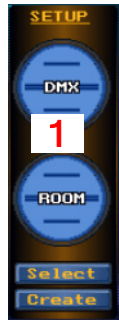

To begin designing your new venue, select Room [1] from the Setup Menu in the Main Screen. A default room in the Room Editor screen will open as shown in  $Figure 10$  below. Use this room as you follow the example tutorial in [Section 2.2](#page-18-0).

TIP! Remember, for quick help in any screen, hover your mouse over the area that you would like help in and watch the top of the screen for a short scrolling message.

Many of the operations in the Room Editor can be quickly executed via Hot-Keys. This will be indicated in this chapter as, for example, [Hot Key = Delete]. (See [Section 2.6 f](#page-29-0)or more information on Room Editor Hot-Keys.)

Figure 9

Use the Undo/Redo buttons (see [2] in Figure 10 below) for any changes you may wish to make. [Hot Keys = Ctrl+Z or Ctrl+X].

**Note:** For using DMX controlled moving objects (Dynamic Layers), see [Section 2.2.6](#page-23-0).

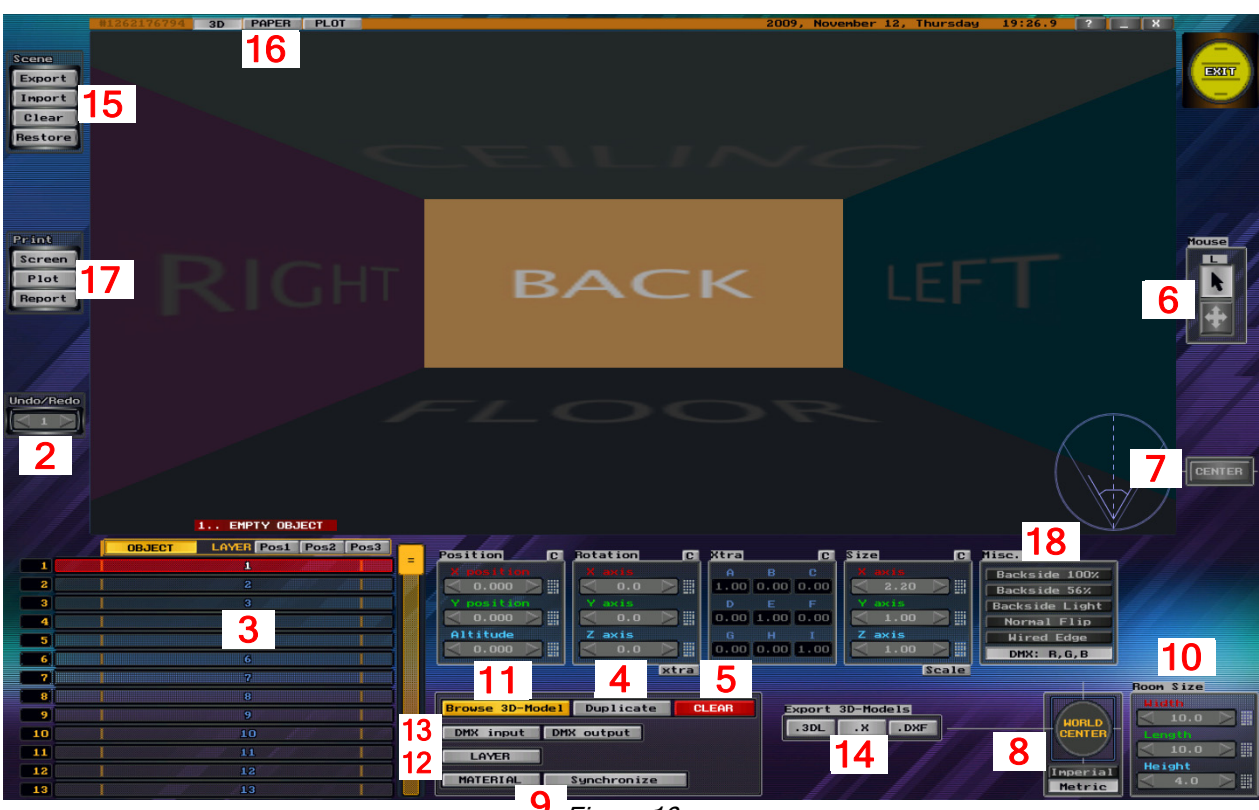

Figure 10

# <span id="page-15-1"></span>2.1.1 Selecting, Duplicating, and Deleting Objects

Objects are chosen from the 3D Model Library, which is opened by pressing Browse 3D Model [11]. See *[Sections 2.2.3 - 2.2.5](#page-19-0)* for examples.

#### **Selecting**

- **•** To select an object (for example, a room wall, truss, or furniture piece), just click on it. You can also select an object by left-clicking on its name in the Room Object List [3]. [Hot Keys =  $-$  (previous) and  $+$  (next)].
- **•** Multiple objects can be selected by holding down the Ctrl key while making selections.
- **•** Double clicking on an object will select all same type objects if the object is not assigned to a layer. If the object is assigned to a layer, all layer objects will be selected. (See [Section 2.1.5](#page-16-3), Assigning Objects to a Layer).
- **•** Left-clicking an object while holding down the Shift key will select all objects from the selected object to the last object in the Room Object List.

Note: To select a transparent object, switch to either Paper or Plot views. (See [Section 2.5.1](#page-28-1) for information on Paper and Plot views.)

#### **Duplicating**

• To duplicate an object, select it, then press the Duplicate button (see [4] in [Figure 10](#page-15-1)). The new object will appear in the same position as the original, ready to be repositioned (see Section 2.12 below, Positioning an Object). [Hot Keys = Ctrl+D].

Note: Don't forget to reposition the duplicated object! Two equal objects in the same position will not be lit correctly and will flash red to indicate this situation.

#### **Deleting**

• To delete an object, select it, then press the Clear button (see [5] in [Figure 10\)](#page-15-1). [Hot Key = Delete].

**Note:** The Mouse tool functions (see [6] in [Figure 10\)](#page-15-1) include object selection  $\blacktriangleright$  and object positioning  $\blacktriangleright$ . [Hot Key = Alt]. (For more information on positioning an object, see Section 2.1.2 below.)

### <span id="page-16-0"></span>2.1.2 Positioning Objects

There are various ways to position selected objects:

• Press the **+** button *(see* [6] *in [Figure 10](#page-15-1)*. The objects can then be dragged with the mouse in a secant plane.

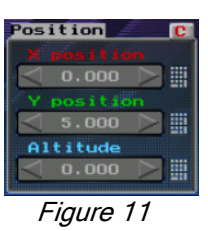

**•** Set the object's X, Y, and Altitude coordinate values via the Position section as shown in *Figure 11*. For small decrements or increments, click the left or right arrows. For larger decrements or increments, click and hold the left or right mouse keys while dragging the mouse. The mouse scroll wheel may be used also.

• A coordinate value can be entered directly by pressing the **Calculator** button **.** For additional Calculator options see *[Section 2.1.10](#page-17-5)*.

**•** To return parameters to default values press the C button.

### <span id="page-16-1"></span>2.1.3 Rotating Objects

There are various ways to rotate selected objects:

• Press the  $\bigoplus$  button *(see* [6] *in [Figure 10](#page-15-1)*. The objects can then be rotated in a secant plane with the mouse wheel.

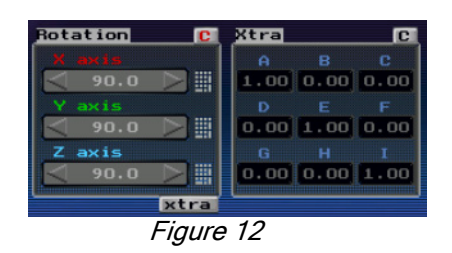

**•** Rotate the object's angle along the X, Y, and Z axes via the Rotation section as shown in *Figure 12*. For small decrements or increments, click the left or right arrows. For larger decrements or increments, click and hold the left or right mouse keys while dragging the mouse. The mouse scroll wheel may be used also.

**•** A rotation value can be entered directly by pressing the Calculator button **.** For additional Calculator options see *[Section 2.1.10](#page-17-5)*.

- **•** To return parameters to default values press the C button.
- **•** Pressing the xtra button will export rotation parameters to a transformation parameters matrix located to the right of the Rotation section (the Xtra matrix accumulates all 3D object transformations that can't be disassembled to Pos/Rot/Scale values). The is useful for angles calibration, for instance. Please contact us for further information and note that additional Xtra based transformations will be developed in the future,

# <span id="page-16-2"></span>2.1.4 Setting Object Size

There are various ways to set a selected object's dimensions:

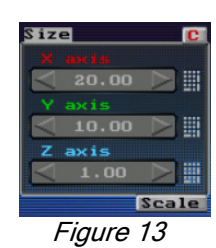

**•** Set the object's size along the X, Y, and Z axes via the Size section as shown in Figure 13. For small decrements or increments, click the left or right arrows. For larger decrements or increments, click and hold the left or right mouse keys while dragging the mouse. The mouse scroll wheel may be used also.

• A size value can be entered directly by pressing the **Calculator** button **.** For additional Calculator options see [Section 2.1.10](#page-17-5).

- **•** The object's size can be quickly scaled via the Scale button.
- <span id="page-16-3"></span>**•** To return to default values press the C button.

# <span id="page-17-0"></span>2.1.5 Assigning Objects to a Layer

To assign selected objects to a layer, press the Layer button (see [12] in [Figure 10](#page-15-1)), then select the desired layer number. Layers can be named via the Rename button in the Layer pop-up window. Note that layers can be useful when working with large groups of objects.

Note: For using DMX controlled moving objects (Dynamic Layers), see *[Section 2.2.6](#page-23-0).* 

### <span id="page-17-1"></span>2.1.6 Patching Objects to DMX (LED Surfaces, Video Screens etc.)

**•** 3D objects can have their individual color levels controlled by DMX (3 channel RGB; each channel includes the object's diffuse, specular and emissive components), for example, when using LED objects.

Note: Diffuse, specular and emissive components are set via the Material Editor, see [Section 2.3.2](#page-25-2) for more information.

**Note:** There are two ways to simulate LED objects in LIGHTCONVERSE: The first method is by controlling the RGB levels of a surface as described above, the second method is by using an actual LED fixture (selected via the DMX Setup screen, see [Chapter 3\)](#page-32-1).

- **•** 3D objects can also have only their emissive level controlled by DMX (1 channel controls the object's emissive component), for example, when using video screens, practical lamps, pyro, etc.
- To select 3 channel RGB or 1 channel emissive modes, press the DMX:RGB button *(see* [18] in Fig. 10).

Objects can be patched to the DMX Input or DMX Output (see [13] in [Figure 10\)](#page-15-1): An object is patched to the DMX input in order to be controlled by a console while using Visualization Only mode. An object is patched to the DMX output while using Full Processing mode. Once patched, the object's DMX address appears in the Room Object List (see [3] in [Figure 10\)](#page-15-1).

Note: For patching Dynamic Layers to DMX (moving objects), se[e Section 2.2.6](#page-23-0).

### <span id="page-17-2"></span>2.1.7 Centering the view on an Object

To center the camera view on an object, select the object, then press the Center button (see [7] in [Figure 10\)](#page-15-1). [Hot Key = Space]

### <span id="page-17-3"></span>2.1.8 Setting the 3D World Center

A selected object can be set as a zero reference (0(X),0(Y),0(Z)) in the 3D world by pressing the World Center button (see [8] in [Figure 10\)](#page-15-1). This may be used, for example, to make a stage a zero reference from which all measurements are made. The default World Center location is directly in the center of the room.

**Note:** When an object is set as the World Center, its number in the Room Object list will turn yellow  $\Box$ .

### <span id="page-17-4"></span>2.1.9 Imperial or Metric Measurement

Press the Imperial or Metric buttons to alternate between units of measurement (see [8] in [Figure 10](#page-15-1)).

# <span id="page-17-5"></span>2.1.10 Object Calculator Options

Located next to the Position, Rotation and Size parameters is a calculator button in which the following options can be entered:

 $+, -, *, /$ : Use to shift the objects' array or change distance between objects, for example, \*1.5 or  $/1.5$ . To shift an object by its dimension value after duplicating, use Alt+Cursor.

**< >**: Selected objects will be distributed proportionally as per the entered distance with a positive / negative relation to the main selected object, for example **>**10. If a distance is not entered, the main selected object bound size will be used as a distribution step. Note that **< >** also works with angles, scale and 2D position (if no parameter is used with angles, 360 degrees is assumed).

**m,c,p** : Used with a parameter value to align selection bounding with the Minus/Center/Plus relation of target point. If no parameter value is entered, 0 is used (which is equal to World center). [Hot Keys = Alt+Numeric]

M,C,P : Used with a parameter value to align selected bounding with the Minus/Center/Plus relation of main selected object. If no parameter value is entered, 0 is used, (useful to Snap main and other selection boundings together. [Hot Keys = Ctrl+Numeric]

# <span id="page-18-3"></span><span id="page-18-0"></span>2.2 Example Tutorials

In this tutorial, we will start a new design by setting the room size and selecting material for the floor, ceiling, and walls. Next, we will add a stage, trussing and screen. Before beginning this tutorial, see [Section 2.1](#page-15-0).

# <span id="page-18-1"></span>2.2.1 Set Room Size

The room area can be virtually unlimited as there are no limitations on size. However, it is recommended to stay below 100 meters in each dimension (Width, Length and Height) as it may become somewhat harder to navigate such large areas.

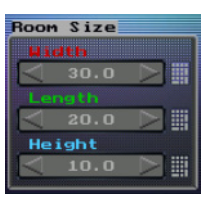

Figure 14

The room size is set via the Room Size section as shown in  $Fig.14$  and  $[10]$  in [Fig.10\)](#page-15-1)

- **•** For small decrements or increments, click the left or right arrows.
- **•** For larger decrements or increments, click and hold the left or right mouse keys while dragging the mouse. The mouse scroll wheel may be used also.
- A size value can be entered directly by pressing the **Calculator** button ...
- 1. For this example tutorial, set the room size to  $30m(W) \times 20m(L) \times 10m(H)$ .

# <span id="page-18-2"></span>2.2.2 Select Room Floor, Ceiling and Wall Materials

Note: The following methods are used to apply material to all objects, not just the floors, ceilings, and walls.

- 1. Select the floor to apply the material to (see [Section 2.1.1 f](#page-15-1)or object selection methods).
- 2. Press the Material button (see [9] in [Figure 10\)](#page-15-1) to the open the Material Editor. [Hot Key = Ctrl+M] (For more information on the Material Editor, see [Section 2.3.2](#page-25-2)[.](#page-31-0))
- 3. Press the Browse button (see [1] in Figure 15 below) to open the Material Library:

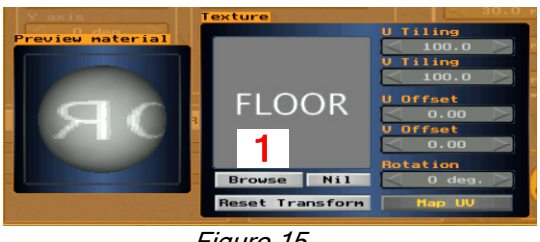

Figure 15

4. Select the material category and material:

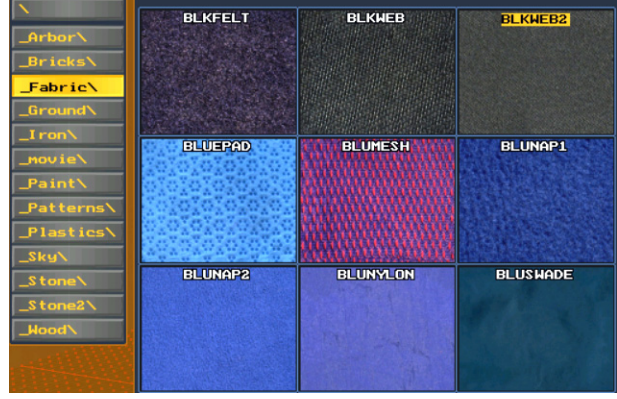

Figure 16

In this example, the BLKWEB2 material has been selected.

5. Repeat steps 1 - 4 for the ceiling and walls using a material of your choice.

**TIP!** To quickly copy a material from one object to another object or multiple objects, first select the object with the desired material, then select the remaining object(s). Next, press the SYNCHRONIZE button (see  $[9]$  in [Figure 10\)](#page-15-1).

# <span id="page-19-0"></span>2.2.3 Add, Resize, and Position a Stage

In the following example, we will show how to add a stage using a primitive 3D cube from the 3D Model Library. The cube will be resized and positioned to resemble a stage. (Other methods for adding a stage include using stage-deck from the 3D Model Library or importing a pre-designed scene that includes a stage via the Scene Import function (see [Section 2.4 f](#page-26-0)or more information on Import / Export functions).

Note: The following methods can be applied when adding, resizing, and positioning other objects also.

1. Click on empty object number 1 in the Room Object List (see [3] in [Figure 10\)](#page-15-1).

2. Press the Browse 3D Model button (see [11] in [Figure 10\)](#page-15-1) to open the 3D Model Library as shown in Figure 17. [Hot Key = Ctrl+B].

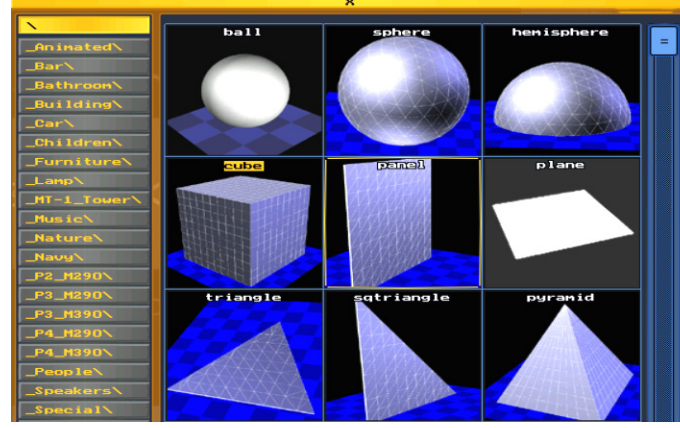

Figure 17

3. From the root directory (\), select Cube. The cube will be inserted in the center of the room as shown in *Figure 18*.

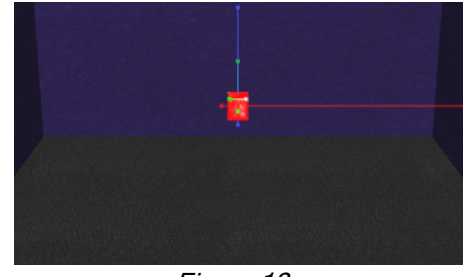

Figure 18

4. Resize the cube as shown below (20.0m X, 10.0m Y, 1.0m Z). (For more information on setting object size, see [Section 2.1.4](#page-16-2).)

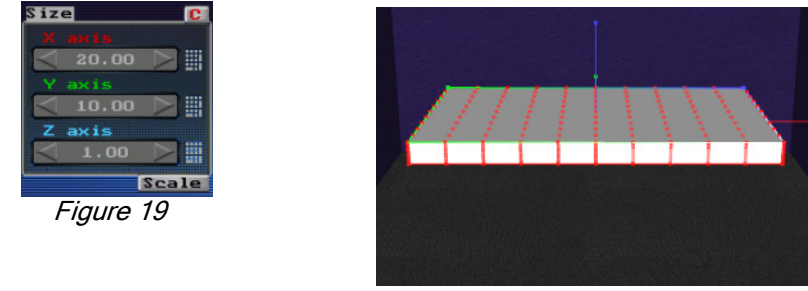

Figure 20

5. Position the stage by setting the coordinate values as shown below (0.0m X, 5.0m Y, 0.5m Altitude). (For more information on positioning objects, see [Section 2.1.2](#page-16-0).)

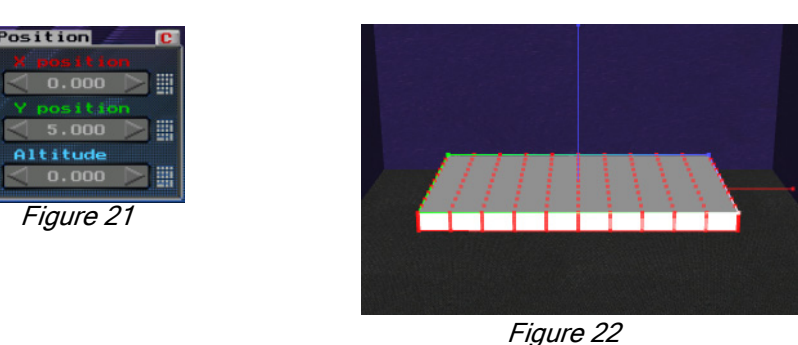

6. Important! Press World Center to assign the stage as a zero reference (see [Section 2.1.8\)](#page-17-3).

# <span id="page-20-0"></span>2.2.4 Add and Duplicate a Truss

In this example, we will add three sections of 5.0m truss for a total length of 15.0m.

Note: The following methods can be applied when adding and duplicating other objects also.

1. Click on empty object number 2 in the Room Object List (see [3] in [Figure 10\)](#page-15-1).

2. Press the Browse 3D Model button (see [11] in [Figure 10\)](#page-15-1) to open the 3D Model Library as shown in Figure 23. [Hot Key = Ctrl+B].

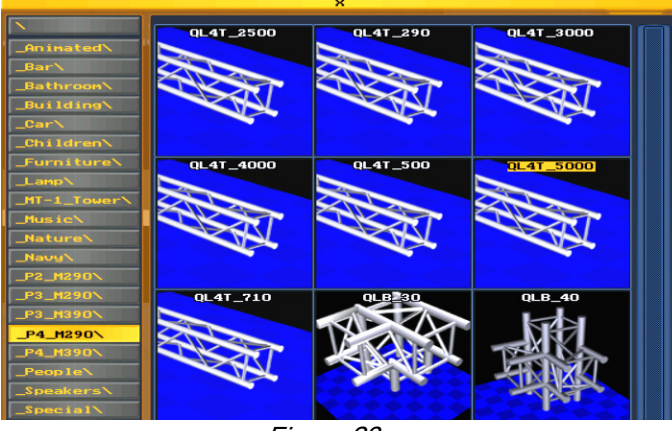

3. From the P4\_M290 directory, select QL4T\_5000. The truss will be inserted in the center of the stage as shown below.

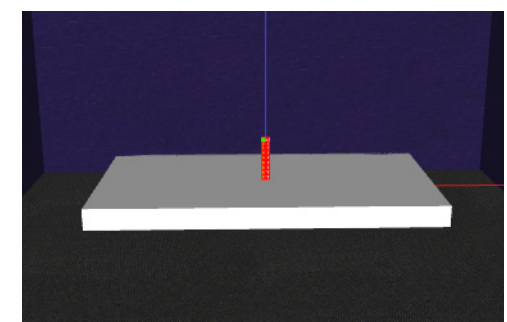

Figure 23 Figure 24

4. Position the truss to an Altitude of 7.0m and rotate the truss 90 degrees on the Y Axis as shown below. (For more information on positioning and rotating objects, see [Sections 2.1.2 - 2.1.3](#page-16-0).)

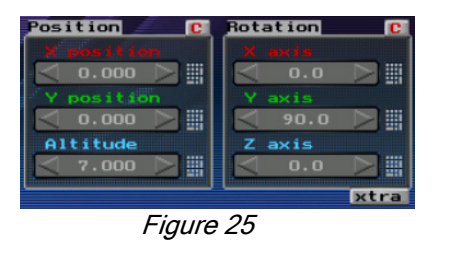

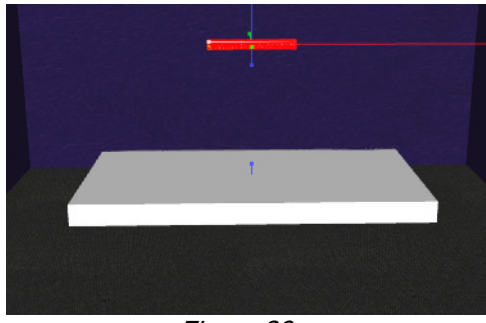

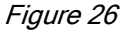

5. Press the Duplicate button to create the second truss (the second truss will be inserted in the same position as the first truss). Next, set the X position of the second truss to -5.0m as shown below. (For more information on duplicating and positioning objects, see [Sections 2.1.1 - 2.1.2.\)](#page-15-1)

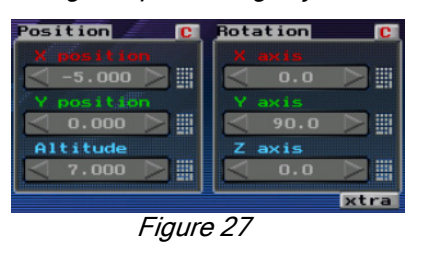

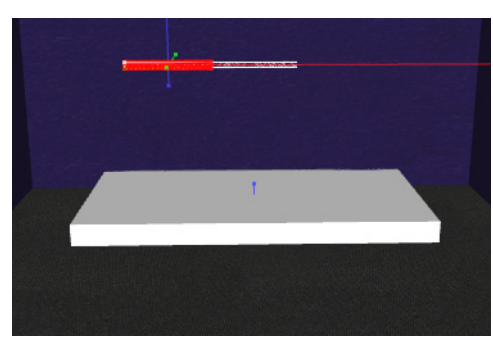

Figure 28

6. Press the Duplicate button to create the third truss. Next, set the X position of the third truss to 5.0m as shown below.

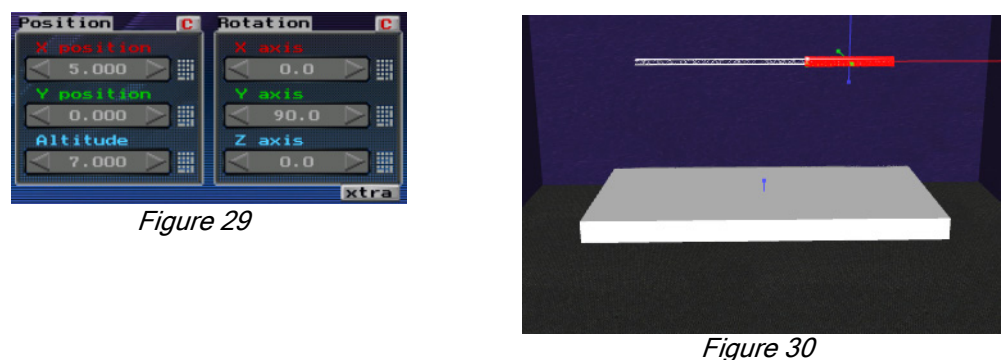

TIP! To position a duplicated object directly opposite the original object, set the duplicated object's position value to the opposite of the original. For example, -5.00m and 5.00m.

7. If you want to duplicate the complete 15m truss you just created, select all three sections, then press the Duplicate button. The new 15m truss can then be moved to a new position of your choice. To save the complete truss as a single object, see [Section 2.4.1](#page-26-1)

### <span id="page-21-0"></span>2.2.5 Add a Screen and apply an Image

In this example, we will add a screen and apply a image (material) to it.

**Note:** To apply your own image or video, see [Section 2.4.4](#page-27-0) for more information.

1. Click on empty object number 5 in the Room Object List (see [3] in [Figure 10\)](#page-15-1).

2. Press the Browse 3D Model button (see [11] in [Figure 10\)](#page-15-1) to open the 3D Model Library as shown in Figure 31. [Hot Key = Ctrl+B].

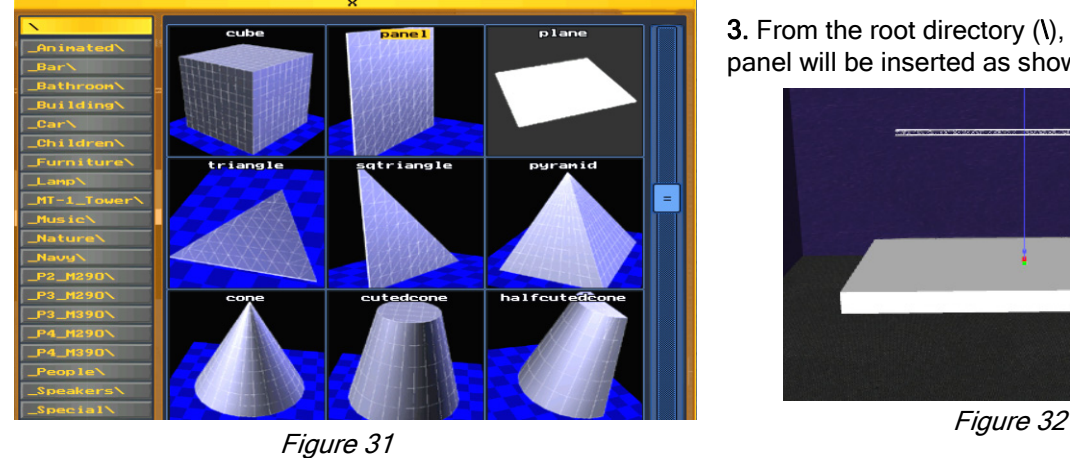

3. From the root directory (\), select Panel. The panel will be inserted as shown below.

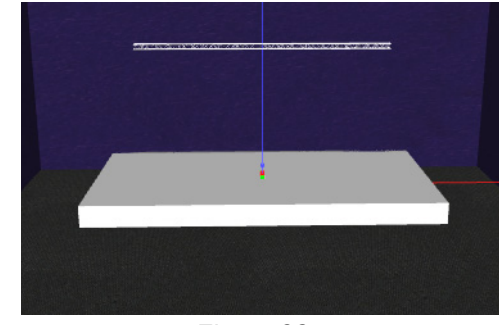

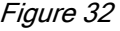

3. Position the screen to an Altitude of 4.50m and set the Size to 6.0m X, 0m Y, 4.0m Z as shown below.

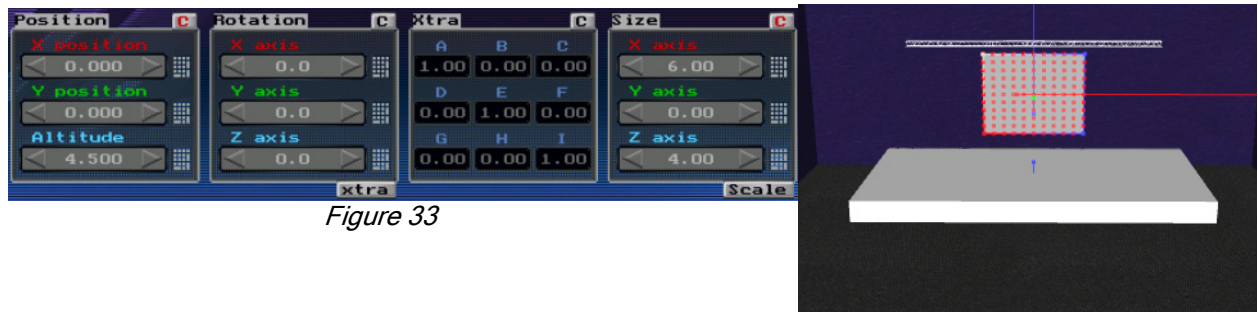

Figure 34

4. Press the MATERIAL button (see [9] in [Figure 10\)](#page-15-1) to open the Material Editor as shown in Figure 35. [Hot Key = Ctrl+M]. (For more information on the Material Editor, see [Section 2.3.2](#page-25-2).)

5. In the Material Editor, deselect the Model Default button [1], then press the Browse button [2] to open the Material Library. Next, select an image from the Material Library.

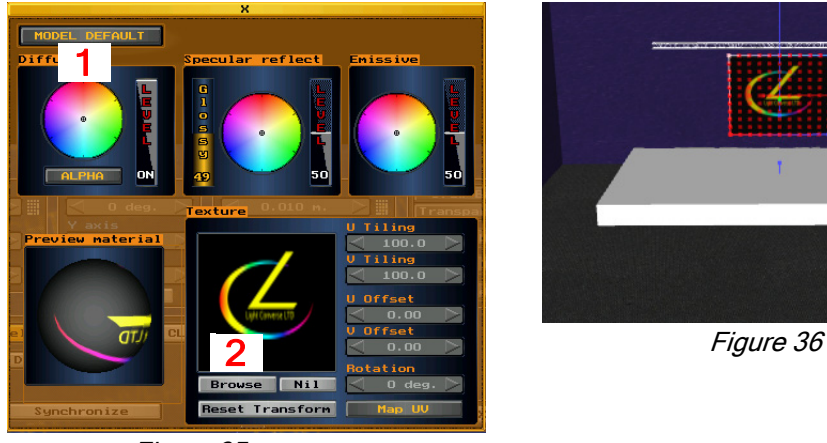

Figure 35

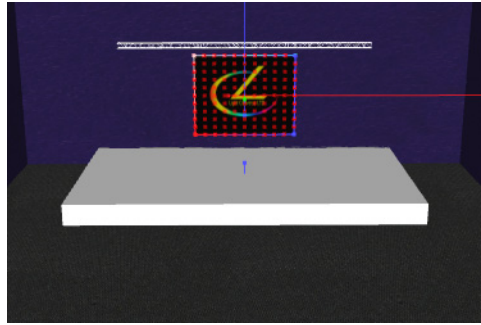

# <span id="page-23-1"></span><span id="page-23-0"></span>2.2.6 Dynamic Layers Tutorial

Each layer provides three separate positioning, rotation or sizing of objects functions within the layer: Layer Transformation Pos1, Pos2 and Pos3.

For example, follow the steps below to raise (using DMX control) a truss from default point A (DMX level 0) to point B (DMX level 255):

Note: Moving objects and fixtures together without DMX control is also possible, see Step 8 below.

- 1. Insert truss as usual in the Room Editor.
- 2. Select truss [1] and position (x, y, altitude) [2] as desired ("default position"). Next, assign truss to a layer (press Layer button  $[3]$ , then select layer):

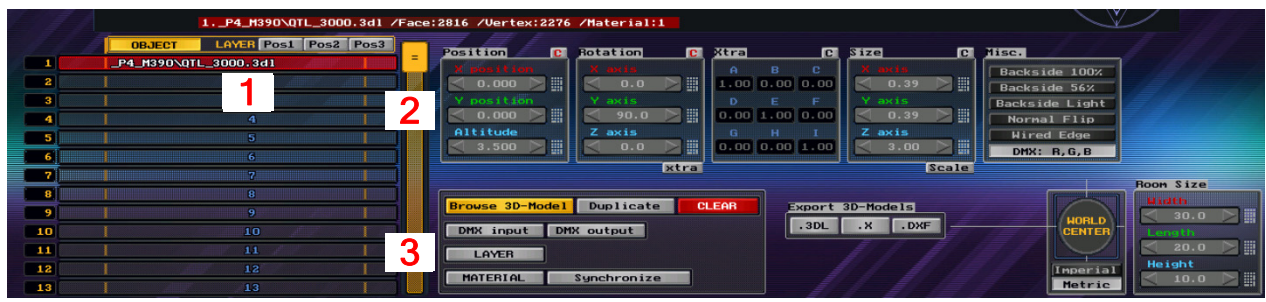

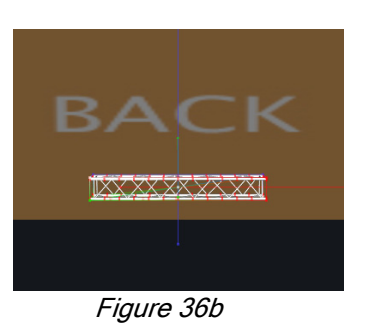

Figure 36a

3. With truss still selected, press the Pos1 button  $[4]$ . Next, position *the Layer* to a new altitude  $[5]$ :

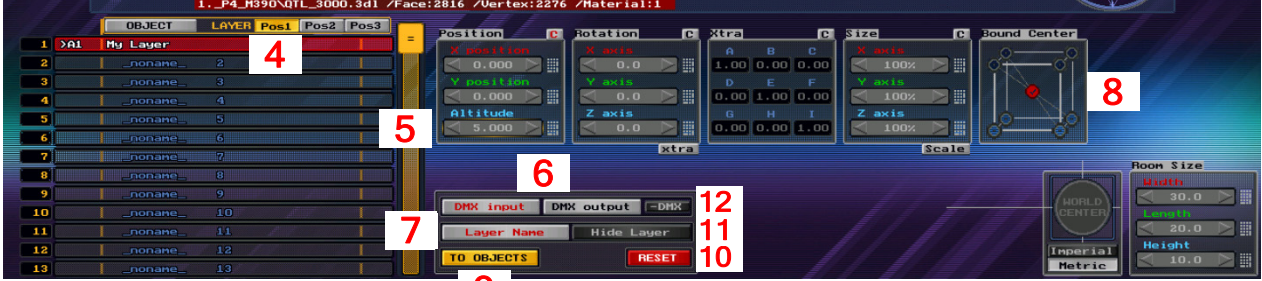

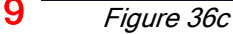

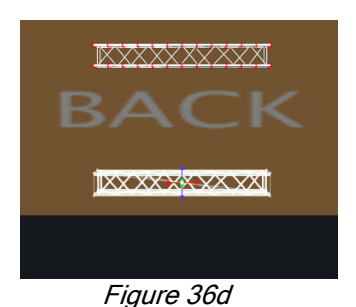

- 4. With the Pos1 button still pressed, assign a DMX address [6] to the layer.
- If using a console (Visualization Only Mode), press the DMX Input button.
- If using the onboard controller (Full Processing Mode), press the DMX Output button.

Note: Pressing Pos2 or Pos3 instead of Pos1 will allow for a different transformation. For example, Pos1 could be truss positioning while Pos2 could be used for truss rotation (assign Pos2 to a different DMX address than Pos1).

5. Press the Layer Name button [7] to give the layer a specific name. The layer can also be named when assigning layers as shown in Step 2 above [3].

6. Once the layer is assigned a DMX address, the object position (and/or rotation and/or size) can be controlled via DMX. Any value (0-255) of the layer's assigned DMX address can be used, meaning that the object can be placed in any position (between the initial default point and points defined in Layer Transformations Pos1 and Pos2) in separate cues.

Note: If the same object is used in more than one Pos, all Pos values and their respective DMX values will affect the object at the same time.

7. To have fixtures move with the object via DMX control, assign the fixtures to the same layer as the object (assigning fixtures to layers is performed in the DMX Setup Screen as shown below). In the DMX Setup Screen, select fixture(s) [9], then press the Layer button [10] and select desired layer:

EENTER 1.HES DL3 Motion ch.1-10 Std **9**  $\blacksquare$  $-Y$  1/2  $-Pan$   $-Ti1t$ **OFF LIGHT** ero UserID GF  $Figure 36e$   $10$ 

8. To have fixtures move with the object without DMX control, select the object (Room Editor, Pos1-3), adjust position and rotation values as needed then press the TO OBJECTS button (see [9] in Figure 36c). Remember to also assign the fixtures to the same layer as the object in the DMX Setup Screen.

9. A layer has its own center [8] from which all transformations are performed. Nine possible points are available for selection (**Bound Center**):

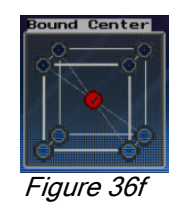

10. Press the Reset button to restore all layer properties to default (see [10] in Figure 36c).

11. Press Hide Layer to make layer transparent (see [11] in Figure 36c).

12. Keep in mind that layer transformation can be applied to any type of object. For example, stages, sets, video walls, and even actors can be moved to different positions in different cues.

# <span id="page-25-0"></span>2.3 3D Object Lighting Fundamentals

# <span id="page-25-1"></span>2.3.1 Light Calculation Options

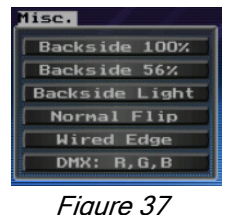

LIGHTCONVERSE calculates the lighting of each visible pixel of an object by using Phong calculations. The following options are available for selected objects (see [18] in Fig. 10[\)](#page-23-1):

Backside 100%: Press to draw backside of model. For example, the inside of a cube.

Backside 56%: Press to draw backside of model with a transparency of 56%.

Backside Light: Press to light backside of model with any light (fixture and ambient).

Normal Flip: There is one "normal" vector on each vertex point of a 3D object from which lighting direction reflections point from. Pressing the Flip Normal button selects the opposite direction to allow lighting reflections from the corresponding vertex point on the surface backside.

Wired Edge: Press to boost the object's contrast ratio.

DMX: RGB: Used for object DMX patching in 1 (emissive) or 3 (RGB) channel modes, [see Section 2.1.6](#page-17-1).

### <span id="page-25-2"></span>2.3.2 Material Editor

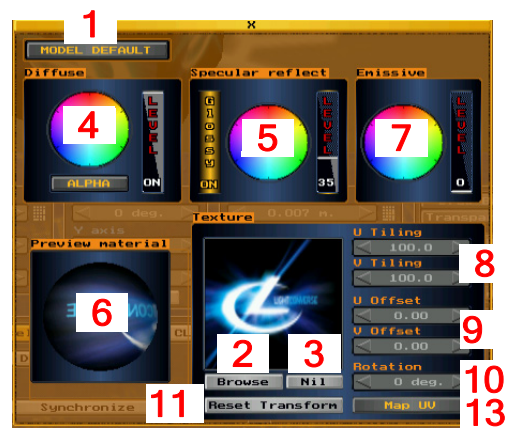

The Material Editor allows for each 3D object to have its own surface material or texture. To open the Material Editor, select the object, then press the **Material** button *(see* [9] in [Figure 10](#page-15-1)[\)](#page-23-1). [Hot Key = Ctrl+M].

Deselect the Model Default button [1] so that you can choose a material. To select a material, press the Browse [2] button to open the Material Library. To remove a material, press the Nil button [3].

Select the object's **Diffuse** color [4] by using the **Color Picker**. To adjust the object's general color intensity, adjust the Level regulator. Note that if you plan to superimpose texture on the object, then the Color Picker should be set to white and the Level regulator set to its maximum level.

Figure 38

To adjust the object's Diffuse transparency [4], press the Alpha

button. Adjust the Level regulator to set transparency (note that using very large transparent objects is not recommended, as it can cause incorrect beam rendering and loss of speed).

Note: When an object's RGB material is controlled by DMX (se[e Section 2.1.6\)](#page-17-1), the following conditions apply: Alpha Off: Color = Diffuse + Specular + DMX \* Emissive (levels). Alpha On: Color = DMX \* (Diffuse + Specular + Emissive) (levels).

To adjust the object's Specular (shininess) degree [5], adjust the Glossy and Level regulators. The Color Picker can be used to further refine the surface with a specific color.

Note: The Diffuse and Specular components of a material govern how the material physically responds to light. The Diffuse component controls how light is reflected from the surface in all directions. The Specular component controls reflection to the camera's objective only. Glossy controls how large the camera's objective is. The Specular reflection is shown on the Preview Material ball [6].

To adjust the object's Emissive (internal glow) degree and color [7], adjust the Level and Color Picker regulators. This is useful working with video screens, LED walls, etc.

U and V are the texture coordinates of a material and can be adjusted as follows: scaled via U Tiling and V Tiling [8], shifted via U Offset and V Offset [9], and revolved via Rotation [10]. To return to the original coordinates, press the Reset Transform button [11]. To map cube UV texture coordinates, press the Map UV button [13].

# <span id="page-26-0"></span>2.4 Import / Export

# <span id="page-26-1"></span>2.4.1 Export Multiple 3D Objects as a New Object (see [14] in [Figure 10\)](#page-15-1)

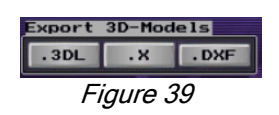

Multiple objects in the venue may be exported as a new object that can be used in a future design.

There are three types of objects that may be exported:

.3DL: Proprietary Light Converse file. A .3DL file can only be exported as a .3DL type file.

.X: DirectX type file. May be exported as a .X, .3DL, or .DXF file.

.DXF: Drawing Interchange Format file. May be exported as a .DXF, 3DL, or .X file.

To export objects as a new object, select them, then press the appropriate Export button (.3DL, .X, .DXF) as shown in *Figure 39* above. Next, name the new object, then press OK. The new object will be exported the root directory of the 3D Model Library.

TIP! As you enter the new object file name, you can specify a path to an existing folder inside the root, for example, bar\mynewfile. A new folder may also be created, for example, mynewfolder\mynewfile (the new folder name must begin with an "\_" underscore).

Note: Before exporting a single object, set it as the World Center (0X, 0Y, 0Altitude). Before exporting multiple objects, set the World Center on the object that you would like to have as the geometrical center. (See Section [2.1.8](#page-17-3) for more information on the World Center.)

### <span id="page-26-2"></span>2.4.2 Scene Operations (see [15] in [Figure 10](#page-15-1)[\)](#page-23-1)

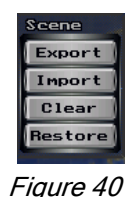

Export: A complete room scene may be exported for later use in other projects. To export the room scene, select the required objects, then press the **Export** button. Next, enter a room scene name. [Hot Key =  $Ctrl + S$ ].

Import: Used to import a previously exported room scene. [Hot Key = Ctrl+L]. Select a empty cell in the **Room Object List** (see [3] in [Figure 10](#page-15-1)) before importing. All imported objects will automatically be assigned to a new layer named after the imported room scene.

Clear: Press to completely delete all objects in the room (clear project memory). [Hot Key = Ctrl+N].

Restore: Press to restore the project memory (this can also be used to undo all changes made before exiting the room.)

# <span id="page-26-3"></span>2.4.3 Importing 3D Objects from .DXF and .X Files

3D .DXF and .X files (DirectX files) may be imported for use in your design.

**Note:** The object files being imported must always be in 3D solid form!

To import a DXF or .X file, copy the file into the Furniture folder where LIGHTCONVERSE was initially installed, for example, C:\LIGHTCONVERSE\_41\Furniture. (If the .X file has textured materials, then all textures must be copied to a nearby folder with the same name as the .X file. Also, the .X file must link to the textures without a path.)

For the file to be visible in the 3D Model Library, you must also add, in the same folder, a .JPG or .PNG picture file of the object with the same name as the .DXF or .X file (for example, mynewfile.dxf and mynewfile.jpg). If you do not have a picture file, you can copy and rename another .JPG or .PNG file from the Furniture folder that is similar. (Or you can just copy and rename the .DXF or .X file with a .JPG or .PNG extension, this way only the name will show up in the 3D Model Library, not the picture. You will still be able to use the object, however.)

Once you select your new object from 3D Model Library and add it to your design, you may have to adjust its size via the Scale function (see [Section 2.1.4](#page-16-2), Setting Object Size).

TIP! For your DXF and .X files, you may want to create a new folder within the Furniture folder, for example, C:\LIGHTCONVERSE\_41\Furniture\\_MyDXFfiles (the name of the new folder must begin with an "\_" underscore).

As noted above, imported 3D objects must be in solid form. Because LIGHTCONVERSE is a library based software, it is best to import smaller individual objects instead of one large object. For example, if the DXF is a building, import it in sections (i.e., roof, walls, windows, etc.). Once the individual objects are in the library, you can manipulate them as needed (resize, apply textures,. etc.). Note that your imported DXF may not always appear as desired. In this case, please contact us or visit our online user forum at [http://lightconverse.net/lc/](http://lightconverse.net/lc/lc_forum.htm) [lc\\_forum.htm.](http://lightconverse.net/lc/lc_forum.htm)

# <span id="page-27-0"></span>2.4.4 Importing Materials and Video Files

#### Material Files

To import custom material (textures), paste your image file into the Texture folder where LIGHTCONVERSE was initially installed, for example, C:\LIGHTCONVERSE\_41\Texture. Possible texture formats include .BMP, .DDS, .JPG, .PNG, and .TGA type files.

Note: Textures with DDS, PNG, TGA formats can have alpha information (alpha information defines the transparency of the image, pixel by pixel). LIGHTCONVERSE will show the surface if alpha is >50% only. This make it possible to create a surface with holes in Photoshop and apply it in LIGHTCONVERSE as a texture.

#### Video Files

To import custom video files, paste your video file into the Texture folder where LIGHTCONVERSE was initially installed, for example, C:\LIGHTCONVERSE\_41\Texture. Up to 32 video streams may be used. Possible video formats include: .AVI, .MOV, .ASF, .MPG, and .MPEG type files. For the file to be visible in the Material Library, you must also add, in the same folder, an image file (for example, a .JPG or .PNG) of the object with the same name as the .AVI file (for example, mynewfile.avi and mynewfile.jpg).

Note: You can also just make a shortcut to the Texture folder from where the video file is located. For example, if the video file is located in another folder, on a separate drive or within a network. Windows will automatically track your library changes and LIGHTCONVERSE will always have access to the video files even if they are moved to another location. With this possibility you can easy organize your library and balance disk load when multiple HD files are played together.

Note: Video files can also be projected as a video-gobo from a digital lighting instrument, [see Section 3.8.7.](#page-42-3)

Note: To play video, a DirectShow video codec must be installed in your system. Also note that the play video feature is only available with Media and Unlimited versions of LIGHTCONVERSE.

TIP! For your material and video files, you may want to create a new folder within the Texture folder, for example, C:\LIGHTCONVERSE\_41\Texture\\_MyVideoFiles (remember to name the new folder with an "\_" underscore).

# <span id="page-27-1"></span>2.4.5 Using Video-In (from Media Servers, Cameras, etc.)

Up to 32 live DirectShow video inputs may be used in LIGHTCONVERSE. The video source can be input via FireWire, or via USB from a video capture device. The video signals (from media servers, video cameras, etc.) are then applied to any object as materials.

It is also possible to capture live video sources running on the same computer as LIGHTCONVERSE by using third-party Video Capture drivers (such as VH Screen Capture Driver, [www.hmelyoff.com](http://www.hmelyoff.com)). This could be used, for example, to capture content from a media server (such as Arkaos) running on the same computer.

To apply a video texture to an object:

1. Select the object, then open the Material Editor (see [Section 2.3.2\)](#page-25-2).

2. Press the Browse button in the Material Editor, then navigate to the movie folder.

3. Select either the videoin1, videoin2, or videoin3 image. (This will map directly to the DirectShow compatible video input in your system.)

**Note:** Video can also be projected as a video-gobo from a digital lighting instrument, [see Section 3.8.7.](#page-42-3)

Note: The Video-In feature is only available with Media and Unlimited versions of LIGHTCONVERSE.

#### <span id="page-27-2"></span>2.4.5.1 Using Hippotizer Video

To connect directly with Hippotizer and apply its video signal to an object:

1. Select the object, then open the Material Editor (see [Section 2.3.2\)](#page-25-2).

2. Press the Browse button in the Material Editor, then navigate to the movie folder.

3. Select one of the six available Hippo feeds.

Note: Hippotizer video can also be projected as a video-gobo from a digital lighting instrument, [see Section 3.8.7](#page-42-3)

Note: A connection with Hippotizer is only available with the Media and Unlimited versions of LIGHTCONVERSE. Connection can be made via EtherNet or WiFi via the HMAP2 component in Hippo.

# <span id="page-28-0"></span>2.5 Paperwork

### <span id="page-28-1"></span>2.5.1 Paper and Plot Modes of View (see [16] in [Figure 10\)](#page-15-1)

3D | PAPER | PLOT Figure 41

Pressing the Paper button located at the top of the Room Editor Screen will display the room objects in filled wireframe mode. [Hot Key = F2].

Pressing the Plot button will display the room objects in wireframe mode only. [Hot Key = F3].

Tip! Set the Camera FOV (field of view) to Zero to obtain a flat, 2D view, which can be suitable for CAD type print outs. [Hot Key = 0] (For more information on the Camera FOV, see [Section 1.5.5.2](#page-12-3), Room Menu.)

Tip! To capture a .JPG screenshot of the view, press the Print Screen key on your keyboard. The rendered screenshot will be located in the \_ScreenShots folder where LIGHTCONVERSE was initially installed, for example, C:\LIGHTCONVERSE\_41\\_ScreenShots. The screenshot can then be copied and emailed to a client for review. (See [Section 1.5.6.1 f](#page-13-7)or more information.)

### <span id="page-28-2"></span>2.5.2 Printing Options (see [17] in [Figure 10\)](#page-15-1)

Note: The Vector Output to Printer and Objects Specification Printing Report features as described below are only available with Net-In and above versions of LIGHTCONVERSE.

#### <span id="page-28-3"></span>Print Screen Plot Report

#### 2.5.2.1 Bitmap Output to Printer (Screen)

Pressing the Screen button will send a detailed, high-resolution bitmap output of the view to a printer.

#### <span id="page-28-4"></span>2.5.2.2 Vector Output to Printer (Plot) Figure 42

Pressing the Plot button will send a vector output of the view to a printer. [Hot Key = Ctrl+P]. The objects will printed in wireframe mode only. The objects are printed along with their relevant object numbers as shown in the Objects Specification list (see Section 2.5.2.3 below).

**Note:** Use Vector Output (Plot) for A3 size and greater formats.

Note: Only the objects in the 3D view will be included. If you want to include all objects, you may have to zoom out.

#### <span id="page-28-5"></span>2.5.2.3 Objects Specification Printing

There are two methods available to print a list of objects used in the room:

1. Pressing the Report button will print out a simple list of objects (name and number) used in the room.  $[Hot Key = Crit]$ -

**Note:** Only the objects in the 3D view will be included in the report. If you want to include all objects, you may have to zoom out.

2. A further detailed report (furniture.txt) contains a complete list of all room objects (including name, number, size, rotation, and 3D location). This file is located in the Database folder where LIGHTCONVERSE was initially installed, for example, C:\LIGHTCONVERSE\_41\Database\_MyShow.

Note: To print out a list of fixtures used in the room, see [Section 3.12.2.3](#page-49-5).

# <span id="page-29-0"></span>2.6 Room Editor Hot-Keys

To obtain the following list of available Hot-Keys in the Room Editor, press the  $\rightarrow$  button at the top of the screen.

**Note:** Room Editor Hot-Keys are pre-assigned and many are specific to the Room Editor.

# <span id="page-29-1"></span>2.6.1 Camera Operations

[Home] Move 3D Camera forward.

[End] Move 3D Camera backward.

 $[$   $\leftarrow$ ] Move (Rotate if Ctrl pressed) 3D Camera left.

 $[\rightarrow]$  Move (Rotate if Ctrl pressed) 3D Camera right.

[1] Move (Rotate if Ctrl pressed) 3D Camera up.

[L] Move (Rotate if Ctrl pressed) 3D Camera down.

[Space] Focus 3D Camera to selected object's center.

Number Pad:

[1] Set 3D Camera view from front-left.

[2] Set 3D Camera view from front.

[3] Set 3D Camera view from front-right.

[4] Set 3D Camera view from left.

[5] Set 3D Camera view from ceiling.

[6] Set 3D Camera view from right.

[7] Set 3D Camera view from left-back.

[8] Set 3D Camera view from back.

[9] Set 3D Camera view from right-back.

[0] Set 3D Camera field of view (FOV) to zero (2D).

[.] Set 3D Camera field of view (FOV) to normal (3D).

### <span id="page-29-2"></span>2.6.2 Shortcuts

[F1] Open 3D screen.

[F2] Open Paper screen.

[F3] Open Plot screen.

[PrintScreen] Save screen rendering to file (located in \_Screenshots folder).

[PauseBreak] Quit Program.

[PageUp] Set ambient light brighter. [PageDn] Set ambient light darker.

[Insert] Add object to scene. [Delete] Delete selected objects.

[Alt] Change tool. [Alt+Cursor] Shift an object by its dimension value after duplicating.

[Alt+Numeric] Used for Object Calculator m,c,p

[-] Previous object selection. [+] Next object selection. [Enter] Invert one layer objects selection.

[Ctrl+C] Cut. [Ctrl+V] Paste. [Ctrl+Z] Undo. [Ctrl+X] Redo. [Ctrl+Q] Exit.

[Ctrl+N] Clear current venue project. [Ctrl+S] Export selected objects to project file. [Ctrl+L] Import selected objects from project file. [Ctrl+G] Assign selected objects to layer.

[Ctrl+D] Duplicate selected objects.

[Ctrl+I] Print visible objects' specifications. [Ctrl+P] Print visible objects' plot.

[Ctrl+B] Open object's browser window. [Ctrl+M] Open object's material window. [Ctrl+R] Open object's rotation window.

[Ctrl+Numeric] Used for Object Calculator M,C,P

# <span id="page-30-0"></span>2.6.3 Using Room Editor Hot-Keys in FullScreen

All of the above Hot-Key operations can be used in FullScreen.

To switch to FullScreen, select FullScreen from the Room Menu. Select Desktop to return to Desktop. (For information on the Room Menu, see [Section 1.5.5.2](#page-12-3).)

You can also press [Tab] to switch to FullScreen. Press again to return to Desktop.

<span id="page-31-0"></span>LIGHTCONVERSE User Manual - v.41

# <span id="page-32-1"></span><span id="page-32-0"></span> Chapter 3: Adding Fixtures to your Show

This chapter covers the following topics:

- **•**3.1 Getting Started
- **•**3.2 Choosing Fixtures Drivers
- **•**3.3 Fixture Constructor
	- **•**3.3.1 Editing Fixture Drivers
	- **•**3.3.2 Building new Fixture Drivers
	- **•**3.3.3 Fixture Constructor Fundamentals
- **•**3.3.3.1 DMX Channel Destination
- **•**3.3.3.2 Editing DMX Channel Tables
- **•**3.3.3.3 Editing DMX Channel Faders
- **•**3.3.3.4 Other Fixture Properties
- **•**3.3.3.5 Icon Coordinates and 3D Preview
- **•**3.4 Selecting, Duplicating, and Deleting Fixtures
	- **•** 3.4.1 Fixture Calculator Options
- **•**3.5 3D View
	- **•**3.5.1 3D Fixture Position
	- **•**3.5.2 3D Fixture Direction
	- **•**3.5.3 3D Fixture Rotation
- **•**3.6 2D View
	- **•**3.6.1 2D Icon Position
	- **•**3.6.2 2D Icon Direction and Size
- **•**3.7 Assigning Fixtures to Groups and Layers
	- **•**3.7.1 Assigning to Groups
	- **•**3.7.2 Assigning to Layers
- **•**3.8 Other Fixture Options
	- **•**3.8.1 Color Filters and Scrollers
	- **•**3.8.2 Zoom and Frost
	- **•**3.8.3 Pan / Tilt Default
	- **•**3.8.4 Adjusting Shutters
	- **•**3.8.5 Assigning Lasers
	- **•**3.8.6 Setting Fixture User ID's
	- **•**3.8.7 Using Digital Fixtures and Media Servers
- **•**3.9 Patching Fixtures
	- **•**3.9.1 Patch DMX Input
	- **•**3.9.2 Patch DMX Output
	- **•**3.9.3 Patch Macro
	- **•**3.9.4 Invert Pan / Tilt Directions
	- **•**3.9.5 User Fixture List Information
- **•**3.10 Patch Camera to DMX
- **•**3.11 Import / Export
	- **•** 3.11.1 Fixtures Project
- **•**3.12 Paperwork
	- **•**3.12.1 Paper and Plot Modes of View
	- **•**3.12.2 Printing Options
		- **•**3.12.2.1 Bitmap Output to Printer (Screen)
		- **•**3.12.2.2 Vector Output to Printer (Plot)
		- **•**3.12.2.3 Fixtures Specification Printing
	- **•**3.12.3 Export/Import Data via Excel
- **•**3.13 DMX Setup Screen Hot-Keys
	- **•**3.13.1 Camera Operations
	- **•**3.13.2 Shortcuts
	- **•**3.13.3 Using DMX Setup Screen Hot-Keys in FullScreen mode

# <span id="page-33-0"></span>3.1 Getting Started

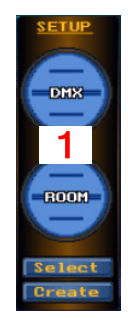

After designing your new venue as described in [Chapter 2,](#page-14-1) select DMX [1] from the Setup Menu in the Main Screen to open the DMX Setup Screen.

If you are using the example tutorial from [Section 2.2](#page-18-3), the DMX Setup Screen will open as shown below in Figure 44, otherwise, it will open the DMX Setup Screen of the database folder you are currently working in (see [Section 1.5.4](#page-11-4) for more information).

TIP! Many of the operations in the DMX Setup Screen can be quickly executed via Hot-Keys. This will be indicated in this chapter as, for example, [Hot Key = Delete]. (See [Section 3.13](#page-49-2) for more information on DMX Setup Screen Hot-Keys.)

Figure 43

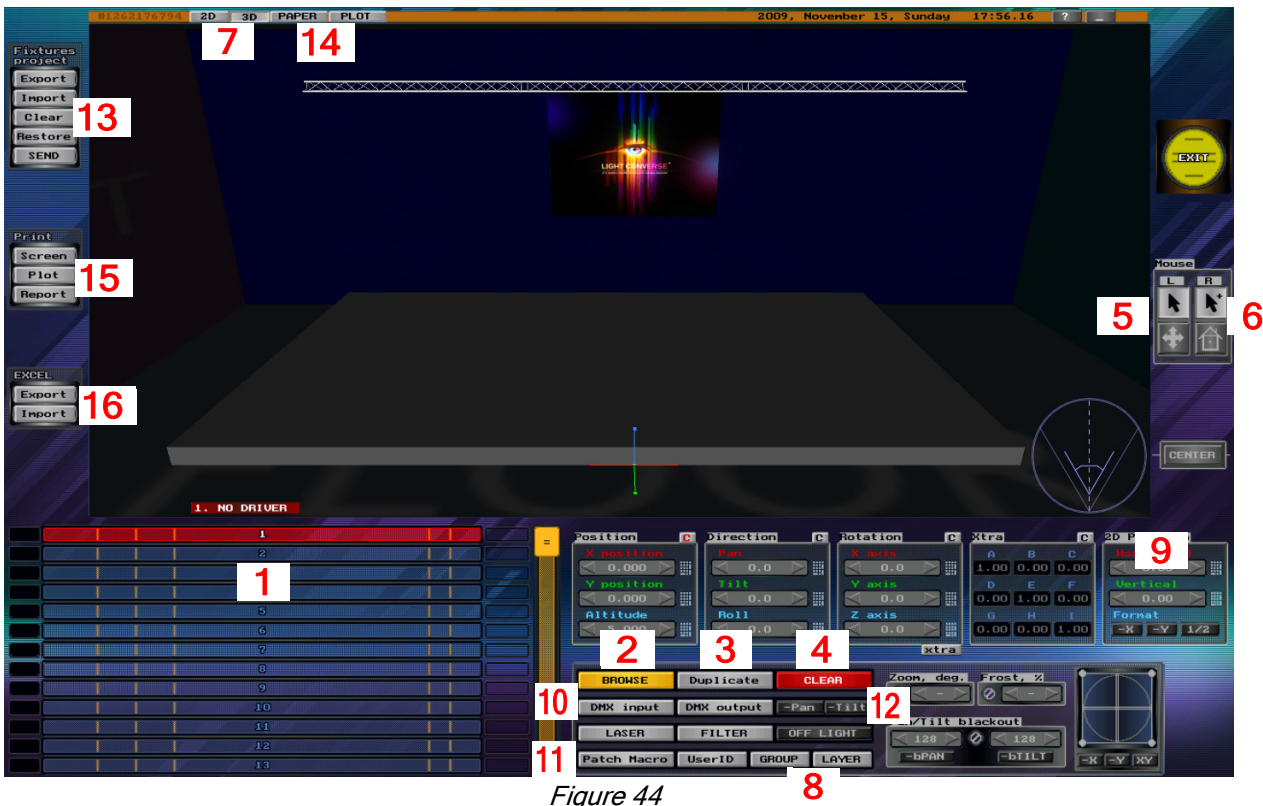

Figure 44

# <span id="page-33-1"></span>3.2 Choosing Fixture Drivers

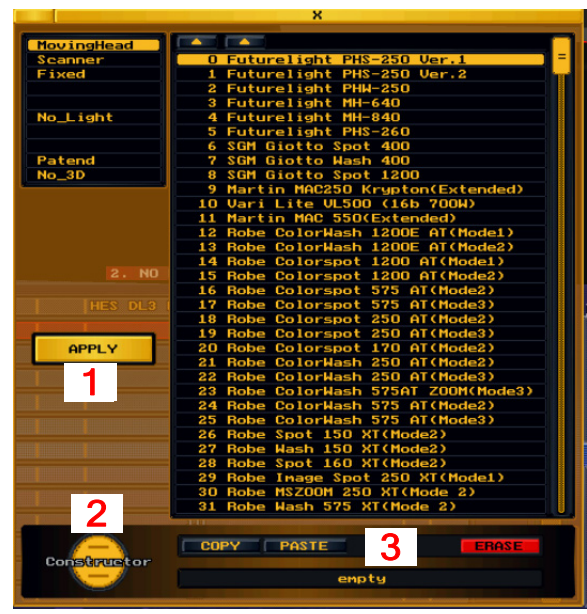

To add a fixture to your show, click on an empty fixture number in the User Fixture List (see [1] in Figure 44). See also [Section 3.9.5](#page-46-0) for detailed User Fixture List graphic).

Next, choose a fixture profile or "Fixture Driver" by pressing the **Browse Driver** button *(see* [2] *in Figure 44)* [Hot Key = Insert]. This will open up the Fixture Drivers List as shown in Figure 45. The list is divided by type (MovingHead, Scanner, etc.) In this example, a Martin MAC 500(DMXmode 4) has been chosen from the MovingHead category.

Press the **APPLY** button [1] once you have made your choice. The fixture will be inserted in the center of the room in the 3D View and in the top left of screen in the 2D View. (To position the fixture, see [Sections 3.5.1 and 3.6.1\)](#page-37-3)

**Note:** The left/right  $\blacksquare$  buttons can be used to sort fixtures by list or alphabetically respectively

<span id="page-33-2"></span>Figure 45

# <span id="page-34-0"></span>3.3 Fixture Constructor

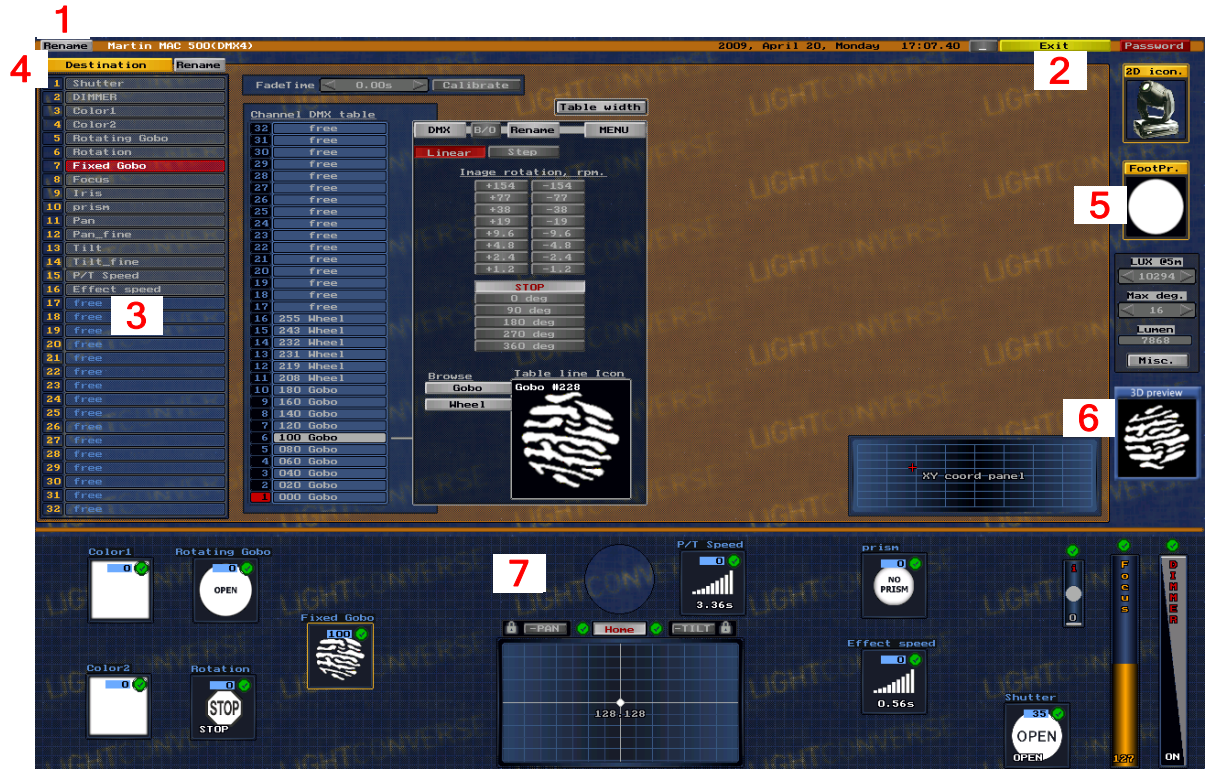

Figure 46

<span id="page-34-3"></span>With the Fixture Constructor, it is possible to edit a current fixture driver or build a new fixture driver. This could be necessary if your fixture has a new feature or mode that does not match the current fixture driver in the library, or if the fixture driver is not included in the library. Fixture drivers can also be built quickly by us. If you need a new fixture driver, please contact us (see [Section 1.4\)](#page-9-1).

# <span id="page-34-1"></span>3.3.1 Editing Fixture Drivers

- 1. Press Browse Driver (see [2] in [Figure 44](#page-33-1)), then select driver from the Fixture Driver List (see [Figure 45\)](#page-33-2).
- 2. Press Constructor (see [2] i[n](#page-33-1) [Figure 45\)](#page-33-2) to open the Fixture Constructor.
- 3. Edit the fixture driver (see Fixture Constructor Fundamentals, [Section 3.3.3\)](#page-35-0).
- 4. Press the Save and Exit button (see  $[2]$  in [Figure 46\)](#page-34-0) in the Fixture Constructor.

It is also possible to make a new version of a Fixture Driver while keeping the old one:

- 1. Press Browse Driver (see [2] in [Figure 44](#page-33-1)) then select driver from the Fixture Driver List (see [Figure 45\)](#page-33-2).
- 2. Press Copy (see [3] in [Figure 45\)](#page-33-2).
- 3. Select an empty line in the Fixture Driver List, then press Paste (see [3] i[n Figure 45\)](#page-33-2).
- 4. Press Constructor (see [2] in [Figure 45\)](#page-33-2) to open the Fixture Constructor.
- 5. Press the Rename button (see [1] in [Figure 46\)](#page-34-0) in the Fixture Constructor to enter a new driver name.
- 6. Edit the fixture driver (see Fixture Constructor Fundamentals, [Section 3.3.3\)](#page-35-0).
- 7. Press the Save and Exit button (see  $[2]$  in [Figure 46\)](#page-34-0) in the Fixture Constructor.

### <span id="page-34-2"></span>3.3.2 Building new Fixture Drivers

1. Press Browse Driver (see [2] i[n Fig. 44\)](#page-33-1), then select an empty line in the Fixture Driver List (see [Fig. 45\)](#page-31-0).

- 2. Press Constructor (see [2] i[n Figure 45\)](#page-33-2) to open the Fixture Constructor.
- 3. Press the Rename button (see [1] in [Figure 46\)](#page-34-0) in the Fixture Constructor to enter a new driver name.
- 4. Edit the fixture driver (see Fixture Constructor Fundamentals, [Section 3.3.3\)](#page-35-0).
- 5. Press the Save and Exit button (see  $[2]$  in [Figure 46\)](#page-34-0) in the Fixture Constructor.

# <span id="page-35-0"></span>3.3.3 Fixture Constructor Fundamentals

This section only explains some basic fundamentals and gives a few examples of using the Fixture Constructor. Please contact us if you need further information.

#### <span id="page-35-1"></span>3.3.3.1 DMX Channel Destination

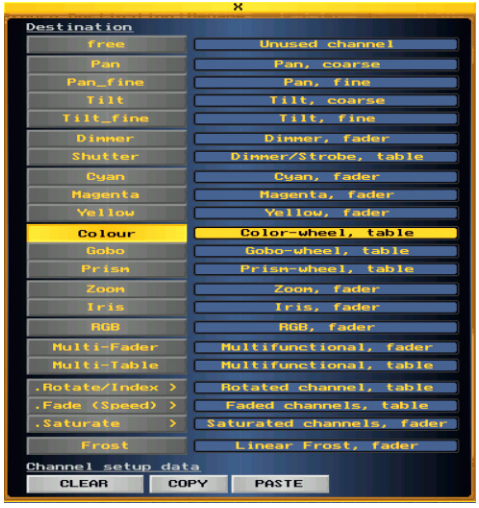

A fixture driver is composed of up to 32 DMX channels with each channel assigned a "Destination" (parameter type) such as Pan, Tilt, Dimmer, Color Wheel, etc.

To add a channel to a fixture driver, select the desired DMX channel number (see [3] in [Figure 46\)](#page-34-3), then press the Destination button (see [4] in [Figure 46](#page-34-3)). This will open up a list from which you can select the channel's destination type as shown in  $Figure 47$ .

A destination type can have one function, for example, a Dimmer Fader, or it can have many functions, for example, a color wheel with multiple colors (which are defined in a Channel DMX Table). Editing faders and tables are explained further below in Sections 3.3.3.2 and 3.3.3.3.

**Note:** Different destination types will display different functions and options.

<span id="page-35-2"></span>Figure 47

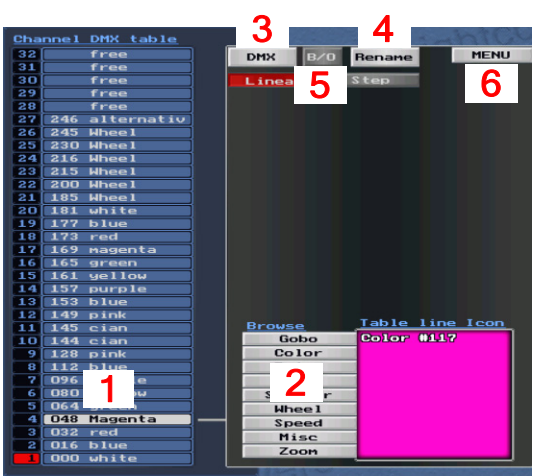

Figure 48

### 3.3.3.2 Editing Channel DMX Tables

Different editing options particular to each destination type will be displayed when a function is selected in the Channel DMX Table [1], i.e., selecting Shutter will provide shutter speed options, selecting Prism will provide prism rotation options, etc.

For example, selecting a destination type with a color wheel will display the color wheel's functions listed in the Channel DMX Table as shown in *Figure 48*.

To add or edit a function in the Channel DMX Table, left-click its line, then browse the function categories [2] to select a function icon. In this example, color 117 has been chosen.

To set the function's DMX value and give it a name, right-click its line in the Channel DMX Table, or press the DMX [3] and Rename [4] buttons.

To set a function as a default, select its line, then press the B/O button [5]. Note that this applies only while in Full Processing

mode (in Visualization Only mode the default DMX values are sent from the console).

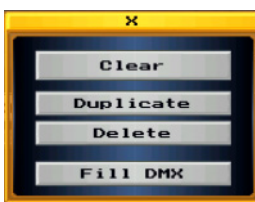

Figure 49

Pressing the Menu button [6] will display options used while editing lines in the Channel DMX Table.

Clear, Duplicate, and Delete are self-explanatory.

Fill DMX is used to automatically fill the Channel DMX Table from the default (B/O) line to the selected line.
### 3.3.3.3 Editing DMX Channel Faders

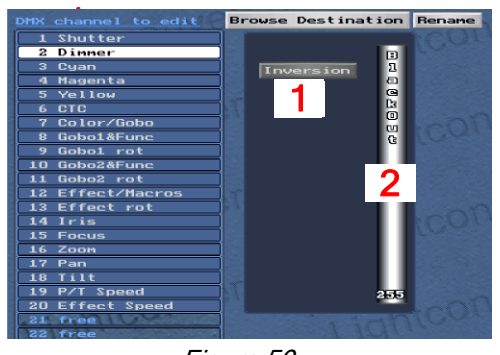

Different editing options particular to each destination type will be displayed its channel is selected, i.e., selecting Zoom will provide zoom degree options, etc.

For example, selecting a Dimmer Fader destination type will display the faders's functions as shown in *Figure 50*.

Two functions are common to all faders; Inversion [1] and Blackout [2].

Pressing Inversion will invert the DMX channel level (255-0 instead of 0-255).

Figure 50

Adjusting the **Blackout** regulator will set the channel's default level. Note that this applies only while in Full Processing mode (in

Visualization Only mode the default DMX values are sent from the console).

**Note:** Remember, different destination types will display different functions and options.

#### 3.3.3.4 Other Fixture Properties (see [5] in [Figure 46](#page-34-0))

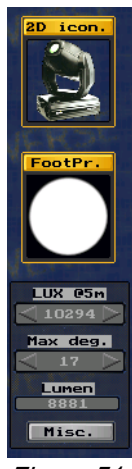

Besides parameters, various other properties of the fixture driver may be edited also, including its 2D Icon and FootPrint type.

**Note:** After selecting a 2D icon, a 3D representation will be automatically generated by the software.

Adjusting photometric data (Lux at 5 meters), and Max degree angle (field or maximum zoom) will give the fixture's Lumen output.

Figure 51

#### 3.3.3.5 Icon XY Coordinates and 3D Preview (See [6] in [Figure 46\)](#page-34-0)

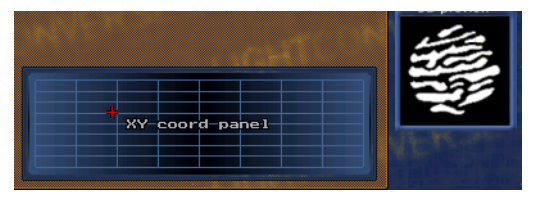

Figure 52

The XY Coordinate panel is used to place parameter icons in the FixtureFunctions window (See [7] in [Figure 46\)](#page-34-0).

The 3D Preview shows the result of adjusting parameters in the Fixture Functions window.

## 3.4 Selecting, Duplicating, and Deleting Fixtures

#### **Selecting**

- To select a fixture, click on it in the 2D or 3D View of the DMX Setup Screen *(see [Figure 44\)](#page-33-1)*. Fixtures may also be selected in the User Fixture List (see [1] in [Figure 44\)](#page-33-1). [Hot Keys =  $\bullet$  (previous) and  $\bullet$  (next)].
- **•** Multiple fixture selections can be made by holding down the Ctrl key while left-clicking fixtures. Multiple fixtures may also be selected by simply right-clicking the fixtures.
- Double left-clicking a fixture will select all same-type fixtures in a Group *(for more information, see [Section 3.7,](#page-39-0)* Assigning Fixtures to a Group).

#### **Duplicating**

• To duplicate a fixture, select it, then press the Duplicate button (see [3] in [Figure 44](#page-33-1)). The new fixture will appear in the same position as the original, ready to be repositioned. [Hot Keys =  $Ctrl+D$ ].

**Note:** Don't forget to reposition the duplicated fixture! (See [Sections 3.5.1 And 3.6.1](#page-37-0).)

#### **Deleting**

• To delete a fixture, select it, then press the **Clear** button *(see* [4] *in [Figure 44\)](#page-33-1)*. [Hot Key = Delete].

**Note:** The Left Mouse button tool functions (see [[5\] in](#page-33-0) [Figure 44\)](#page-33-1) include fixture selection  $\blacksquare$  and fixture positioning  $\bigoplus$ . [Hot Key = Alt]. (For more information on positioning a fixture, *Sections 3.5.1 And 3.6.1.)* 

**Note:** The Right Mouse button tool functions (see [6] in [Figure 44\)](#page-33-1) include fixture selection  $|\cdot|$  and fixture rotation  $\left| \stackrel{\frown}{\leftrightarrow} \right|$ . (For more information on rotating a fixture, see Section 3.5.2.)

### <span id="page-37-1"></span>3.4.1. Fixture Calculator Options

Located next to the Position, Direction, Rotation and Size parameters is a calculator button in which the following options can be entered:

 $+, -$ ,  $*, /$ : Use to shift the fixtures' array or change distance between objects, for example, \*1.5 or /1.5. To shift an object by its dimension value after duplicating, use Alt+Cursor.

**< >**: Selected fixtures will be distributed proportionally as per the entered distance with a positive / negative relation to the main selected fixture, for example **>**10. If a distance is not entered, the main selected fixture bound size will be used as a distribution step. Note that **< >** also works with angles, scale and 2D position (if no parameter is used with angles, 360 degrees is assumed).

**m,c,p** : Used with a parameter value to align selection bounding with the Minus/Center/Plus relation of target point. If no parameter value is entered, 0 is used (which is equal to World center). [Hot Keys = Alt+Numeric]

M,C,P : Used with a parameter value to align selected bounding with the Minus/Center/Plus relation of main selected fixture. If no parameter value is entered, 0 is used, (useful to Snap main and other selection boundings together. [Hot Keys = Ctrl+Numeric]

## 3.5 3D View

To open the 3D View, press the 3D button at the top of the DMX Setup Screen (see [7] in [Figure 44](#page-33-1)).

### <span id="page-37-0"></span>3.5.1 3D Fixture Position

There are various ways to position selected fixtures:

•Press the  $\bigoplus$  button *(see* [5] *in [Figure 44](#page-33-1))*. The fixtures can then be dragged with the mouse in a secant plane.

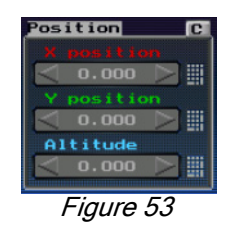

**•** Set the fixtures's X, Y, and Altitude coordinate values via the 3D Position section as shown in *Figure 53*. For small decrements or increments, click the left or right arrows. For larger decrements or increments, click and hold the left or right mouse keys while dragging the mouse. The mouse scroll wheel may be used also.

• A coordinate value can be entered directly by pressing the Calculator button **...** For additional Calculator options see [Section 3.4.1](#page-37-1).

- **•** To return parameters to default values press the C button.
- TIP! To position a duplicated fixture directly opposite the original fixture, set the duplicated fixture's position value to the opposite of the original, for example, -5.00m and 5.00m.

### 3.5.2 3D Fixture Direction

There are various ways to adjust the direction of selected fixtures:

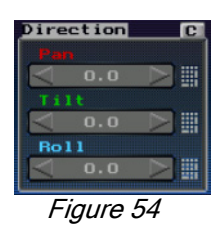

**•** Set the fixtures's Pan, Tilt, and Roll values via the 3D Direction section as shown in Figure 54. For small decrements or increments, click the left or right arrows. For larger decrements or increments, click and hold the left or right mouse keys while dragging the mouse. The mouse scroll wheel may be used also.

• A direction value can be entered directly by pressing the **Calculator** button **.** For additional Calculator options see *[Section 3.4.1](#page-37-1)*.

• Press the  $\bigoplus$  button *(see* [6] *in [Figure 44\)](#page-33-1)*. The Pan and Tilt direction angles can then be adjusted by clicking or dragging with the right mouse button. This method can also be used to focus fixed fixtures such as ellipsoidals and par cans.

**•** To return parameters to default values press the C button.

### 3.5.3 3D Fixture Rotation

There are various ways to rotate selected fixtures:

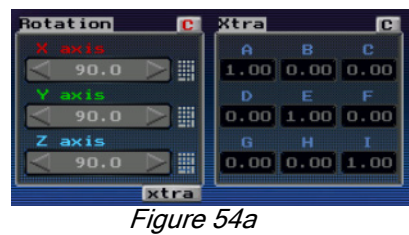

**•** Set the fixtures's X, Y, and Altitude rotation values via the 3D Rotation section as shown in *Figure 54a*. For small decrements or increments, click the left or right arrows. For larger decrements or increments, click and hold the left or right mouse keys while dragging the mouse. The mouse scroll wheel may be used also.

**•** A rotation value can be entered directly by pressing the Calculator button  $\Box$ . For additional Calculator options see *[Section 3.4.1](#page-37-1)*.

- **•** To return parameters to default values press the C button.
- **•** Pressing the xtra button will export rotation parameters to a transformation parameters matrix located to the right of the Rotation section (the Xtra matrix accumulates all 3D fixture transformations that can't be disassembled to Pos/Rot values). The is useful for angles calibration, for instance. Please contact us for further information and note that additional Xtra based transformations will be developed in the future,

## 3.6 2D View

To open the 2D View, press the 2D button at the top of the DMX Setup Screen (see [7] in [Figure 44](#page-33-1)).

The 2D view shows picture icons of the fixtures. It may be used as a simple way to view the fixture layout. All functions (such as selecting, duplicating, deleting, and patching fixtures, etc.) may be performed here also.

### 3.6.1 2D Icon Position

There are various ways to position selected icons:

• Press the  $\bigoplus$  button *(see* [5] *in [Figure 44\)](#page-33-1)*. The icons can then be dragged while holding down the left mouse button.

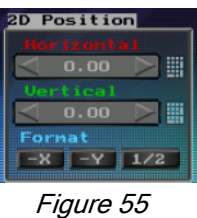

**•** Set the icons's X and Y pixel position values via the 2D Position section as shown in Figure 55. For small decrements or increments, click the left or right arrows. For larger decrements or increments, click and hold the left or right mouse keys while dragging the mouse. The mouse scroll wheel or direct entry by calculator **may also be used.** 

### 3.6.2 2D Icon Direction and Size

An icon's X and Y directions can be reversed by pressing their respective buttons as shown in Figure 55.

An icon's size may be made smaller in order to fit more icons in the view, for example, with a show with many fixtures. Press the 1/2 button as shown in *Figure 55*.

## <span id="page-39-1"></span><span id="page-39-0"></span>3.7 Assigning Fixtures to Groups and Layers

### 3.7.1 Assigning Fixtures to Groups

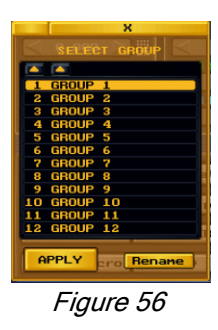

To assign fixtures to a group, select the fixtures, then press the Group button (see  $[8]$  in [Figure 44\)](#page-33-1).

Next, select the desired group number (1-12) from the group pop-up window as shown in *Figure 56*.

To name the group, press the Rename button. Press Apply afterwards. The left/right **buttons can be used to sort groups by list or alphabetically respectively.** 

**Note:** A fixture can be assigned to one group only, it is impossible to assign a fixture to several groups at the same time.

**Note:** Assigning fixtures to groups is only necessary when using Full Processing

mode (see Groups, [Section 4.6\)](#page-60-0). However, it can be used as a method to select large groups of specific fixtures while in Visualization Only mode. Also, the group name or number will appear in the fixture specification print-out (see [Section 3.12.2.3](#page-49-0)).

### 3.7.1 Assigning Fixtures to Layers

Toassign selected fixtures to a layer, press the Layer button (see [8] in [Figure 44\)](#page-33-1), then select the desired layer number (up to 255).

Layers can be named via the Rename button in the Layer pop-up window (not shown), Press Apply afterwards. The left/right  $\bullet$   $\bullet$  buttons can be used to sort layers by list or alphabetically respectively.

Note: Layers can be used when working with large groups of fixtures or when using Dynamic Layer transformations (se[e Section 2.2.6](#page-23-0) for more info on Dynamic Layers).

## 3.8 Other Fixture Options

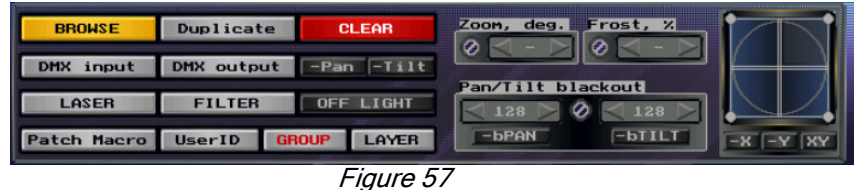

Additional options provide for selection and adjustment of various fixture attributes as explained below.

### 3.8.1 Color Filters and Scrollers

Press the FILTER button to open color filter and scroller options:

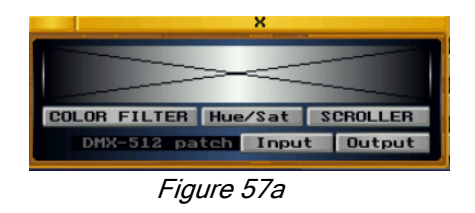

#### 3.8.1.1 Filters

Press the COLOR FILTER button to add a color filter to a selected conventional fixture such as an ellipsoidal. Roscolux, Lee and Apollo libraries are provided.

Alternatively, you can adjust the color hue and saturation levels manually by pressing the Hue/Sat button. Press Apply after your selection.

The selected color will be shown next to the fixture in the User Fixture List:

|    | $1$   A1           | <b>ETC Source Four 26Deg</b> | 1<br>$=$ |
|----|--------------------|------------------------------|----------|
|    | $2$ $A2$           | ETC Source Four 26Deg        | т.       |
|    | $3 \overline{)43}$ | ETC Source Four 26Deg        |          |
|    | A4                 | ETC Source Four 26Deg        | T.       |
| 5  | A <sub>5</sub>     | ETC Source Four 26Deg        |          |
|    | $6 \overline{)}66$ | ETC Source Four 26Deg        |          |
|    | 7 <sup>87</sup>    | ETC Source Four 26Deg        | T        |
| 8  | A8                 | <b>ETC Source Four 26Deg</b> |          |
| 9  | A9                 | ETC Source Four 26Deg        | т        |
| 10 | A10                | ETC Source Four 26Deg        | 1        |

Figure 57b

### 3.8.1.2 Scrollers

An assortment of scroller manufacturer color strings may be selected and customized or you can build your own. Pressing the SCROLLER button will open up the following screen:

Note: If you want apply the string to a fixture, make sure the fixture is selected in the User Fixture List.

| ×                                                                                                    |  |  |  |  |  |  |  |  |  |
|----------------------------------------------------------------------------------------------------|--|--|--|--|--|--|--|--|--|
| Apollo RockNRoll Rename   Load   Reset                                                                                                    |  |  |  |  |  |  |  |  |  |
| Fade<br>$\bf{2}$<br>14 15 16<br>$\mathbf{1}$<br>$\overline{\mathbf{3}}$<br>11<br>$\ddot{\textbf{a}}$<br>10<br>12<br>$\mathbf{1}$<br>7<br>13<br>2.08                     |  |  |  |  |  |  |  |  |  |
| Rename Load Reset<br><b>Roseo Standard</b>                                                                                                    |  |  |  |  |  |  |  |  |  |
| Fade<br>12 13 14 15 16 17<br>$\pmb{\mathsf{1}}$<br>$\bf{2}$<br>$\overline{9}$<br>11<br>$18$ $19$ $20$<br>$\overline{\mathbf{3}}$<br>4<br>5<br>7<br>6<br>8<br>10<br>2.05 |  |  |  |  |  |  |  |  |  |
| <b>CUSTON</b><br><b>Renane Load Reset</b>                                                                                                    |  |  |  |  |  |  |  |  |  |
| Fade<br>12 13 14 15 16<br>$\mathbf{a}$<br>$\overline{\mathbf{3}}$<br>10 <sub>1</sub><br>4<br>s<br>$\overline{\mathbf{R}}$<br>11<br>7<br>r.<br>1.5 <sub>8</sub>          |  |  |  |  |  |  |  |  |  |
| Xpress 26<br><b>Benane Load Reset</b>                                                                                                    |  |  |  |  |  |  |  |  |  |
| Fade<br>12 13 14 15 16 17 18 19 20 21<br>10<br>11<br>$\overline{a}$<br>3<br>$\ddot{\phantom{a}}$<br>5<br>$\overline{\mathbf{z}}$<br>8<br>9<br>6<br>1.95                 |  |  |  |  |  |  |  |  |  |
| <b>Renane Load Reset</b>                                                                                                    |  |  |  |  |  |  |  |  |  |
| Fade<br>0.04                                                                                                    |  |  |  |  |  |  |  |  |  |
| <b>Bename Load Beset</b>                                                                                                    |  |  |  |  |  |  |  |  |  |
| Fade<br>0.05                                                                                                    |  |  |  |  |  |  |  |  |  |
| <b>Renane Load</b> Reset                                                                                                    |  |  |  |  |  |  |  |  |  |
| Fade<br>0.05                                                                                                    |  |  |  |  |  |  |  |  |  |
| <b>Bename Load Beset</b>                                                                                                    |  |  |  |  |  |  |  |  |  |
| Fade<br>0.05                                                                                                    |  |  |  |  |  |  |  |  |  |
| Rename Load Reset                                                                                                    |  |  |  |  |  |  |  |  |  |
| Fade<br>0.05                                                                                                    |  |  |  |  |  |  |  |  |  |
| <b>Bename Load Beset</b>                                                                                                    |  |  |  |  |  |  |  |  |  |
| Fade<br>πō<br>0.05                                                                                                    |  |  |  |  |  |  |  |  |  |
| Renane Load Reset                                                                                                    |  |  |  |  |  |  |  |  |  |
| Fade<br>ш<br>0.05                                                                                                    |  |  |  |  |  |  |  |  |  |
| <b>Bename Load Beset</b>                                                                                                    |  |  |  |  |  |  |  |  |  |
| Fade<br>п×<br>0.05                                                                                                    |  |  |  |  |  |  |  |  |  |
| <b>DISABLE</b><br><b>APPLY</b><br><b>Direction</b><br>$+8$                                                                                                    |  |  |  |  |  |  |  |  |  |

Figure 57c

- **•** To select a manufacturer scroller string, press a scroller number then press Load. A pop-up list of available strings will appear.
- **•** To customize a manufacturer scroller string, press a scroller number then select a frame number to open up the color filter list from which you can make your filter choice.
- **•** To build your own scroller string, press a scroller number, then select a frame number to open up the color filter list from which you can make your filter choice.
- **•** The horizontal or vertical direction of the string can be selected via the +X, -X, +Y, -Y buttons.
- **•** To name or clear the scroller string, press the Rename and Reset buttons respectively.
- **•** To remove the scroller string from a selected fixture the select the string and press Disable.
- Note: Make sure to press APPLY after making any changes.

#### Scroller Patching

To assign a scroller to a dimmer channel, select a fixture, then press the DMX-512 Input or Output patch buttons below the SCROLLER button.

In the below example, fixture 14 is patched to DMX input address A14 while its scroller is patched to DMX input address A15:

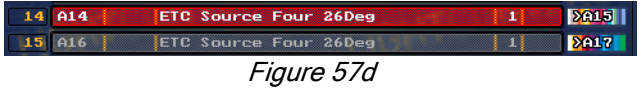

Note: For more information on patching, see [Section 3.9](#page-43-0) below.

### 3.8.2 Zoom and Frost

For conventional zoom fixtures, such as a zoom ellipsoidal, you can adjust the Zoom degree. It is also possible to adjust the Frost degree.

Note: On moving light fixtures with zoom and frost parameters, these parameters are already defined via the Fixture Constructor. If you unmute **these parameters in the Misc. section, the moving light zoom and frost** parameters will not properly respond to commands from a console (Visualization Only mode) or while in Full Processing mode.

### 3.8.3 Pan / Tilt Default (Full Processing mode only)

The pan and tilt blackout (default) values for selected moving light fixtures may be set. Making changes here will affect the fixtures' pan and tilt default values in the Fixture Functions window (see [Section 4.3.2](#page-54-0).).

The default state of the pan and tilt Invert buttons in the Fixture Functions window may also be set.

Note: Pan and Tilt default values only apply when in Full Processing mode. In Visualization Only mode the default DMX values are sent from the console.

### 3.8.4 Adjusting Shutters

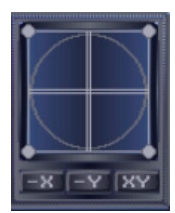

To apply shutter cuts to a selected fixture, drag shutter angles to desired position or click within shutter square.

Figure 57e

### 3.8.5 Assigning Lasers

Press the LASER button to assign selected laser fixtures to incoming Ethernet data from Pangolin laser software. (A generic laser fixture is located in the Fixed folder of the Fixtures Drivers List, see [Figure 45.\)](#page-33-1)

If Pangolin and LIGHTCONVERSE are running on different computers, an Ethernet cable will be required. If Pangolin and LIGHTCONVERSE are running on the same computer, you will have to install a Microsoft Loopback Adapter unless you are connected to an active network.

For an example of using Pangolin and LIGHTCONVERSE together, a Pangolin player is provided with the LIGHTCONVERSE installation. To start the player, select "Pangolin LC Player" from Windows Start Menu / Programs / LightConverse, or run "LCPlay.exe" in the folder in which LIGHTCONVERSE was installed (default is C:\LIGHTCONVERSE\_41\\LCPlay.exe). Next, press Open in the LC Player and select the "Eternity\_30FPS.lds" sample file (located in LIGHTCONVERSE\_41 folder). Remember to first assign selected laser fixtures and install a Microsoft Loopback Adapter if not connected to a network.

**Note:** Laser functionality is only available with the Media and Unlimited versions.

### 3.8.6 Setting Fixture User ID's

.

Press the User ID button to user numbers to selected fixtures (see Figure 57). User ID's will be automatically distributed for multiple selected fixtures.

### 3.8.7 Using Digital Fixtures and Media Servers

Digital fixtures (such as HES DL3, Barco and other digital units) can project pre-recorded video files (.avi) in addition to live video from media servers such as Axon and Hippotizer.

It is possible to have up to 32 different video streams playing at the same time. For example, if you had 32 separate screens, a different feed could be sent to each one (live or recorded). Each screen can also be duplicated so you can have multiples of each feed. The same would apply to projecting video from a DL3, or any other digital projector type unit.

Video is assigned as a gobo or "video gobo" within the unit (see *[section 3.3.3](#page-35-0) Fixture Constructor Fundamentals* for more information on editing gobos within a fixture).

The gobos (located in C:\LIGHTCONVERSE\_41\Gobo) act as a video alias. The video alias can be assigned a Windows shortcut to wherever the actual video file or feed is located, for example in the C:\LIGHTCONVERSE\_41\Texture\\_movie folder (in the case of a live feed, a predefined video-in or hippo-in is available for selection in this folder also).

Note that all regular fixture gobo effects (rotation, indexing, iris, prism etc.) will work with video gobos also.

Please see *[Sections 2.4.4-5](#page-27-0)* for more information on video files and input. (An in-depth tutorial is also being developed, please contact us).

## <span id="page-43-1"></span><span id="page-43-0"></span>3.9 Patching Fixtures

### 3.9.1 Patch DMX Input

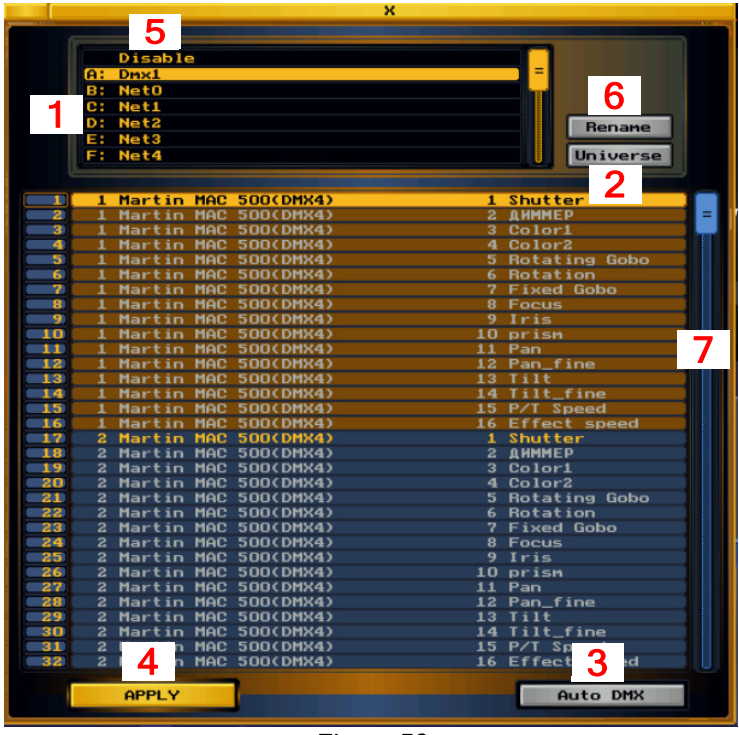

The DMX Input patch is normally used while in Visualization Only mode. However, the Input patch may also be used in Full Processing mode, for example, when LIGHTCONVERSE is being used to control actual fixtures and there is a DMX signal being passed through (see DMX Input Track, [Section 4.5.1\)](#page-58-0).

Figure 58

1. To patch the DMX Input addresses of fixtures, select the fixtures, then press the DMX Input button (see [10] in [Figure 44\)](#page-33-1).

2. Next, select the desired port input number [1].

Up to 32 ports may be used: DMX (DMX1 - DMX32), ArtNet (Net0 - Net255), sACN (ACN1 - ACN255), Avolites (ACDI1 - ACDI8), High End Hog3 (Hog1 - Hog32), GrandMA (GMA1 - GMA64)

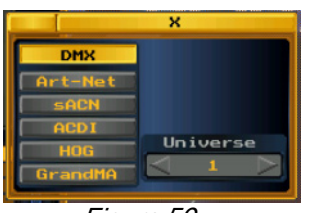

Figure 59

3. To change a port's Universe type and number, press the Universe button [2]. A pop-up window will appear as shown in *Figure 59*.

4.Press Apply [4] if only changing port type or number for selected fixtures and not DMX addresses.

5. To automatically assign multiple addresses, press Auto DMX [3], then press APPLY [4].

6. To manually assign individual addresses, select the desired start address

number, then press Apply [4].

7. To clear addresses, select Disable [5], then press APPLY.

8. To give a port a unique name, press the Rename button [6], then press APPLY.

Note: To view all addresses, use the scroll bar [7] or mouse scroll wheel. If an address is already in use, the address number will be displayed in red, for example, **L** 

ArtNet Configuration: No special configuration for ArtNet is required as LIGHTCONVERSE supports ArtNet (I & II) in native mode. Typical ArtNet IP addressing is as follows:

Computer: IP Address 2.0.0.1, Subnet Mask 255.0.0.0.

Console: IP Address 2.0.0.2, Subnet Mask 255.0.0.0.

Hog3/Hog3PC Direct Connection: For more information on establishing a direct connection with Hog3/Hog3PC, please see the Hog 3 Direct Connection guide at [http://www.lightconverse.net/lc/download-l.htm.](http://www.lightconverse.net/lc/download-l.htm) Note that if you don't have an active network, you will need a Microsoft loopback adaptor to run Hog3PC and LIGHTCONVERSE on the same machine.

#### GrandMA Direct Connection:

The below is regarding OnPC and LIGHTCONVERSE on the same machine, for connection between console and LC computer skip to point **1b**.

1. To run OnPC and LIGHTCONVERSE on the same machine, you must have an active network.

a) If you don't have an active network, you will need a Microsoft loopback adaptor. With the loopback adaptor, the IP that the MANetwork will see is 127.0.0.1.

b) If you have an active network and know your console's IP address, open up the gma\_ip.txt file (located in C:\LIGHTCONVERSE\_41) and change it to your console's IP address. GrandMA will see whatever your PC's IP address is, for example 192.168.0.2.

Note: The GrandMA User Id can also be changed in the gma\_ip.txt file and is located directly below the IP address.

2. In GrandMA, select Tools/MA Network configuration and confirm that your computer's IP address is shown to start a session.

## 5 6 1 Renane Universe 2 g Gobo 7 ng Gobo 4 a MAC 500(DMX4) 15 P/T Sp 30<br>16 Effect 3 Auto DMX Figure 60

<span id="page-44-0"></span>3.9.2 Patch DMX Output

The DMX Output patch is normally used while in Full Processing mode. However, the output patch may also be used in Visualization Only mode, for example, when LIGHTCONVERSE is being used as a preview between a control console and the actual fixtures.

1. To patch the DMX Output addresses of fixtures, select the fixtures, then press the DMX Output button  $(see [10] in Figure 44).$  $(see [10] in Figure 44).$  $(see [10] in Figure 44).$ 

2. Select the desired port output number [1].

Up to 32 output ports may be used for DMX, ArtNet and Interactive Technologies CueServer protocols.

Note: sACN, Avolites, HIgh End Hog 3 and GrandMA protocols are not used for DMX output.

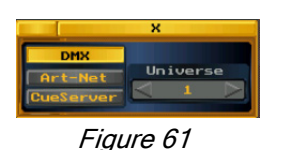

3. To change a port's Universe type and number, press the Universe button [2]. A pop-up window will appear as shown in *Figure 61*.

4. Press Apply [4] if only changing port type or number for selected fixtures and not DMX addresses.

- 5. To automatically assign multiple addresses, press Auto DMX [3], then press APPLY [4].
- 6. To manually assign individual addresses, select the desired start address number, then press APPLY [4].
- 7. To clear addresses, select Disable [5], then press APPLY.

8. To give a port a unique name, press the Rename button [6], then press APPLY.

Note: To view all addresses, use the scroll bar [7] or mouse scroll wheel.

**Note:** If an address is already in use, the address number will be displayed in red, for example, **i** 

ArtNet Configuration: No special configuration for ArtNet is required as LIGHTCONVERSE supports ArtNet (I & II) in native mode. Typical ArtNet IP addressing is as follows:

Computer: IP Address 2.0.0.1, Subnet Mask 255.0.0.0.

Console: IP Address 2.0.0.2, Subnet Mask 255.0.0.0.

### 3.9.3 Patch Macro

The Patch Macro (see [11] in [Figure 44\)](#page-33-1) allows for a channel to be controlled by another channel. A channel can be set to "Read" from or "Master" to another channel.

As a simple example, when using 6 conventional fixtures, such as ellipsoidals, you may want all 6 fixtures to be controlled by a single channel. This could be accomplished by assigning the channels of fixtures 2 - 6 to the channel of fixture 1 (fixtures 2 - 6 would "Read" the channel data from fixture 1).

Follow the short procedure below to understand steps necessary in the above example:

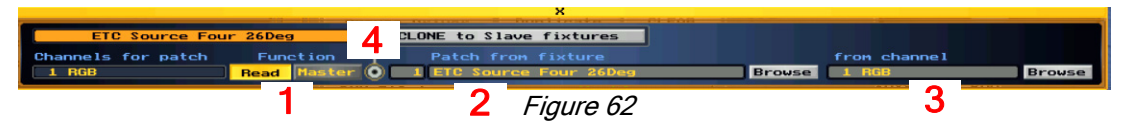

1. Select Fixtures 2 - 6.

2. Press Patch Macro button (see [11] in [Figure 44\)](#page-33-1).

3. Press Read button [1] as shown in *Figure 62* above.

4. In the Patch from fixture section [2], select the fixture to be read from. In this case, Fixture 1.

5. In the from channel section [3], select the channel to be read from. In this case, 1 RGB.

6. Make sure [4] is selected, then press the Clone to Slave Fixtures button [4]. This will copy all channel values to slave fixtures (blue).

7. Press the Macro Patch button in the pop-up window that appears.

Note: As an alternative to the above example, the channels of fixtures 1 - 6 could all be assigned to a single dimmer fader (fixtures 1 - 6 would read channel data from the dimmer fader). In this case, a "hidden" dimmer fader would be used (the fader's 3D representation is not visible in 3D view, thus it is "hidden"). As with other Fixture Drivers, hidden faders are chosen from the Fixture Drivers List (see [Section 3.2\)](#page-33-1). For an example of using the Patch Macro with hidden faders, please observe how par fixtures are assigned in the default demo database ("I" folder in Database Folders List, see [Section 1.5.4\)](#page-11-0).

#### 3.9.3.1 Undo Patch Macro

To undo a Patch Macro, select fixture(s), then un-select the Read or Master button [1]. Make sure to press the Clone to Slave Fixtures button [4] if multiple fixtures are selected.

### 3.9.4 Invert Pan / Tilt Directions

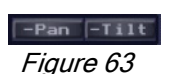

Pressing the Pan / Tilt inversion buttons (see [12] in [Figure 44\)](#page-33-1) will invert the Pan / Tilt DMX input and output signal of selected fixtures.

Note: This can be used to calibrate a 3D fixture's pan and tilt with an actual physical fixture's pan and tilt. For example, when fixtures are placed upright on the stage floor and hanging down from a truss; by inverting the floor fixture's pan, all fixtures (floor and truss) will pan in the same direction.

### 3.9.5 User Fixture List Information

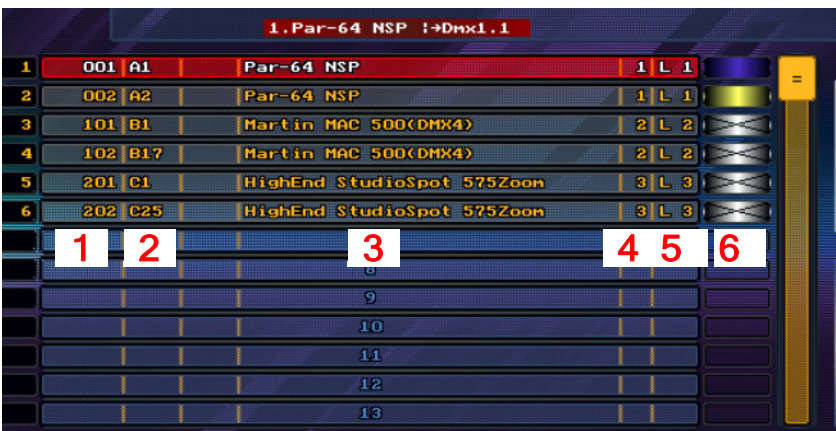

- [1] Fixture User ID number.
- [2] Fixture Port and Fixture Address patch information.
- [3] Fixture name.
- [4] Group number Fixture is assigned to,
- [5] Layer number Fixture is assigned to,
- [6] Fixture's assigned gel filter (if applicable)

## 3.10 Patch Camera to DMX

Patching the Camera to DMX allows you to control the following functions with a lighting console (DMX-in) or with LIGHTCONVERSE in Full Processing mode (DMX-out):

Camera Channel number, name and default:

01 CAM\_DMX\_ROTATE\_X 128 02 CAM\_DMX\_ROTATE\_Y 128 03 CAM\_DMX\_SHIFT\_X 128 04 CAM\_DMX\_SHIFT\_Y 116 05 CAM\_DMX\_DISTANCE 66 06 CAM\_DMX\_AMBIENT 64

07 CAM\_DMX\_MACRO 0 0-15 ROTATE\_POSITION 16-31 ROTATE\_X CCW 32-47 ROTATE\_X CW 48-63 ROTATE\_POSITION 64-79 ROTATE\_Y Down-Up 80-95 ROTATE\_XY CCW+Down-Up 96-111 ROTATE\_XY CW+Down-Up 112-127 ROTATE\_Y Down-Up 128-143 ROTATE\_Y Up-Down 144-159 ROTATE\_XY CCW+Up-Down 160-175 ROTATE\_XY CW+Up-Down 176-191 ROTATE\_Y Up-Down 192-207 ROTATE\_Y Up-Down FAST 208-223 ROTATE\_XY CCW+Up-Down FAST 224-239 ROTATE\_XY CW+Up-Down FAST 240-255 ROTATE\_Y Up-Down FAST

08 CAM\_DMX\_SMOKE 192 09 CAM\_DMX\_FOV 160 10 CAM\_DMX\_FREE 0 11 CAM\_DMX\_ROTLO\_X 0 12 CAM\_DMX\_ROTLO\_Y 0 13 CAM\_DMX\_SHIFLO\_X 0 14 CAM\_DMX\_SHIFLO\_Y 0 15 CAM\_DMX\_DISTLO 0 16 CAM\_DMX\_FREE 0

Tip! If you want to record any the above functions (camera moves, fly-ins, etc.) as part of your programming, patch the camera to a separate DMX address than what you have your fixtures on.

Note: DMX camera control will automatically be turned off whenever any of the functions are operated normally, i.e., by adjusting smoke level via the Room Menu or moving camera manually, etc.

#### To patch and control the Camera for use with a lighting console (DMX-in):

1. In the 3D View of the DMX Setup Screen, right-click in the Compass area.

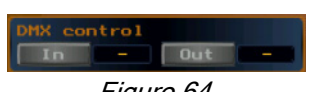

2. Press the DMX-in button to patch the camera to a DMX universe (make sure to press Apply after selecting address and universe).

Figure 64

3. Exit the DMX Setup Screen.

4. In the 3D View of the Main Screen, right-click in the Compass area.

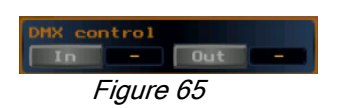

5. Press the DMX-in button to activate DMX control from the lighting console.

6. The functions can now be controlled from the lighting console.

#### To patch and control the Camera for use when in Full Processing mode (DMX-out):

Note: Patching a camera to DMX-out requires a few extra steps than when patching to DMX-in.

1. In the DMX Setup Screen, choose the .3D camera device fixture driver from the Fixture Drivers List (located in the "Hidden" folder). (See [Section 3.2](#page-33-1), Choosing Fixture Drivers, for more information.)

2. Patch the .3D camera device fixture driver as explained in [Section 3.9.2](#page-44-0), Patch DMX Output.

3. In the 3D View of the DMX Setup Screen, right-click in the Compass area.

4. Press the DMX-out button (see Figure 64) to patch the camera to the same DMX address and universe as you did in Step 2 above (make sure to press Apply after selecting address and universe).

- 5. Exit the DMX Setup Screen.
- 6. In the 2D View of the Main Screen, select the Camera icon.
- 7. In the 3D View of the Main Screen, right-click in the Compass area.
- 8. Press the DMX-out button (see Figure  $65$ ) to activate DMX control.

9. The functions can now be controlled from the Fixture Functions window (see [Section 4.3.2\)](#page-54-0).

**Note:** Please remember that DMX camera control will automatically be turned off whenever any of the functions are operated normally, i.e., adjusting the smoke level via the Room Menu or moving the camera manually, etc.

## 3.11 Import / Export

### 3.11.1 Fixtures Project (see [13] in [Figure 44\)](#page-33-1)

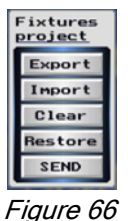

Export: Multiple fixtures may be exported and saved for later use in other projects. To export the project, select the required fixtures, then press the **Export** button. Next, enter a project name. [Hot  $Key = CtrI + S$ ].

Import: Use to import a previously exported fixture project. [Hot Key = Ctrl+L]. Select a empty cell in the Fixture Drivers List (see  $[1]$  in [Figure 44\)](#page-33-1) before importing.

Clear: Press to completely delete all fixtures (clear fixture project memory). [Hot Key = Ctrl+N].

Restore: Press to restore the fixture project memory (this can also be used to undo all changes made before exiting.)

Send: Press to send selected fixtures patch via Ethernet to Zero 88 consoles or other LIGHTCONVERSE software in network. LIGHTCONVERSE can also receive patching information from Zero 88 consoles.

**Note:** The Send function is only available with Unlimited and Net-In Zero 88 versions.

## 3.12 Paperwork

### 3.12.1 Paper and Plot Modes of View (see [14] in [Figure 44\)](#page-33-1)

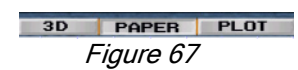

Pressing the Paper button located at the top of the DMX Setup Screen will display the fixtures in filled wireframe mode. [Hot Key = F3].

Pressing the Plot button will display the fixtures in wireframe mode only. [Hot Key = F4].

Tip! Set the Camera FOV (field of view) to Zero to obtain a flat, 2D view, which can be suitable for CAD type print outs. [Hot Key = 0] (For more information on the Camera FOV, see [Section 1.5.5.2](#page-12-0), Room Menu.)

Tip! To capture a .JPG screenshot of the view, press the Print Screen key on your keyboard. The rendered screenshot will be located in the \_ScreenShots folder where LIGHTCONVERSE was initially installed, for example, C:\LIGHTCONVERSE\_41\\_ScreenShots. The screenshot can then be copied and emailed to a client for review.

(See [Section 1.5.6.1](#page-13-0) for more information.)

### 3.12.2 Printing Options

Note: The Vector Output to Printer and Fixtures Specification Printing Report features as described below are only available with Net-In and above versions of LIGHTCONVERSE.

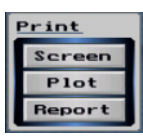

#### 3.12.2.1 Bitmap Output to Printer (Screen)

Pressing the Screen button (see [15] in [Figure 44\)](#page-33-1) will send a detailed, high-resolution bitmap output of the view to a printer.

Figure 68

#### 3.12.2.2 Vector Output to Printer (Plot)

Pressing the Plot button (see [15] in [Figure 44\)](#page-33-1) will send a vector output of the view to a printer. [Hot Key = Ctrl+P]. The fixtures will be printed in wireframe mode only. The fixtures are printed along with their relevant fixture numbers as shown in the Fixtures Specification list (see [Section 3.12.2.3](#page-49-0) below).

**Note:** Use Vector Output (Plot) for A3 size and greater formats.

Note: Only the fixtures in the 3D view will be included. If you want to include all fixtures, you may have to zoom out.

#### <span id="page-49-0"></span>3.12.2.3 Fixtures Specification Printing

There are two methods available to print a list of fixtures used:

1.Pressing the Report button (see [15] in [Figure 44\)](#page-33-1) will print out a simple list of fixtures (name and number) used.

Note: Only the fixtures in the 3D view will be included in the report. If you want to include all fixtures, you may have to zoom out.

2. A further detailed report (fixture.txt) contains a complete list of all fixtures (including name, number, size, DMX patch, group number, 2D / 3D location and fixture driver DMX specifications). This file is located in the Database folder where LIGHTCONVERSE was initially installed, for example, C:\LIGHTCONVERSE\_41\Database\_MyShow.

**Note:** To print out a list of objects used in the room, see [Section 2.5.2.3](#page-28-0).

### 3.12.3 Export/Import via Excel (see [16] in [Figure 44\)](#page-33-1)

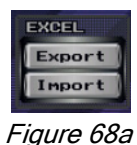

Press Export to make fixture data changes then press Import. Excel spreadsheet Sheet1.xls can be save in your My Documents folder, make sure the spreadsheet is open before importing

# 3.13 DMX Setup Screen Hot-keys

To obtain the following list of available Hot-Keys in the DMX Setup Screen, press the **Button at the top of the** screen.

Note: DMX Setup Screen Hot-Keys are pre-assigned and many are specific to the DMX Setup Screen.

### 3.13.1 Camera Operations

[Home] Move 3D Camera forward.

[End] Move 3D Camera backward.

 $\left[\leftarrow\right]$  Move (Rotate if Ctrl pressed) 3D Camera left.

 $[\rightarrow]$  Move (Rotate if Ctrl pressed) 3D Camera right.

[1] Move (Rotate if Ctrl pressed) 3D Camera up.

[L] Move (Rotate if Ctrl pressed) 3D Camera down.

[Space] Focus 3D Camera to selected fixture's center.

Number Pad:

[1] Set 3D Camera view from front-left.

- [2] Set 3D Camera view from front.
- [3] Set 3D Camera view from front-right.
- [4] Set 3D Camera view from left.
- [5] Set 3D Camera view from ceiling.
- [6] Set 3D Camera view from right.
- [7] Set 3D Camera view from left-back.
- [8] Set 3D Camera view from back.
- [9] Set 3D Camera view from right-back.
- [0] Set 3D Camera field of view (FOV) to zero (2D).

[.] Set 3D Camera field of view (FOV) to normal (3D).

### 3.13.2 Shortcuts

- [F1] Open 2D screen.
- [F2] Open 3D screen.
- [F3] Open Paper screen.
- [F4] Open Plot screen.

[PrintScreen] Save screen rendering to file (located in \_Screenshots folder).

[PauseBreak] Quit Program.

[PageUp] Set ambient light brighter. [PageDn] Set ambient light darker.

[Insert] Add fixture to scene. [Delete] Delete selected fixtures.

[Alt] Change tool.

[Alt+Numeric] Used for Fixture Calculator m,c,p

[-] Previous fixture selection. [+] Next fixture selection. [Enter] Invert one group fixtures selection.

[Ctrl+N] Clear current fixtures project. [Ctrl+S] Export selected fixtures to project file. [Ctrl+L] Import selected fixtures from project file. [Ctrl+G] Assign selected fixtures to a group.

[Ctrl+D] Duplicate selected fixtures.

[Ctrl+I] Patch fixtures' DMX input. [Ctrl+O] Patch fixtures' DMX output.

[Ctrl+P] Print visible fixtures' plot.

[Ctrl+B] Open fixture's browser window. [Ctrl+M] Open fixture's macro-patch window. [Ctrl+R] Open fixture's rotation window.

[Ctrl+Numeric] Used for Fixture Calculator M,C,P

### 3.13.3 Using DMX Setup Screen Hot-Keys in FullScreen

All of the above Hot-Key operations can be used in FullScreen.

To switch to FullScreen, select FullScreen from the Room Menu. Select Desktop to return to Desktop. (For information on the Room Menu, see [Section 1.5.5.2](#page-12-0).)

You can also press [Tab] to switch to FullScreen. Press again to return to Desktop.

<span id="page-51-0"></span>LIGHTCONVERSE User Manual - v.41

## Chapter 4: Full Processing Mode

This chapter covers the following topics:

- **•**4.1 Introduction
- **•**4.2 Main Screen
- **•**4.3 Programming Fixtures
	- **•**4.3.1 Selecting Fixtures
	- **•**4.3.2 Fixture Functions window
	- **•**4.3.3 Parameter Types
- **•**4.3.3.1 Muting and UnMuting Parameters
- **•**4.3.3.2 Returning Parameters to their default muted state **•**4.3.4 Fixture Menu Window
- **•**4.3.4.1 Fixture Menu
- **•**4.3.4.2 Pan / Tilt Shape Generator
- **•**4.3.4.3 Phase Shift
- **•**4.4 Scenes
	- **•**4.4.1 Scene "Z"
- **•**4.5 Tracks
	- **•**4.5.1 DMX Input Track
	- **•**4.5.2 Tracks 1-2-3-4
	- **•**4.5.3 Flash Preset Track
- **•**4.6 Groups
	- **•**4.6.1 Group 0
	- **•**4.6.2 Groups 1-12
	- **•**4.6.3 Group 14
	- **•**4.6.4 Group Masters Window
- **•**4.6.4.1 Group Masters X-Fader
	- **•**4.6.5 Saving and Loading Group-Files
	- **•**4.6.6 Crossfading Group-Files
	- **•**4.6.7 Group Speed Window
- **•**4.7 Shows
	- **•**4.7.1 Saving and Loading Show-Files
	- **•**4.7.2 Crossfading Show-Files
- **•**4.8 Using Full Processing Mode Hot-Keys
	- **•**4.8.1 Keyboard
	- **•**4.8.2 Assigning Hot-Keys
	- **•**4.8.3 Keys Bank
	- **•**4.8.4 Assign Fixtures selection to a Hot-Key
	- **•**4.8.5 Actions
	- **•**4.8.6 Using Full Processing Mode Hot-Keys in FullScreen
- **•** 4.9 Full Processing Mode Fold-Out Diagram

## 4.1 Introduction

- **•** Full Processing Mode is comprised of the control software and 3D Visualizer thus allowing you to design, program and execute your show from one complete platform. The control software is very flexible, allowing you to program and playback your show as you see fit. (To select Full Processing Mode, see [Section 1.5.3](#page-11-1), Selecting Operating Modes).
- **•** The memory elements of the Full Processing Mode include Scenes, Tracks, Groups, and Shows, all of which are explained further the following sections. The main thing to keep in mind is that a Scene is a part of a Track, Tracks are part of a Group, and Groups are part of a Show. All Shows are located in a Database folder (see [Section 1.5.4\)](#page-11-0).
- **•** Scenes, Tracks, Groups, and Shows can be saved and loaded in various ways, depending on your needs.

Note: While programming, it is very important to save your Scene, Track, Group, or Show.

Note: It is highly recommended to use Hot-Keys for programming and playback functions as they are a very quick and effective way to bring out the true power of Full Processing Mode (see [Section 4.8](#page-65-0)).

**•** There is a logic diagram of Full Processing Mode included at the end of this chapter.

## 4.2 Main Screen

If this is the first time operating LIGHTCONVERSE, the Main Screen from the default demo database will open as shown below in *Figure 69*. Otherwise, the last opened database will load.

**Note:** A database is saved automatically when closing LIGHTCONVERSE.

The Setup Menu [1] includes access to the Room Editor and DMX Setup screens in addition to Database selection and creation. (See [Section 1.5.4](#page-11-0) for more information on Database selection and creation.)

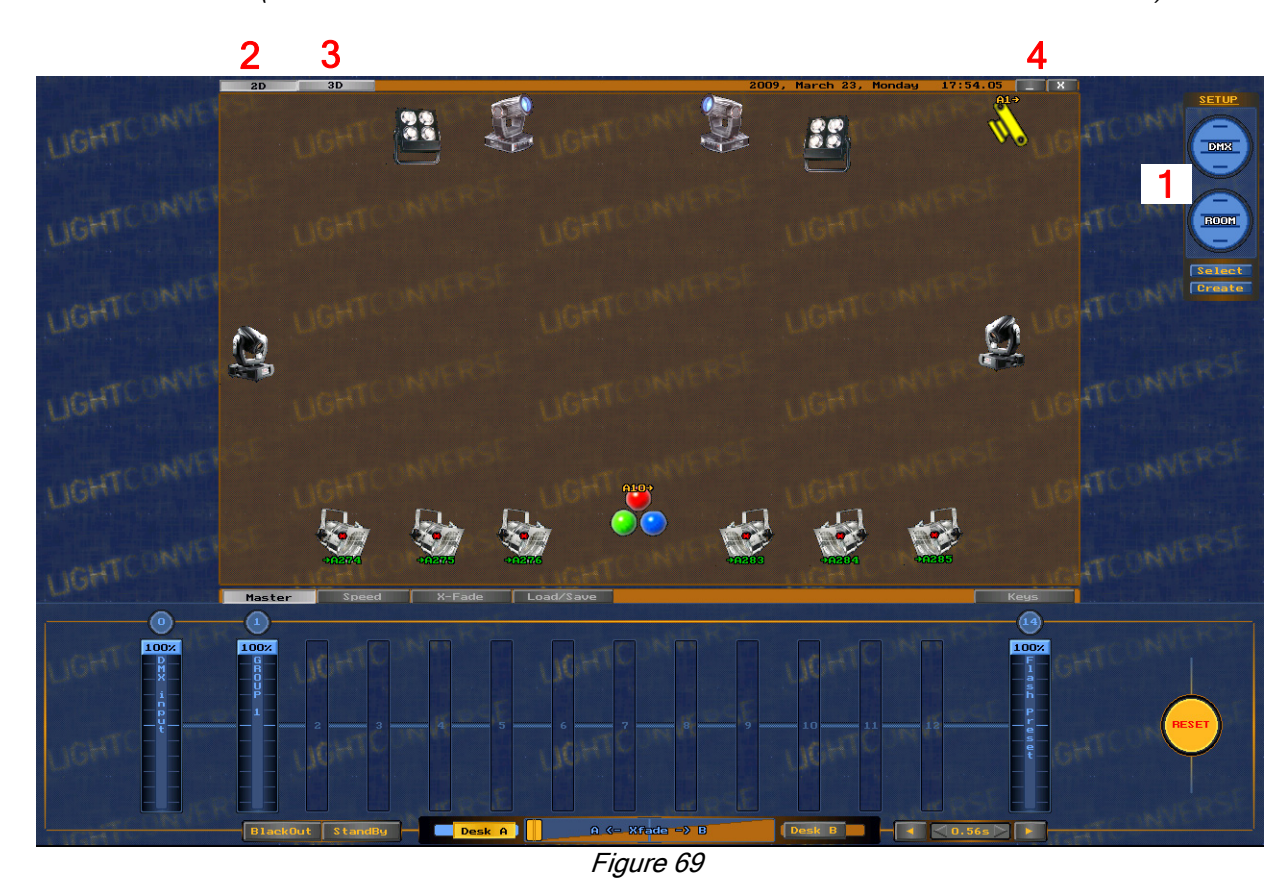

<span id="page-53-0"></span>Press the 2D [2] and 3D [3] buttons to change views.

To switch to 3D FullScreen view, right click in the 3D View Compass area to open the Room Menu, then select Fullscreen. Select Desktop to return to the Desktop view (see [Section 1.5.5.2 f](#page-12-0)or more information).

To minimize or close LIGHTCONVERSE, press the Minimize or Exit buttons [4].

## 4.3 Programming Fixtures

### 4.3.1 Selecting Fixtures

- **•** To select a fixture, left-click on it. The fixture will turn red (master) when selected and its parameters will appear in the Fixture Functions Window (see Figure 70 below).
- **•** Once a fixture is selected, additional individual fixtures of the same type can be selected by right-clicking.
- **•** Double left-clicking on a fixture will select all same-type fixtures.
- **•** Additional selected fixtures will turn blue (slaves).
- **•** Only the same type of fixtures can be selected at one time.
- Multiple same-type fixture selection is only possible within the group that the fixtures are assigned to. (See Assigning Fixtures to a Group, [Section 3.7](#page-39-1).)
- **•** If same-type fixtures have been assigned to different groups, only the fixtures assigned to one group can be selected at one time. For example, if you have four Mac 500's in Group 1 and four Mac 500's in Group 2, double clicking on a Mac 500 in Group 1 will select all Mac 500's in that group only.

### <span id="page-54-1"></span><span id="page-54-0"></span>4.3.2. Fixture Functions Window

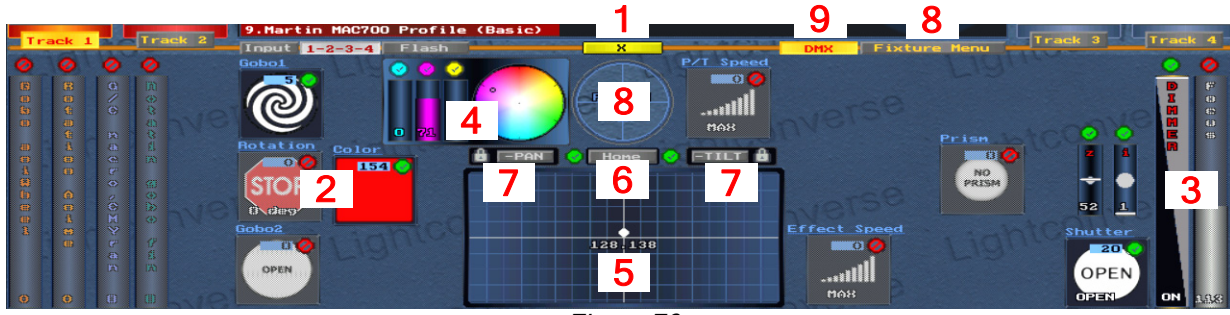

Figure 70

The Fixture Functions Window automatically opens whenever a fixture (or group of fixtures) is selected for editing. To close this window, press the X button [1].

### 4.3.3 Parameter Types

Note: Once you have selected your fixtures, choose the track that you would like to program scenes on before editing fixture parameters. (See [Sections 4.4 and 4.5](#page-57-0) for more information on scenes and tracks.)

Different parameter types are edited in various ways:

Icons [2] (shutter, colour wheel, gobo wheel, etc): Left click or use the mouse wheel. (As with actual fixtures, the first step in programming would be to open the shutter.)

Faders [3] (dimmer, iris, zoom, etc.): Left click and drag or use the mouse wheel.

CMY fader / picker [4]: Left click and drag fader or picker. The mouse wheel can be used to adjust saturation.

Pan / Tilt [5]: - Fine adjustment: Use the right mouse button to drag the selected fixtures' beam in the Pan / Tilt coordinates area [5]. The mouse wheel can be used for Tilt adjustments. The mouse wheel can also adjust Pan if Tilt is locked.

- Coarse adjustment: Use the left mouse button to drag the selected fixtures' beam. Pointing and clicking with the left mouse button in the Pan / Tilt coordinates are will set all selected fixtures to one point.

- To set Pan and Tilt parameters to their default state, press the **Home** button [6].
- Pan and Tilt parameters can be individually locked by pressing their respective **buttons [7]**.
- Pan and Tilt parameters can **inverted**. For example, to invert Pan, press the  $F_{\text{PAN}}$  button [7].

Pan / Tilt (Follow Mode) [8]: Left click in Follow Mode area, then right click or right drag the fixture light beam in the 3D Window. To turn off Follow Mode, left click in Follow Mode area again.

Right clicking in the Follow Mode area will open the Pan Diapasone menu from which you can select the range of pan movement while in Follow Mode.

#### <span id="page-55-0"></span>4.3.3.1 Muting and UnMuting Parameters

When a fixture parameter is muted, it will have no effect on the scene. Parameters are automatically unmuted when being edited. Please note that muting/unmuting a parameter will affect all scenes in the track.

- To mute or unmute an individual parameter, click its mute **b** or unmute **b** button.
- To unmute all fixture parameters, press the Unmute buttons in the Fixture Menu *(see Section 4.3.4.1).*

#### 4.3.3.2 Returning Parameters to their default muted state

- **•** To return an individual parameter to its default muted state, right click on the parameter itself (except pan and tilt, in this case, just click the pan or tilt mute button).
- **•** To return all fixture parameters to their default muted state, press the Mute buttons in the Fixture Menu.

### 4.3.4 Fixture Menu Window

The Fixture Menu Window contains the Fixture Menu and tools for extended fixture data (Pan / Tilt Shape Generator and Phase Shift). To open this window, press the Fixture Menu button (see [8] in [Figure 70\)](#page-54-1).

#### <span id="page-55-1"></span>4.3.4.1 Fixture Menu

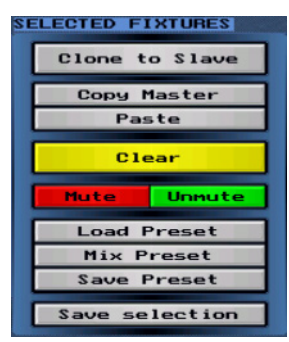

Figure 71

Clone to Slave: Copy data from the master fixture (red) to slave fixtures (blue). Copy Master: Copy data from the master fixture (red) to the clipboard. Paste: Paste fixture data from the clipboard to selected fixtures. Clear: Delete fixture data from the selected fixtures.

Mute / UnMute: Mute (default state) or UnMute all selected fixtures.

Load Preset: Load previously saved Preset scenes. Mix Preset: Merge previously saved Preset scenes with active scene data. Save Preset: Save current fixture data as a Preset scene.

Save Selection: Press to assign selected fixtures to a Hot-Key *[\(Section 4.8.4\)](#page-66-0).* 

4.3.4.2 Pan / Tilt Shape Generator

Figure 72

The Pan / Tilt Shape Generator can be used to apply customizable shapes to selected fixtures.

By starting with one of eight available shapes, for example, a circle, it is possible to adjust various attributes such as Speed, Size (X,Y), Rotation, and Modulation.

**Note:** The Pan / Tilt Shape Generator is only available when editing fixtures in Tracks 1-2-3-4 and the Flash Preset Track. (See [Section 4.5](#page-58-1),Tracks).

#### 4.3.4.3 Phase Shift

| Phase shift           |        |
|-----------------------|--------|
| scene: 1.00           |        |
| <b>O</b> <sub>2</sub> |        |
| Set wave by           |        |
| <b>Number</b><br>वा   |        |
| Reset                 | Randon |
|                       |        |

Figure 73

The Phase Shift wave of selected fixtures can be adjusted by dragging the percentage bar [1] to the desired value.

The Phase Shift is based on a percent of a track's cycle time (the tracks scenes quantity).

The Phase Shift also has an effect on the Pan / Tilt Shape Generator. The effect is based on a percent of a shape's cycle time. Please note that when using a Phase Shift with the Pan / Tilt Shape Generator, it is advisable to use same shapes in all scenes in a track, otherwise the fixtures will run different shapes and the wave will be broken.

The wave can be reset to zero or have a random number applied by pressing the Reset and Random buttons, respectively.

The wave of selected fixtures can be set three ways, Number, 2D, or 3D:

Number: Each selected fixture's phase shift is based on the master fixture's phase divided by its distance from the master fixture's number.

2D: Each selected fixture's phase shift is based on the master fixture's phase divided by its distance from the master fixture's 2D position.

3D: Each selected fixture's phase shift is based on the master fixture's phase divided by its distance from the master fixture's 3D position.

Note: The phase shift affects the scenes in Tracks 1-2-3-4 only. It is not available when editing fixtures in the DMX-Input and Flash Preset Tracks. (See [Section 4.5](#page-58-1), Tracks).

## <span id="page-57-0"></span>4.4 Scenes

1  $\overline{\mathbf{z}}$ 2 Scene Menu

Figure 74

The looks you create by editing fixture parameters are called **Scenes**. A scene can consist of a simple static look containing one fixture parameter value (for example, a single colour or pan / tilt position) or include multiple fixtures and parameters.

Consecutive scenes are played back in one of four parallel Tracks (Tracks 1-2-3-4, see [Section 4.5.2\)](#page-58-2).

Note: Besides Tracks 1-2-3-4, there are two other types of tracks; the DMX Input Track, and the Flash Preset Track. This section only describes working with scenes in Tracks 1-2-3-4. The DMX Input and the Flash Preset Tracks contain one scene each, which is covered in their respective sections, 4.5.1 and 4.5.3.

To edit scenes on Tracks 1-2-3-4, select desired fixtures in the 2D or 3D Main Screen (Figure  $69$ ), then select one of the tracks.

Any scene can be saved to disk as a "Preset-File" scene (see [9] in [Figure 75\)](#page-51-0). It's possible to load saved Preset-Files from the disk manually or automatically by pressing a Hot-Key (see [Section 4.8](#page-65-0) for more information on Hot-Keys).

Each track (Tracks 1-2-3-4) holds up to 32 individual scenes [1]. The list of scenes is executed automatically when the track is played. Scenes can also be selected manually by left clicking on the desired scene or by clicking and holding the right mouse button while moving through the list. The entire scene list can be scrolled via the mouse scroll wheel.

Scenes in the track are ordered from the bottom up, with each scene duplicating and building on the previous scene's values. New scenes are created and edited in the Scene Menu (Figure 75) which is opened by pressing the Scene Menu button [2].

<span id="page-57-1"></span>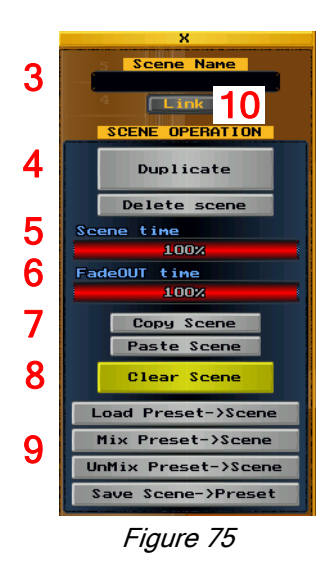

#### Scene Menu

A scene can be given a name with a maximum of 14 characters. To add a name, click on the scene name area [3].

Once a scene has been created, the next scene in the list is created by pressing the Duplicate button [4]. To completely delete a scene, press the Delete Scene button [4].

A global "Trig" time governs the interval between all scenes in the track. Each scene has an individual Scene time [5] which is set as a percentage of the Trig time. A FadeOut time  $[6]$ , for setting the fade to the following scene, is set as a percentage of the Scene time. To set Scene and FadeOut times, click and drag each respective bar to the desired percentage value.

Scenes can be moved to other areas in the list via the Copy Scene and Paste Scene buttons [7]. (Note that only the values of the copied scene will be pasted, not the name. To transfer the values and name, use the Save Scene->Preset and Load Preset->Scene buttons [9].

The Clear Scene button [8] is used to clear the parameter values and name of the scene (the scene's placement in the track will remain).

Scenes can be saved as Preset-Files [9] so that they can be used for future programming by using the Save Scene->Preset and Load Preset->Scene buttons. The Mix Preset->Scene and UnMix Preset->Scene buttons are used for merging or unmerging active scene data. Pressing the Link button [10] will allow changes to the Preset-File to be automatically updated in all tracks, groups or shows in which it is located. The updated Preset-File will be visible the next time the track, group or show is loaded.

Note: Many of the above operations can be performed quickly by using Hot-Keys (see [Section 4.8\)](#page-65-0).

### **4.4.1 Scene "Z"** (see [1] in [Figure 74\)](#page-51-0)

This special scene is only used when loading saved Track-Files into Tracks 1-2-3-4. It allows you to preset a scene before scene 1 in the track. This is useful, for example, when you would like to set up pan and tilt positions before playing scene 1 in the track.

If Track-Files are loaded by a Hot-Key, Scene Z will preset before you release the Hot-Key. Once you release the Hot-Key, scene 1 will begin.

## <span id="page-58-1"></span>4.5 Tracks

 $1 - 2 - 3 - 4$ Flash Figure 76

There are three types of tracks; the DMX Input Track, Tracks 1-2-3-4, and the Flash Preset Track.

An order of priority is associated with the output of the track types: The DMX Input Track has the lowest priority, followed by Tracks 1-2-3-4 and the Flash Preset Track (highest).

Note: Each track type belongs to a group. Group 0 contains the DMX Input track, each of Groups 1-12 contains Tracks 1-2-3-4, and Group 0 contains the Flash Preset Track. (See [Section 4.6](#page-60-1) Groups.)

### <span id="page-58-0"></span>4.5.1 DMX Input Track

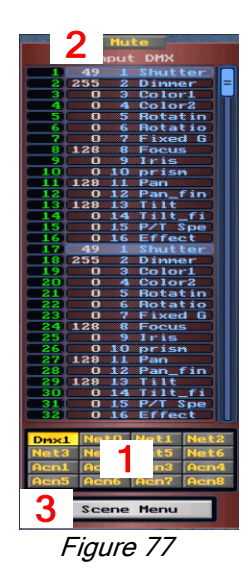

This DMX Input Track consists of one scene. It has no priority over the other track types, i.e.,Tracks 1-2-3-4 and Flash Preset Track.

To edit a DMX Input Track scene, select desired fixtures in the 2D or 3D Main Screen (Figure [69\)](#page-53-0), then press the Input button (Figure 76).

This DMX Input Track can be used two ways; for DMX input of a scene, or for a scene if no DMX input is patched (or DMX input signal is disconnected). Either way, it may be used as a backup scene in case there are no scenes on any of the higher priority tracks.

DMX input can be selected from one of 16 universes [1].

When the track is switched off via its Mute button [2], it will have no effect on the output.

Scene Menu operations [3]:

- **•** Clear Scene: Press to delete scene from the track.
- **•** Copy / Paste Scene: The scene can be copied to or pasted from the clipboard.
- **•** Load Preset->Scene: Load a previously saved Preset-File scene to the DMX Input Track.

**•** Save Scene->Preset: Incoming DMX scene data can be saved as a Preset-File scene. The saved Preset-File can then be used in other tracks.

Note: If the DMX Input Track contains a scene, the Input button will turn red (see Figure 76).

### <span id="page-58-2"></span>4.5.2 Tracks 1-2-3-4

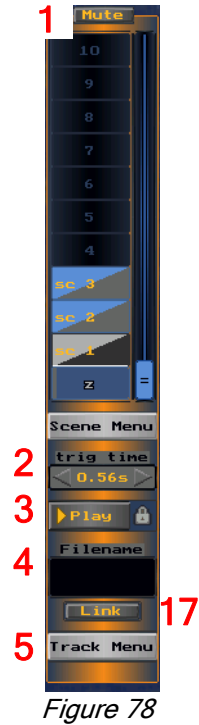

Tracks 1-2-3-4 are where consecutive scenes are played back. Each of tracks 1-2-3-4 holds up to 32 scenes. Tracks 1-2-3-4 have priority over the DMX Input track.

To edit scenes on Tracks 1-2-3-4, select desired fixtures in the 2D or 3D Main Screen [\(Figure 69\)](#page-53-0), then select one of the tracks.

Anyof Tracks 1-2-3-4 can be saved to disk as a "Track-File" (see [14] in [Figure 79\)](#page-59-0). It's possible to load saved Track-Files from the disk either manually or automatically by pressing a Hot-Key (see [Section 4.8](#page-65-0) for more information on Hot-Keys).

Tracks 1-2-3-4 follow an individual priority condition from left to right (track 1 being the lowest, track 4 being the highest). For example, if the same parameter from the same fixture is on tracks 1 and 2, the parameter on track 2 will have priority (unless track 1 was "muted" as explained in the next paragraph).

Each of Tracks 1-2-3-4 can be switched off via its Mute [1] button. The track will continue playing but will not have any effect on the output.

A global Trig time [2] governs the interval between all scenes in the track. The trig time is set by clicking on the left/right arrows for small decrements/increments and by clicking and holding the left/right mouse keys while dragging the mouse for larger decrements/increments. The mouse scroll wheel can also be used for larger decrements/increments.

Pressing Play [3] will begin the track's execution (see also Playback [16], [Figure 79\)](#page-59-0).

Each of Tracks 1-2-3-4 can be given a file name with a maximum of 24 characters. To add a name, click on the file name area [4].

Pressing the Link button [17] will allow changes to the track be automatically updated in all groups or shows in which it is located. The track must be saved as a Track-File, see [14] in Figure 79 below.

Each of the Tracks 1-2-3-4 are edited in its Track Menu (Figure 79) which is opened by pressing the Track Menu button ([5] above). Many of the functions are similar to the functions in the Scene Menu [\(Figure 75\)](#page-57-1), however, the Track Menu functions will affect all of the scenes in the track, not just individual scenes, as is the case with the Scene Menu.

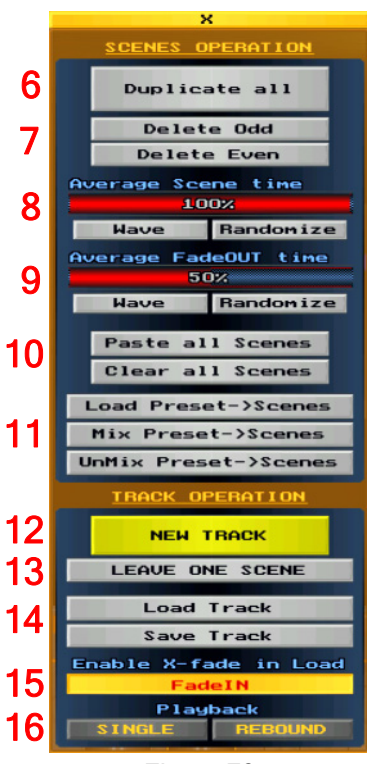

#### Track Menu

The Duplicate All button [6] will double each scene in the track.

The Delete Odd and Delete Even buttons [7] are used for deleting odd or even scenes in the track.

Click and drag the Scene [8] and FadeOut [9] bars to set Scene and Fadeout times of all scenes in the track. Scene and Fadeout time Wave and Randomize functions can set here also.

Use the Paste all Scenes button [10] to paste a copied scene into all scenes in the track.

Use the Clear all Scenes button [10] to clear parameter values of all scenes in the track.

Use the Load Preset->Scene button [11] to load a previously saved Preset scene into all scenes in the track. The Mix Preset->Scene and UnMix Preset->Scene buttons [11] are used for merging and unmerging preset data in all scenes in the track.

The **New Track** button [12] is used to delete all scenes in the track and start with a fresh track. The Leave One Scene button [13] will delete all of the scenes in the track except for the selected one.

Tracks can be saved as Track-Files so that they can be used for future programming by using the Save Track and Load Track buttons [14].

<span id="page-59-0"></span>Figure 79

**Enable X-fade in Load [15]** is used to enable or disable the FadeIN time when the track is crossfaded in a "Group-File" (see [Sections 4.6.5 - 4.6.6](#page-62-0) for more information on Group-Files).

Playback [16] is used to set track playback options. Normally, the track will loop back to the first scene once the last scene has completed. The track can also be set to playback the scenes only once (Single mode) or reverse direction (Rebound mode).

Note: If any of Tracks 1-2-3-4 contain a scene, the 1-2-3-4 button will turn red (see [Figure 76](#page-58-1)).

**Note:** Many of the above operations can be performed quickly by using Hot-Keys (see [Section 4.8\)](#page-65-0).

### 4.5.3 Flash Preset Track

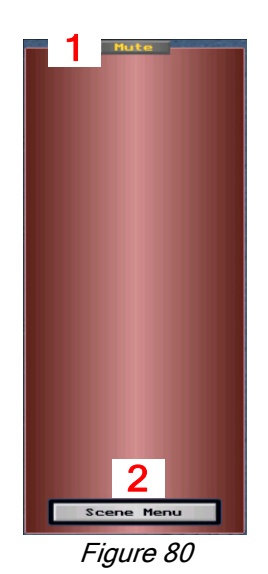

This Flash Preset Track consists of one scene. It has the highest priority over the other track types, i.e., the DMX-Input Track and Tracks 1-2-3-4.

To edit a Flash Preset Track scene, select desired fixtures in the 2D or 3D Main Screen [\(Figure 69\)](#page-53-0), then press the Flash button [\(Figure 76\)](#page-58-1)

The Flash Preset Track scene can be used as an "override" scene by assigning it to a Hot-Key. In fact, you can have many individual override scenes assigned to many individual Hot-Keys, thus allowing you do quick colour / gobo bumps, or strobe effects, for example. (See [Section 4.8](#page-65-0) for information on how to assign Hot-Keys).

When the track is switched off via its **Mute** button [1], it will have no effect on the output.

#### Scene Menu<sup>[2]:</sup>

- **•** Clear Scene: Press to delete scene from the track.
- **•** Copy / Paste Scene: The scene can be copied to or pasted from the clipboard.

**•** Load Preset->Scene: Load a previously saved Preset-File scene to the Flash Preset Track.

**•** Save Scene->Preset: Flash Preset data can be saved as a Preset-File scene. The saved Preset-File can then be used in other tracks.

**Note:** If the Flash Preset Track contains a scene, the Flash button will turn red (see [Figure 76\)](#page-58-1).

## <span id="page-60-1"></span><span id="page-60-0"></span>4.6 Groups

Groups contain Tracks. There are three Group types: Group 0, Groups 1-12, and Group 14.

Note: Group 13 is non-functional and reserved for future use.

- Groups 1-12 are created by assigning specific fixtures to them during the DMX setup process (see Assigning Fixtures to a Group, [Section 3.7\)](#page-39-1). Please note that a fixture can be assigned to one group only, it is impossible to assign a fixture to several groups at the same time. (Groups 0 and 14 automatically share all fixtures and therefore do not need to be created.)
- Each Group has its own Group Master fader to adjust its overall intensity level *(see [Section 4.6.4](#page-61-0), Group Master* Window). The Group Masters' intensity levels may be crossfaded via the Group Master X-Fader (see [Section 4.6.4.1\)](#page-61-1).
- **•** A Group can be saved to disk as a "Group-File". It's possible to load saved Group-Files from the disk either manually (see [Section 4.6.5](#page-62-0)), or automatically by pressing a Hot-Key. Saved Group-Files can be crossfaded with each other (see [Section 4.6.6\)](#page-62-1).
- **•** Groups' 1-12 Speed and Fade In / Out functions can be adjusted via the Group Speed Window (see [Section 4.6.7\)](#page-63-0).

### 4.6.1 Group 0

Group 0 contains the DMX Input Track. Because the DMX Input Track has no priority over other track types, i.e., Tracks 1-2-3-4 and the Flash Preset Track, Group 0 has no priority over Groups 1-12 (Tracks 1-2-3-4) and Group 14 (Flash Preset Track).

### 4.6.2 Groups 1-12

Each of Groups 1-12 contains its own Tracks 1-2-3-4. Because Tracks 1-2-3-4 have priority over the DMX Input Track, Groups 1-12 (Tracks 1-2-3-4) have priority over Group 0 (DMX Input Track).

The four tracks (1-2-3-4) in each of Groups 1-12 can be played at the same time, thus making it possible to play up to 48 tracks simultaneously (4 tracks x 12 groups = 48 tracks). For example, you could have MAC 500's assigned to Group 1 and MAC 600's assigned to Group 2. Track 1 in each Group could contain Pan / Tilt scenes, Track 2 Colour scenes, Track 3 Gobo scenes, etc.

Note: As mentioned earlier, Groups 1-12 are created by assigning specific fixtures to them during the DMX setup process (see Assigning Fixtures to a Group, [Section 3.7\)](#page-39-1).

### 4.6.3 Group 14

Group 14 contains the Flash Preset Track. Because the Flash Preset Track has priority over other track types, i.e., the DMX Input Track and Tracks 1-2-3-4, Group 14 has priority over Group 0 (DMX Input Track) and Groups 1-12 (Tracks 1-2-3-4).

### <span id="page-61-0"></span>4.6.4 Group Masters Window

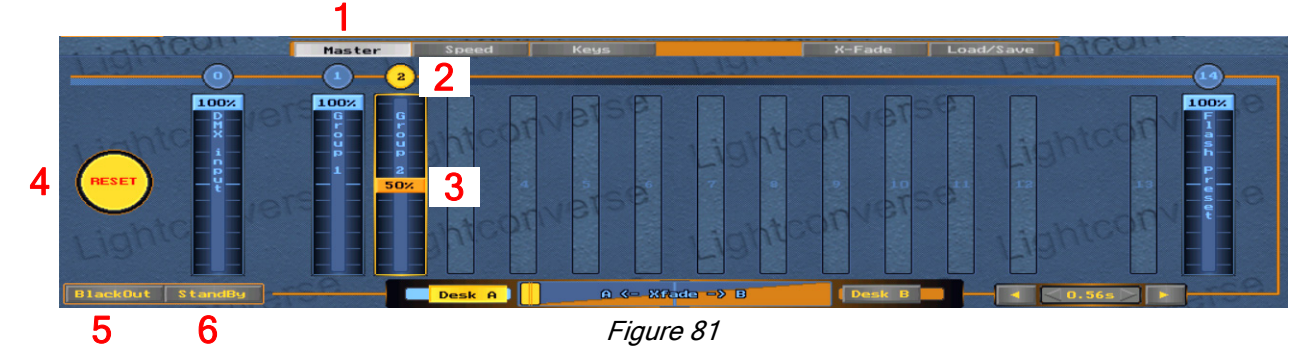

To open the Group Master Window, press the Master window button [1] in the 2D or 3D Main Screen.

Each group has its own Group Master fader [3] to adjust its intensity.

A Group Master is selected or unselected by clicking on its fader number [2]. It is also selected by moving its fader [3].

Note: A fixture's dimmer parameter must be unmuted and above zero for its intensity to be controlled with a Group Master fader (see [Section 4.3.3.1](#page-55-0), Muting and Unmuting Parameters).

The Reset button [4] is used to reset all system memory. This can be useful to begin working with a "clean slate". After a reset, any saved files can then be reloaded manually [\(Section 4.6.5\)](#page-62-0) or via Hot-Keys.

The **Blackout** button [5] is used to black out intensity levels of all fixtures.

The StandBy button [6] will put all fixtures in a standby state.

#### <span id="page-61-1"></span>4.6.4.1 Group Masters X-Fader

Two banks (or desks, Desk A and Desk B) of identical Group Masters allow you to set group master intensity levels on each desk then crossfade between the desks.

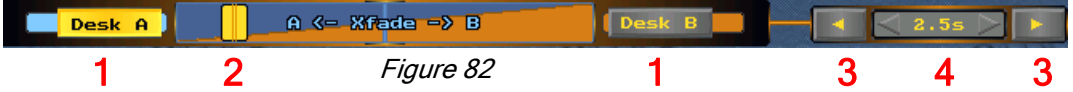

Desk A and Desk B are selected by clicking on their respective buttons [1]. The crossfade can be executed manually by dragging the X-Fader [2], or automatically by pressing one of the directional arrow keys [3]. The automatic X-Fade time (0-120 seconds) is set by clicking on the left/right arrows [4] for small decrements/ increments or by using the mouse scroll wheel for larger decrements/increments.

Note: The above crossfade function applies only to Group Master intensity levels and operates similar to a conventional two-scene preset desk. To crossfade all parameters between groups, you must save different group looks as Group-Files, then crossfade the saved Group-Files via the X-Fade window *(see [Sections 4.6.5 and 4.6.6](#page-62-0)* for more information).

### <span id="page-62-0"></span>4.6.5 Saving and Loading Group-Files

Once you have edited the contents of a group, you can save it as a Group-File via the Load/Save Window, which is accessed by pressing the Load/Save button [1] in the 2D or 3D Main Screen (Show-Files are also saved and loaded in this window, see [Section 4.7\)](#page-64-0).

To save a Group-File, press the **Save [2]** button, then enter a Group-File name (maximum of 24 characters).

To load a new Group-File, press the Load button [3] and select the Group-File.

<span id="page-62-2"></span>To clear a currently loaded Group-File, press the Reset button [4].

Pressing the Link button [5] will allow changes to the Group-File be automatically updated in a show to which it belongs.

| Master<br><b>Speed</b> | ----<br>$X-Fade$   | Load/Save |               |      | Keys                  |  |  |  |
|------------------------|--------------------|-----------|---------------|------|-----------------------|--|--|--|
|                        | Current Group name |           |               |      |                       |  |  |  |
| 1.GROUP 1              | 1:Song1 Red        | Load      | Save<br>Reset | Link |                       |  |  |  |
| 2. GROUP 2             | 1:Song1 Blue       | Load      | Save<br>leset | Link |                       |  |  |  |
|                        | unused group       | ◠         | ◠             | 5    |                       |  |  |  |
|                        | unused group       |           |               |      | <b>SHOW</b>           |  |  |  |
|                        | unused group       |           |               |      |                       |  |  |  |
|                        | unused group.      |           |               |      | O:My show             |  |  |  |
|                        | unused group       |           |               |      | Reset<br>Save<br>Load |  |  |  |
|                        | unused group       |           |               |      |                       |  |  |  |
|                        | unused group       |           |               |      |                       |  |  |  |
| Eiaura 02              |                    |           |               |      |                       |  |  |  |

Figure 83

**Note:** The above operations can be performed quickly by using Hot-Keys (see [Section 4.8\)](#page-65-0)

### <span id="page-62-1"></span>4.6.6 Crossfading Group-Files

Multiple Group-Files may be simultaneously crossfaded via the X-Fade Window, which is opened by pressing the X-Fade button [1] in the 2D or 3D Main Screen. (Show-Files can be crossfaded here also, please see [Section 4.7.1](#page-64-0).)

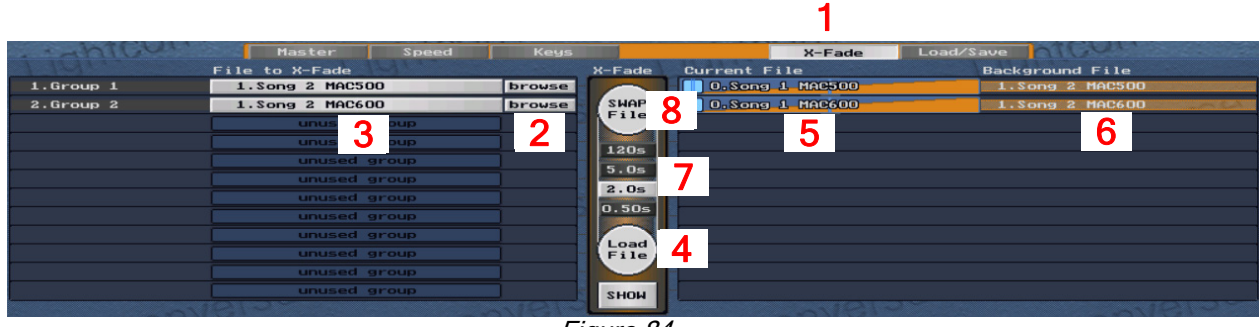

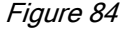

Press the Browse button [2] to select (prepare for load) the Group-file to crossfade [3].

Pressing the Load File button [4] will begin the crossfade. During the crossfade, the selected Group-File being crossfaded will become the "Current File" [5], while the previous Current File will become the "Background File" [6].

To set the crossfade time, select one of the four Time buttons [7] and adjust the fade-in time (0-120 sec.) with the mouse scroll wheel.

The SWAP File button [8] is used to exchange the Current File with the Background file

**Tip!:** Use Hot-Keys to load multiple Group-Files.

### <span id="page-63-0"></span>4.6.7 Group Speed Window

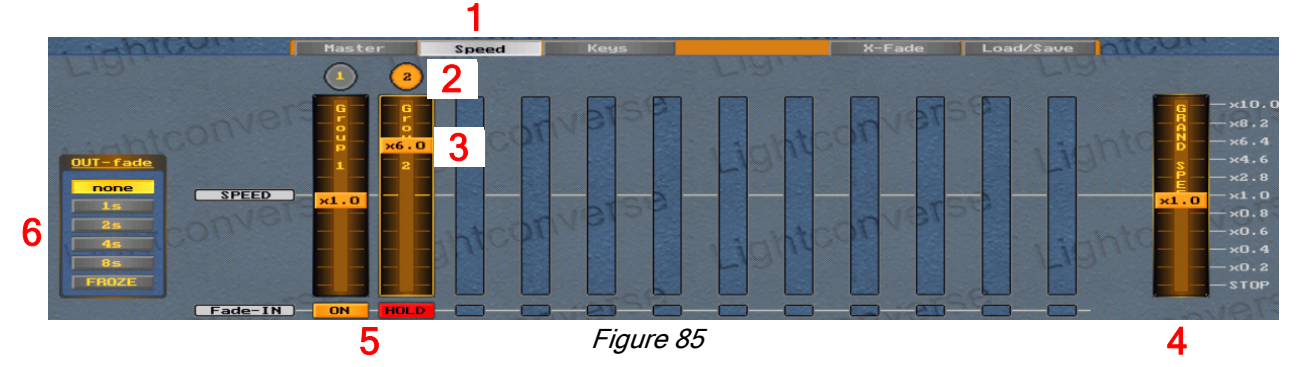

To open the Group Speed Window, press Speed button [1] in the 2D or 3D Main Screen.

Each of Groups 1-12 has its own Speed fader [3] to adjust its speed.

A group is selected or unselected by clicking on its fader number [2]. It is also selected by moving its fader [3], thus allowing each group's speed to be adjusted from a full stop (x0.0) to 10 times (x10) its original speed.

A Grand Speed fader [4] is used for overall speed control of all groups (note that grand-speed values from 0 to 1.0 will generate a fade effect. This allows you to decrease the speed of movement even if fade is not used).

The Fade-IN function [5] located at the bottom of the speed fader can be adjusted (with the mouse scroll wheel) to smooth out DMX data changes occurring within the group. It can also be used to stop (Hold) all changes in the group.

The Out-Fade section [6] controls the fade of DMX output without affecting what is taking place in the 3D Visualizer. This can be useful to slow down or freeze the output while you make changes in the 3D Visualizer.

## <span id="page-64-0"></span>4.7 Shows

A Show contains all memory elements (Scenes, Tracks, and Groups). Saved shows are called Show-Files.

### 4.7.1 Saving and Loading Show-Files

Show-File memory functions are performed via the Load/Save Window, which is accessed by pressing the Load/Save button in the 2D or 3D Main Screen (see [1] in [Figure 83\)](#page-62-2).

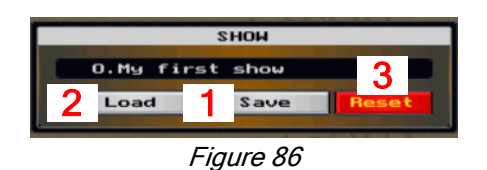

To save a Show-File, press the Save [1] button, then enter a Show-file name (maximum of 24 characters).

To instantly load a Show-File, press the Load button [2] and select the file. Note that Show-Files may be crossfaded also (see Section 4.7.2).

To clear all Group-Files in the show, press the Reset button [3].

### 4.7.2 Crossfading Show-Files

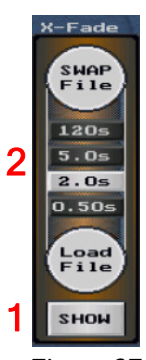

Show-Files may be crossfaded via the X-Fade Window, which is accessed by pressing the X-Fade button in the 2D or 3D Main Screen (see [1] in [Figure 84\)](#page-62-1).

Press the SHOW button [1], then select the show that you would like to fade-in.

To set the crossfade time, select one of the four Time buttons [2] and adjust the fade-in time (0-120 sec.) with the mouse scroll wheel.

Figure 87

## <span id="page-65-0"></span>4.8 Full Processing Mode Hot-Keys

### 4.8.1 Keyboard

Many functions of the Full Processing Mode can be assigned to individual keys of your keyboard ("Hot-Keys").

To assign a function to a key, press the Keys button [1] in the Main Screen to open the Keys Window as shown in Figure 88.

Note: Full Processing Mode Hot-Keys are User-Assigned.

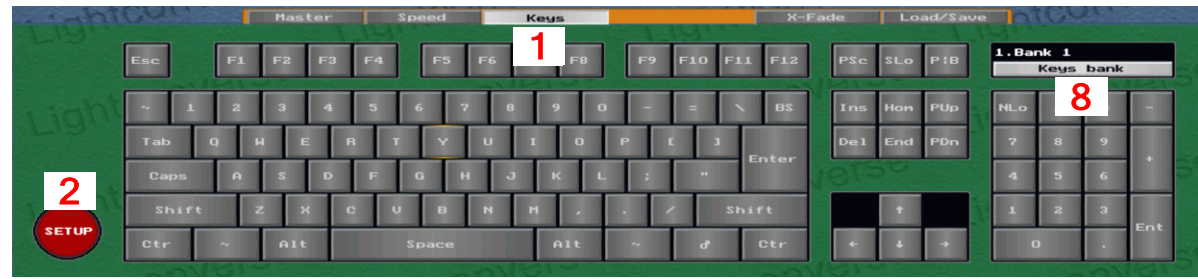

Figure 88

### <span id="page-65-1"></span>4.8.2 Assigning Hot-Keys

To assign a function to a key, follow the example procedure below:

Note: This example shows how to assign a saved Preset Scene file to a Hot-Key (Load to Scene). The procedure is similar for assigning other functions (Actions, Load to Track, Load Group, Load Show, Flash Preset). (For more information on Actions, see [Section 4.8.5](#page-67-0) below):

- 1. Press Setup (see [2] in [Figure 88\)](#page-51-0).
- 2. Select the desired Hot-Key.

<span id="page-65-2"></span>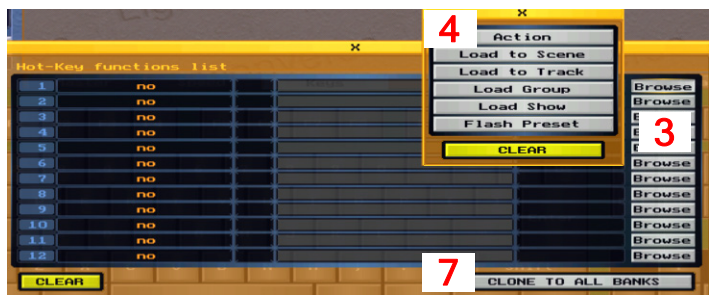

3. Press Browse [3] to select a line in the Hot-Key Functions List (up to 12 functions may be assigned to an individual key).

4. Select a function from the function pop-up window [4]. For example, to assign a Preset-file, press Load to Scene.

Figure 89

 5 89910111213141516 Load Preset-file

Figure 90

5. Select a file from the file pop-up window. For example, select Scene 1 from the Preset-file pop-up window [5].

6. Press Load Preset-file in the Preset-file pop-up window [6].

7. If desired, press the Clone to all Banks button see [7] in *Figure 89*), to copy the Hot-Key to all Banks (1-12). (See Keys Bank, [Section 4.8.3](#page-66-1) below.)

8. Press Setup to end (see [2] in [Figure 88\)](#page-65-1).

### <span id="page-66-1"></span>4.8.3 Keys Bank

**•** Twelve Banks of keys are available, thus allowing for a multitude of possible Hot-Key assignments.

3. Select and name the Bank as shown in *Figure 91*.

To select and name a Bank, follow below:

- 1. Press the Setup button (see [2] in [Figure 88\)](#page-65-1).
- 2. Press the Keys Bank button (see [8] in [Figure 88\)](#page-65-1).

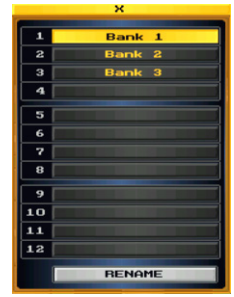

Figure 91

Banks can assigned to Hot-Keys to allow quick switching between banks during playback. For example, to assign Banks 1-12 to Hot-Keys 1-12, follow below:

- 1. Press Setup (see [2] in [Figure 88\)](#page-65-1).
- 2. Select Hot-Key 1.
- 3. Press Browse (see [3] in [Figure 89\)](#page-65-2).
- 4. Press Action (see [4] in [Figure 89](#page-65-2)).

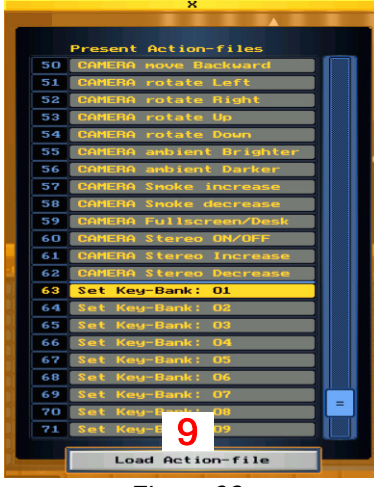

Figure 92

- 5. Select Set Key-Bank: 01 from the pop-up window as shown in *Figure 92*.
- 6. Press Load Action-File [9].
- 7. Press Clone to all Banks (see [7] in [Figure 89\)](#page-65-2).
- 8. Repeat steps 2-7 for each of the remaining Banks 02-12.
- 9. Press Setup to end (see [2] in [Figure 88\)](#page-65-1).

### <span id="page-66-0"></span>4.8.4 Assign Fixtures selection to a Hot-Key

Selected fixtures may be assigned to a Hot-Key for quick access. This can be useful if you need to quickly grab a group of fixtures while editing or during playback. Selected fixtures are assigned via the Save Selection button in the Fixture Menu (see [Section 4.3.4.1](#page-55-1)).

### <span id="page-67-0"></span>4.8.5 Actions

The following is a list of all Action-Files available (see [4] in [Figure 89\)](#page-65-2): 0. CLONE MASTER FIXTURE 1. CLEAR SELECTED FIXTURES 2. PHASE SHIFT: 0 3. PHASE SHIFT: WAVE 100% 4. PHASE SHIFT: WAVE 50% 5. PHASE SHIFT: RANDOMIZE 6. DUPLICATE Scene 7. DELETE Scene 8. NEXT Scene 9. PREVIOUS Scene 10. GO TO SCENE 1 11. NEXT Track 12. PREVIOUS Track 13. KILL Scenes 14. CLEAR Track 15. CLEAR Group 16. GROUP-1: SELECT/CLOSE 17. LOAD Track dialog 18. SAVE Track dialog 19. LOAD Group dialog 20. SAVE Group dialog 21. LOAD Show dialog 22. SAVE Show dialog 23. BlackOut 24. StandBy 25. BlackOut (flash) 26. PAUSE (flash) 27. GROUP SPEED: 0/1 28. GRAND SPEED: x0.000 29. GRAND SPEED: x0.125 30. GRAND SPEED: x0.250 31. GRAND SPEED: x0.500 32. GRAND SPEED: x0.750 33. GRAND SPEED: x1.000 34. GRAND SPEED: x2.000 35. GRAND SPEED: x4.000 36. GRAND SPEED: x8.000

37. MASTER X-FADER RUN 38. CLEAR on KEY-release 39. CLEAR FLASH TRACK 40. Next file X-Fade (flash) 41. X-Fade time preset 1 42. X-Fade time preset 2 43. X-Fade time preset 3 44. X-Fade time preset 4 45. CAMERA move centre Left 46. CAMERA move centre Right 47. CAMERA move centre Up 48. CAMERA move centre Down 49. CAMERA move Forward 50. CAMERA move Backward 51. CAMERA rotate Left 52. CAMERA rotate Right 53. CAMERA rotate Up 54. CAMERA rotate Down 55. CAMERA ambient Brighter 56. CAMERA ambient Darker 57. CAMERA Smoke increase 58. CAMERA Smoke decrease 59. CAMERA Fullscreen/Desk 60. CAMERA Stereo ON/OFF 61. CAMERA Stereo Increase 62. CAMERA Stereo Decrease 63. Set Key-Bank: 01 64. Set Key-Bank: 02 65. Set Key-Bank: 03 66. Set Key-Bank: 04 67. Set Key-Bank: 05 68. Set Key-Bank: 06 69. Set Key-Bank: 07 70. Set Key-Bank: 08 71. Set Key-Bank: 09 72. Set Key-Bank: 10 73. Set Key-Bank: 11 74. Set Key-Bank: 12

### 4.8.6 Using Full Processing Mode Hot-Keys in FullScreen

Any Hot-Key operation can be used in FullScreen.

To switch to FullScreen, select FullScreen from the Room Menu. Select Desktop to return to Desktop mode. (For information on the Room Menu, see [Section 1.5.5.2.\)](#page-12-1)

You can also assign Action "CAMERA Fullscreen/Desk" to a Hot-Key. Toggle the Hot-Key to switch between FullScreen and Desktop (see Actions, [Section 4.8.5](#page-67-0) above).

## Chapter 5: DMX Visualization Only Mode

This chapter covers the following topics:

- **•**5.1 DMX Visualization Only Mode Fundamentals
- **•**5.2 DMX Visualization Only Mode Hot-Keys
	- **•**5.2.1 Camera Operations
	- **•**5.2.2 Shortcuts
	- **•**5.2.3 Using DMX Visualization Only Mode Hot-Keys in FullScreen

## 5.1 DMX Visualization Mode Only Fundamentals

- **•** DMX Visualization Only Mode is utilized when you would like connect a lighting console to the 3D Visualizer in order to pre-program your console. (To select DMX Visualization Only Mode, see [Section 1.5.3](#page-11-1), Selecting Operating Modes).
- **•** If this is the first time operating LIGHTCONVERSE, the default demo Database will open. Otherwise, the last opened database will load. Note that a Database is saved automatically when closing LIGHTCONVERSE.
- The Setup Menu [1] includes access to the Room Editor *[\(Chapter 2\)](#page-14-0)* and DMX Setup *[\(Chapter 3\)](#page-32-0)* screens in addition to Database selection and creation [\(Section 1.5.4\)](#page-11-0).
- Press the 2D [2] and 3D [3] buttons to change views. To navigate in the 3D view, see [Section 1.5.5](#page-12-2).
- **•** To switch to 3D Fullscreen view, right click in the Compass area [4] to open the Room Menu, then select Fullscreen (see [Section 1.5.5.2 f](#page-12-1)or more information on the Room Menu).
- **•** To minimize or close LIGHTCONVERSE, press the Minimize or Exit buttons [5].

Note: It is very important that the DMX mapping of fixture parameters in your console matches the DMX mapping of the fixtures that you have selected in LIGHTCONVERSE. If the parameters in your console and LIGHTCONVERSE are not identical, you will not be able to properly control the fixtures. Edits can be made to existing LIGHTCONVERSE fixture profiles ("fixture drivers"), in addition to creating new fixture drivers, by using the Fixture Constructor (see [Section 3.3](#page-34-1) for more information on the Fixture Constructor).

Once your fixtures are properly patched, you will be able to see them responding to your console's commands in the 3D Visualizer (see [Section 3.9](#page-43-1) for information on patching).

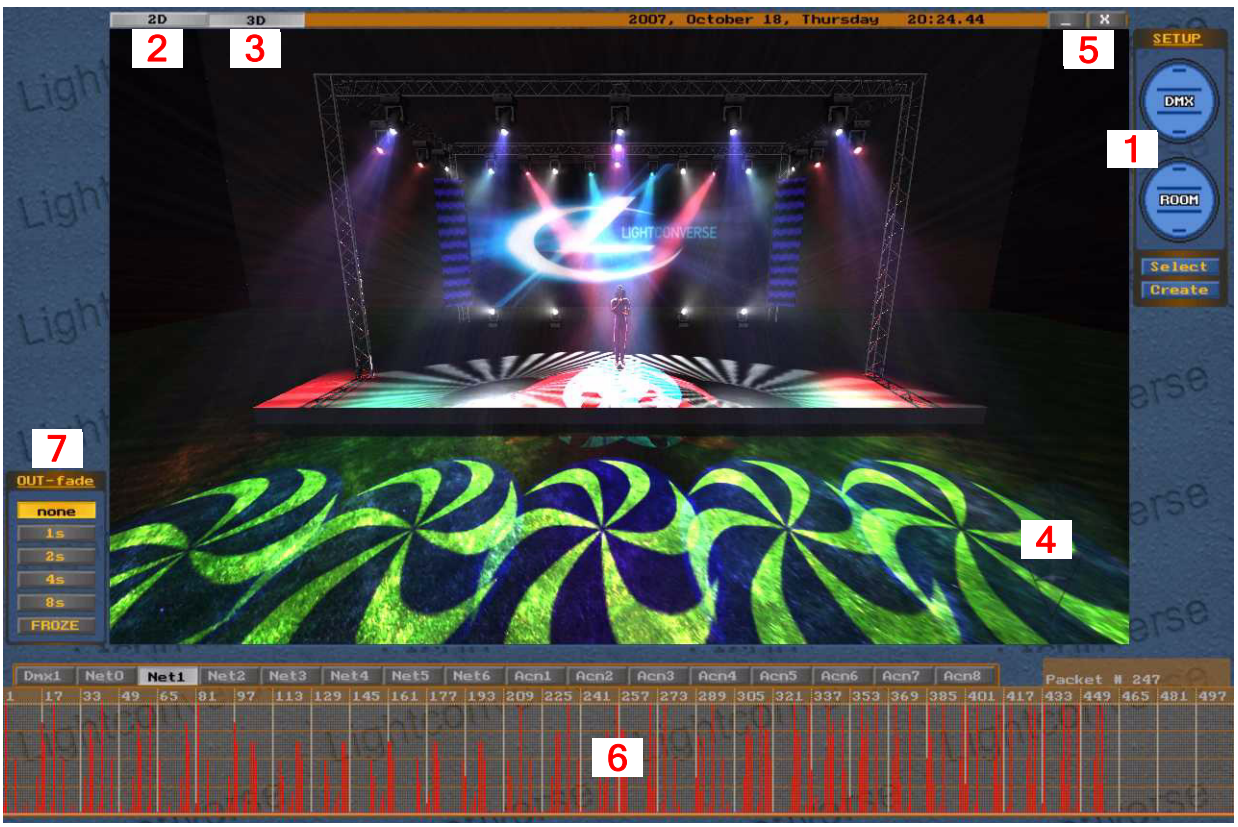

Figure 93

A graphical representation of incoming DMX signals is shown below the Visualizer screen. Signals from two DMX universes can be viewed simultaneously in separate sections (in Figure 93 above, only one section is shown [6]). Each section provides selective viewing of any of 16 DMX universes (including 16 universes over Artnet or sACN).

The Out-Fade section [7] controls the fade of DMX output without affecting what is taking place in the 3D Visualizer. This can be useful to slow down or freeze the output while you make changes in the visualizer. Note: Would apply only if the DMX signal was being sent from a control console to LIGHTCONVERSE and then out to actual fixtures.

## 5.2 DMX Visualization Only Mode Hot-Keys

Note: DMX Visualization Only Mode Hot-Keys are pre-assigned.

### 5.2.1 Camera Operations

[Home] Move 3D Camera forward.

[End] Move 3D Camera backward.

 $[$   $\leftarrow$ ] Move (Rotate if Ctrl pressed) 3D Camera left.

[→] Move (Rotate if Ctrl pressed) 3D Camera right.

[1] Move (Rotate if Ctrl pressed) 3D Camera up.

[L] Move (Rotate if Ctrl pressed) 3D Camera down.

Number Pad:

[1] Set 3D Camera view from front-left.

[2] Set 3D Camera view from front.

[3] Set 3D Camera view from front-right.

[4] Set 3D Camera view from left.

[5] Set 3D Camera view from ceiling.

[6] Set 3D Camera view from right.

[7] Set 3D Camera view from left-back.

[8] Set 3D Camera view from back.

[9] Set 3D Camera view from right-back.

[0] Set 3D Camera field of view (FOV) to zero (2D).

[.] Set 3D Camera field of view (FOV) to normal (3D).

### 5.2.2 Shortcuts

[PrintScreen] Save screen rendering to file (located in \_Screenshots folder).

[PauseBreak] Quit Program.

[PageUp] Set ambient light brighter. [PageDn] Set ambient light darker.

### 5.2.3 Using DMX Visualizer Only Mode Hot-Keys in FullScreen

All of the above Hot-Key operations can be used in FullScreen.

To switch to FullScreen, select FullScreen from the Room Menu. Select Desktop to return to Desktop. (For information on the Room Menu, see [Section 1.5.5.2](#page-12-1).)

You can also press [Tab] to switch to FullScreen. Press again to return to Desktop.

LIGHTCONVERSE User Manual - v.41
# **Index**

#### Numerics

[2D View 33](#page-38-0) [2D Icon Direction 33](#page-38-0) [2D Icon Position 33](#page-38-0) [2D Icon Size 33](#page-38-0) [3D Fixture Direction 32](#page-37-0) [3D Glasses 7](#page-12-0) [3D View 32](#page-37-0) [3D Fixture Position 32](#page-37-0) [3D Fixture Rotation 32](#page-37-0) [3D Window Aspect 7](#page-12-0) [3D World Center 12](#page-17-0)

#### A

[Ambient Light 7](#page-12-0) [ArtNet 38](#page-43-0)

#### B

[Backing Up 6](#page-11-0) BackUp [See Saving a Database Folder 6](#page-11-1) [Beam FootPrint 31](#page-36-0)

### $\mathsf{C}$

[Camera FOV 7](#page-12-0) [Camera Operations 7](#page-12-1) [DMX Setup Screen Hot-keys 44](#page-49-0) [DMX Visualization Only Mode Hot-Keys 65](#page-70-0) [Full Processing Mode Hot-Keys 60](#page-65-0) [Patch Camera to DMX 41](#page-46-0) [Room Editor Hot Keys 24](#page-29-0) [Compass 7](#page-12-2) [Cueserver 38](#page-43-0)

### $\mathbf D$

Database Folder [Backup 6](#page-11-0) [Creating 6](#page-11-0) [Saving 6](#page-11-0) [Selecting 6](#page-11-0) [Digital Fixtures 37](#page-42-0) **Display** [Colour Depth 5](#page-10-0) [Language 5](#page-10-0) [Resolution 5](#page-10-0) [Second Monitor 5](#page-10-1) [DMX Input 38](#page-43-0) [DMX Output 39](#page-44-0) [DMX Setup Screen 28](#page-33-0) [DMX Visualization Only Mode 63](#page-68-0) [Fundamentals 64](#page-69-0) [Hot-Keys 65](#page-70-0) [DXF File 21](#page-26-0) [Dynamic Layers 18](#page-23-0)

### E

[Excel 43](#page-48-0)

#### F

[F.S.A.A. 4X 7](#page-12-3) [Features 2](#page-7-0) [Fixture Constructor 29](#page-34-0) [Fixture Drivers 28](#page-33-1) [Building new 29](#page-34-1) [Choosing 28](#page-33-1) [Editing 29](#page-34-1) [Fixture User ID 37](#page-42-0) Fixtures [2D Icon Direction 33](#page-38-0) [2D Icon Position 33](#page-38-0) [2D Icon Size 33](#page-38-0) [3D Fixture Position 32](#page-37-0) [3D Fixture Rotation 32](#page-37-0) [Assigning to a Group 34](#page-39-0) [Deleting 32](#page-37-1) [Duplicating 32](#page-37-1) Miscellaneous Attributes [Color Filter 35](#page-40-0) [Zoom and Frost 35](#page-40-0) [Patching 38](#page-43-0) [Selecting 32](#page-37-1) [Full Processing Mode 47](#page-52-0) [Group Masters Window 56](#page-61-0) [Group Speed 58](#page-63-0) [Group-Files 57](#page-62-0) [Groups 55](#page-60-0) [Hot-Keys 60](#page-65-0) [Introduction 48](#page-53-0) [Programming Fixtures 49](#page-54-0) [Scenes 52](#page-57-0) [Show-Files 59](#page-64-0) [Tracks 53](#page-58-0)

## G

[GrandMA 38](#page-43-0)

#### H

[High End Hog3 38](#page-43-0) [Hippotizer Video 22](#page-27-0) Hot-Keys [DMX Setup Screen 44](#page-49-1) [DMX Visualization Only Mode 65](#page-70-0) [Full Processing Mode 60](#page-65-0) [Room Editor 24](#page-29-1)

#### I

Import / Export [3D Objects 21](#page-26-1) [Fixtures 43](#page-48-1) [Important Notes 8](#page-13-0) [Importing DXF and .X Files 21](#page-26-0) [Importing Materials and Video Files 22](#page-27-1) [Initial Operation 5](#page-10-0) [Installation 3](#page-8-0) [Introduction 2](#page-7-1) [Invert Pan / Tilt Directions 40,](#page-45-0) [41](#page-46-1) [IP Address 38](#page-43-1)

#### L

[Laser Assign 37](#page-42-1) [Light Calculation 20](#page-25-0)

#### M

[Main Screen 6](#page-11-0) **Material** [Importing 22](#page-27-1) [Selecting 13](#page-18-0) [Material Editor 20](#page-25-1) Measurement [Imperial 12](#page-17-1) [Metric 12](#page-17-1)

#### N

[Navigation 7](#page-12-1)

# O

[Object Calculator 12](#page-17-2) [Object DMX patching 1 or 3 ch modes 20](#page-25-0) **Objects** [Assigning to Layer 12](#page-17-3) [Center View on 12](#page-17-3) [Controlling by DMX 18](#page-23-0) [Deleting 11](#page-16-0) [Duplicating 11](#page-16-0) [Patching to DMX 12](#page-17-3) [Positioning 11](#page-16-0) [Rotating 11](#page-16-0) [Scaling 11](#page-16-0) [Selecting 10](#page-15-0) [Setting Size 11](#page-16-0) Operating Modes [DMX Visualization Only 6,](#page-11-2) [63](#page-68-0) [Full Processing 6,](#page-11-2) [47](#page-52-0)

## P

[Pangolin Laser 37](#page-42-1) **Paperwork** [Excel 43](#page-48-0) [Fixtures 43](#page-48-0) [Objects 23](#page-28-0) [Patch Camera to DMX 41](#page-46-0) [Patch Macro 40](#page-45-1) [Patching Fixtures 38](#page-43-2) [ArtNet 38](#page-43-0) [Avolites ACDI 38](#page-43-0) [DMX Input 38](#page-43-0) [DMX Output 39](#page-44-0) [GrandMA 38](#page-43-1) [High End Hog3 Avolites ACDI 38](#page-43-0) [sACN 38](#page-43-0) [Patching Objects 12](#page-17-3) [Print Screen 8](#page-13-1)

## R

[Rendering 8](#page-13-1) [Room Editor 10](#page-15-1) [Room Menu 7](#page-12-4) [Room Size 13](#page-18-1)

# S

[sACN 38](#page-43-0) [Saving a Database Folder 6](#page-11-1) [Scene Operations 21](#page-26-2) Setup Menu [DMX Visualization Mode Only 64](#page-69-1) [Full Processing Mode 48](#page-53-1) [Shadow Quality 7](#page-12-0) **Shortcuts** [DMX Setup Screen 44](#page-49-2) [Room Editor 24](#page-29-2) [Smoke 7](#page-12-0) Startup Options [Maxpower Mode 3](#page-8-1) [Regular Mode 3](#page-8-1) [Windowed Mode 3](#page-8-1) [System Requirements 3](#page-8-2)

### T

[Technical Support 4](#page-9-0) **Truss** [Add and Duplicate 15](#page-20-0) [Tutorials 13](#page-18-2)

### $\mathbf{U}$

[Undo/Redo Buttons 10](#page-15-1) [Upgrades 4](#page-9-0)

# V

[Video Capture 8](#page-13-1) [Video-In 22](#page-27-2) View [Desktop 7](#page-12-0) [FullScreen 7](#page-12-0)

## X

[X File 21](#page-26-0)

# Z

[Zero 88 consoles 43](#page-48-2)